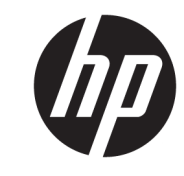

دليل المستخدم

© Copyright 2020 HP Development Company, L.P.

تُعد Bluetooth علامة تجارية مملوكة لمالكها وتستخدمها شركة .Inc HP بموجب ترخيص. إن Intel و Celeron و Pentium و Thunderbolt هي علامات تجارية لشركة Corporation Intel أو الشركات التابعة لها في الولايات المتحدة و/أو البلدان الأخرى. وتُعد Windows علامة تجارية أو علامة تجارية مسجلة لشركة Microsoft Corporation في الولايات المتحدة و/أو بلدان أخرى. تُعد ™DisplayPort وشعار ™DisplayPort علامتين تجاريتين مملوكتين لجمعية معايير إلكترونيات الفيديو (VESA) في الولايات المتحدة وبلدان أخرى. وتعتبر RMiracast علامة تجارية مسجلة لمؤسسة Fi-Wi .Alliance

إن المعلومات الواردة في هذا الدليل عرضة للتغيير دون إشعار مسبق. إن الضمانات الخاصة بمنتجات HP وخدماتها هي فقط تلك المعلن عنها بشكل واضح ضمن بنود الضمان الذي يصاحب مثل هذه المنتجات والخدمات. ويجب عدم اعتبار أي مما ورد هنا على أنه بمثابة ضمان إضافي. تخلي شركة HP مسئوليتها عن أي أخطاء فنية أو تحريرية أو أي أخطاء ناتجة عن سهو وردت في هذا المستند.

الإصدار الأول: أبريل ٢٠٢٠

الرقم المرجعي للمستند: 94583-171L

#### **إشعار خاص بالمنتج**

يوضح هذا الدليل الميزات الشائعة في معظم المنتجات. وقد لا تتوفر بعض الميزات في جهاز الكمبيوتر لديك.

لا تتوفر جميع الميزات في جميع نُسخ أو إصدارات Windows. وقد تتطلب الأنظمة ترقية و/ أو شراء أجهزة أو برامج تشغيل أو برامج أخرى على حدة أو تحديث BIOS للاستفادة من جميع وظائف Windows بشكل كامل. ويتم تحديث 10 Windows تلقائيًا، وهي ميزة ممكّنة ً دائما . وقد يتم تطبيق رسوم لموفر خدمة الإنترنت، كما قد يتم تطبيق متطلبات إضافية للتحديثات مع مرور الوقت. انتقل إلى على للحصول <http://www.microsoft.com> التفاصيل.

للوصول إلى أحدث أدلة للمستخدم، انتقل إلى <http://www.hp.com/support> واتبع الإرشادات للعثور على منتجك. ثم حدد Guides User (دلائل المستخدم).

#### **شروط البرامج**

إنك وبتثبيتك أو نسخك أو تنزيلك أو استخدامك ֧֖֖֖֖֖֚֚֚֚֚֚֝֬֓֓֓֓֓֓**֓** أي منتج برمجي تم تثبيته في الكمبيوتر مسبقًا، توافق على الالتزام بشروط اتفاقية ترخيص المستخدم النهائي من HP) EULA(. إذا لم توافق على شروط الترخيص هذه، فإن الحل الوحيد هو إرجاع المنتج الذي لم يتم استخدامه بالكامل (أجهزة وبرامج) خلال ١٤ ً يوما لاسترداد ًالمبلغ المدفوع، وذلك وفقًا لسياسة استرداد المبلغ المدفوع الخاصة بالبائع.

للاطلاع على المزيد من المعلومات أو لطلب استرداد ثمن شراء الكمبيوتر بالكامل، يرجى الاتصال بالبائع.

### **إشعار التحذير بشأن الأمان**

**تحذير!** للتقليل من احتمال وقوع الإصابات الناجمة عن الحرارة أو بسبب سخونة الكمبيوتر بشكل مفرط، لا تضع الكمبيوتر مباشـرةً علَى سـاقيك ولا تسد فتحات التهوية الخاصة بالكمبيوتر. ولا تسـتخدم الكمبيوتر إلّا على سـطح صلب ومستو فقط. ولا تسمح لسطح صلب آخر، كطابعة اختيارية مجاورة أو سطح لين آخر، مثل الوسائد أو السجاجيد أو الملابس، بإعاقة تدفق الهواء. بالإضافة إلى ذلك، لا تسمح لمحول التيار المتناوب أثناء التشغيل بلمس البشرة أو سطح ناعم، مثل الوسائد أو السجاجيد أو الملابس. يتوافق الكمبيوتر ومحول التيار المتناوب مع حدود درجة حرارة الأسطح التي يلمسها المستخدم المنصوص عليها في معايير الأمان المعمول بها.

### **إعداد تكوين المعالج** (**منتجات محددة فقط**)

**∕∭هام:** تم تكوين منتجات محددة باستخدام معالج من سـلسـلة ×N35xx/N37xx أو ®Celeron أو ®Celeron xx31N/xx30N/xx29N/xx28N ونظام التشغيل RWindows. **إذا تم تكوين جهاز الكمبيوتر لديك كما هو موضح، فلا تغيِّر إعداد تكوين المعالج في** exe.msconfig **من أربعة معالجات أو معالجين إلى معالج واحد**. وإذا فعلت ذلك، فلن تتمكن من إعادة تشغيل الكمبيوتر. وسيتعين عليك إعادة الضبط على إعدادات المصنع لاستعادة الإعدادات الأصلية.

# جدول المحتويات

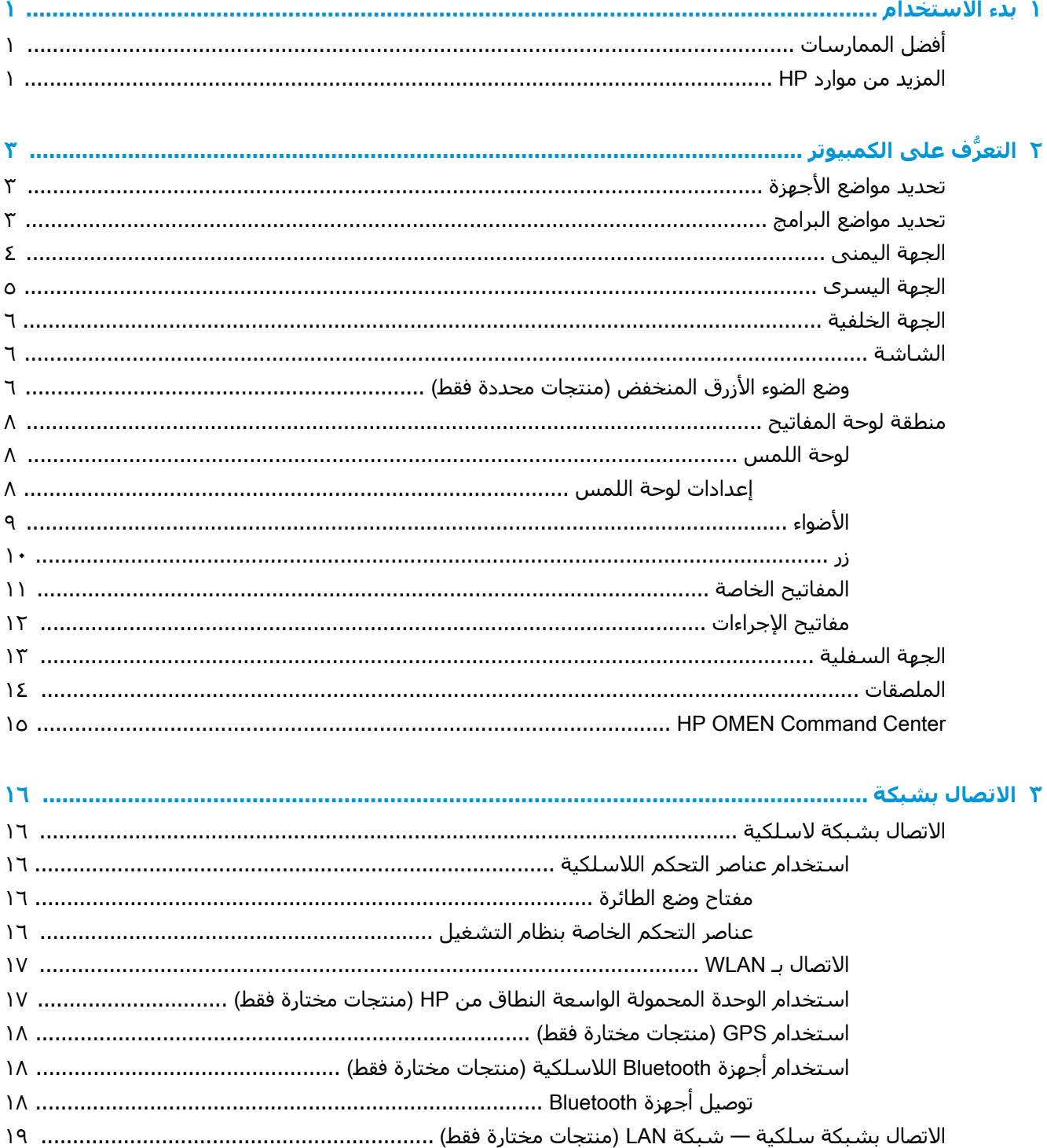

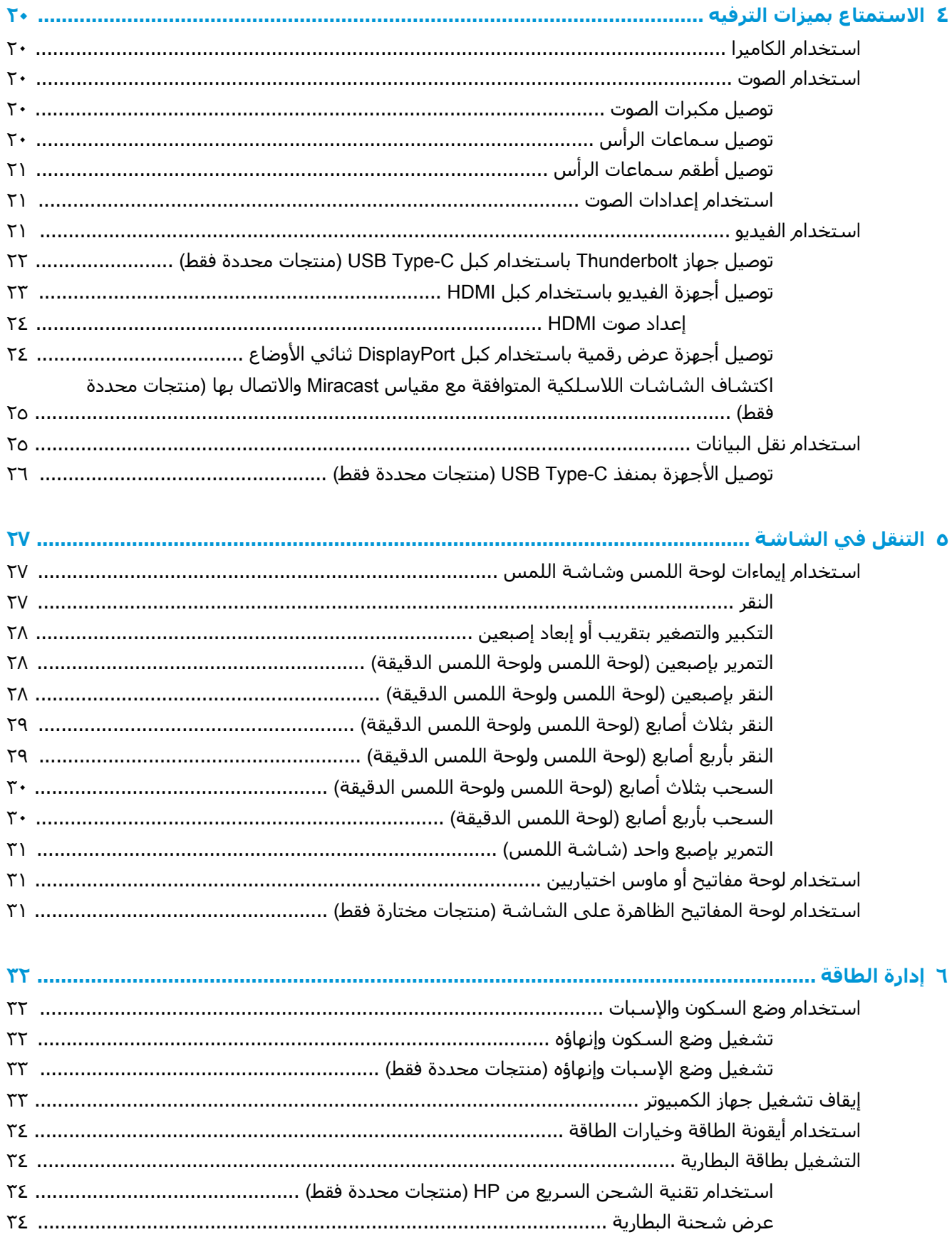

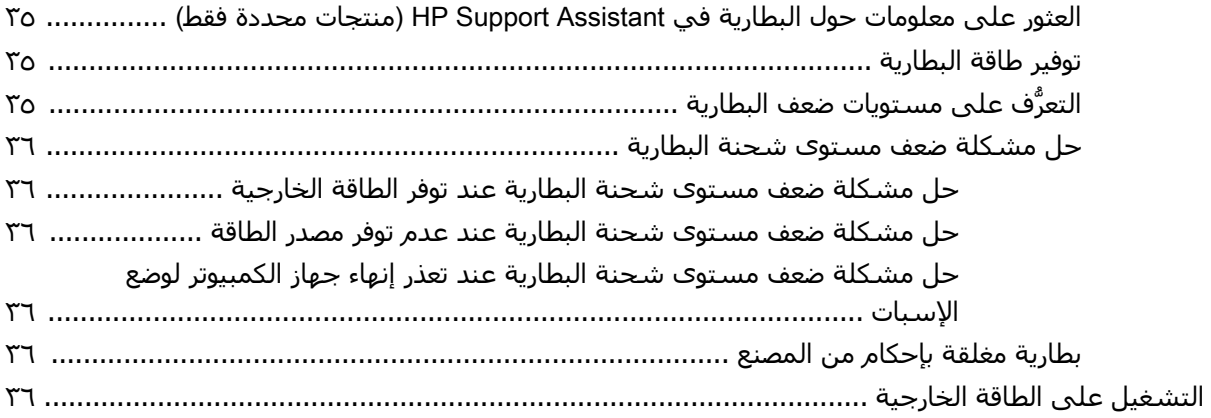

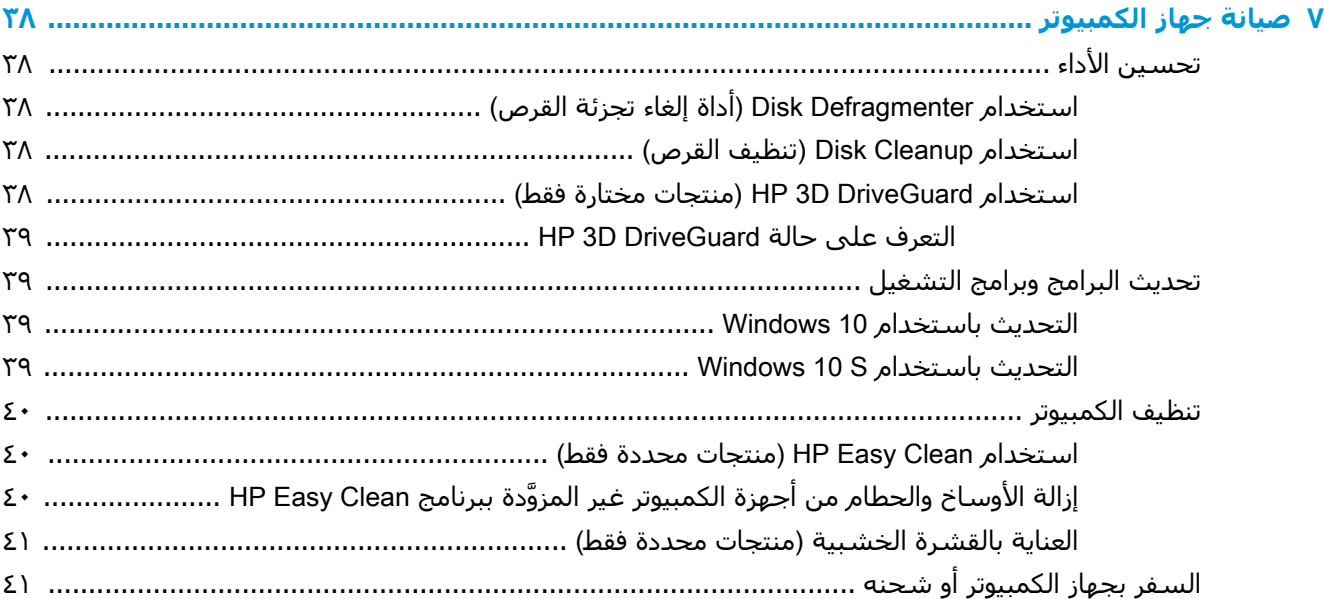

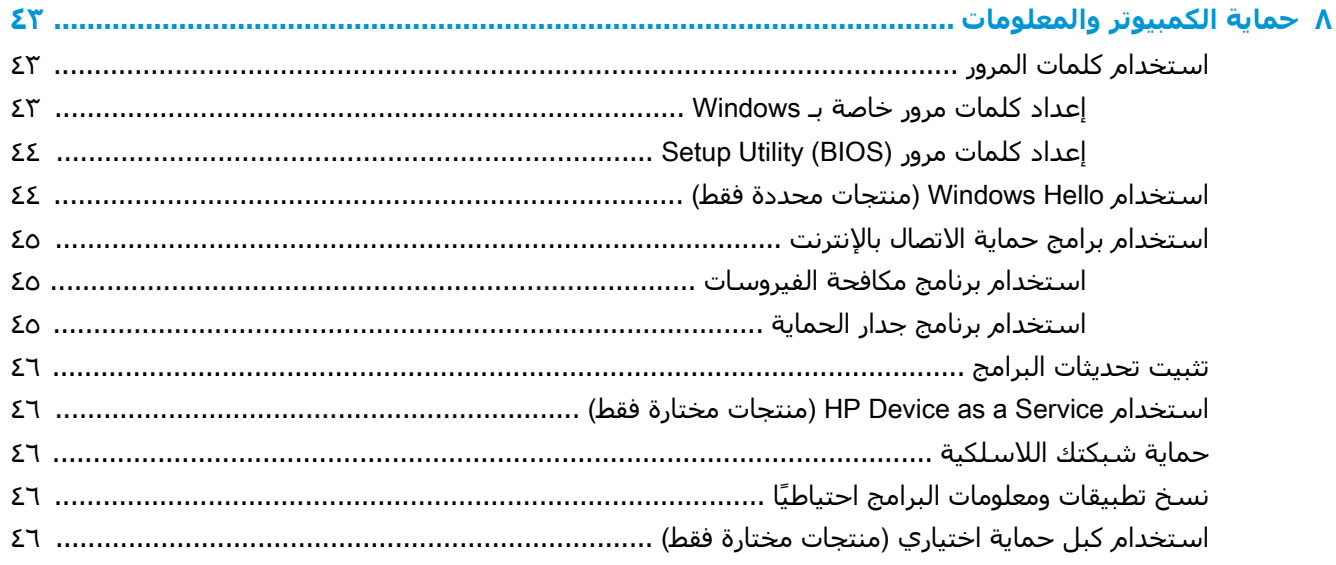

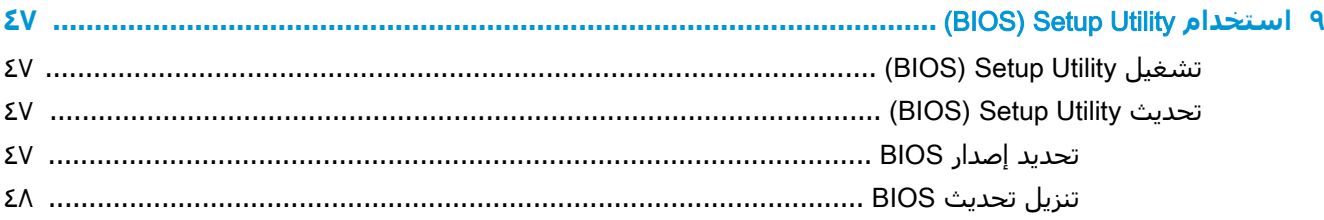

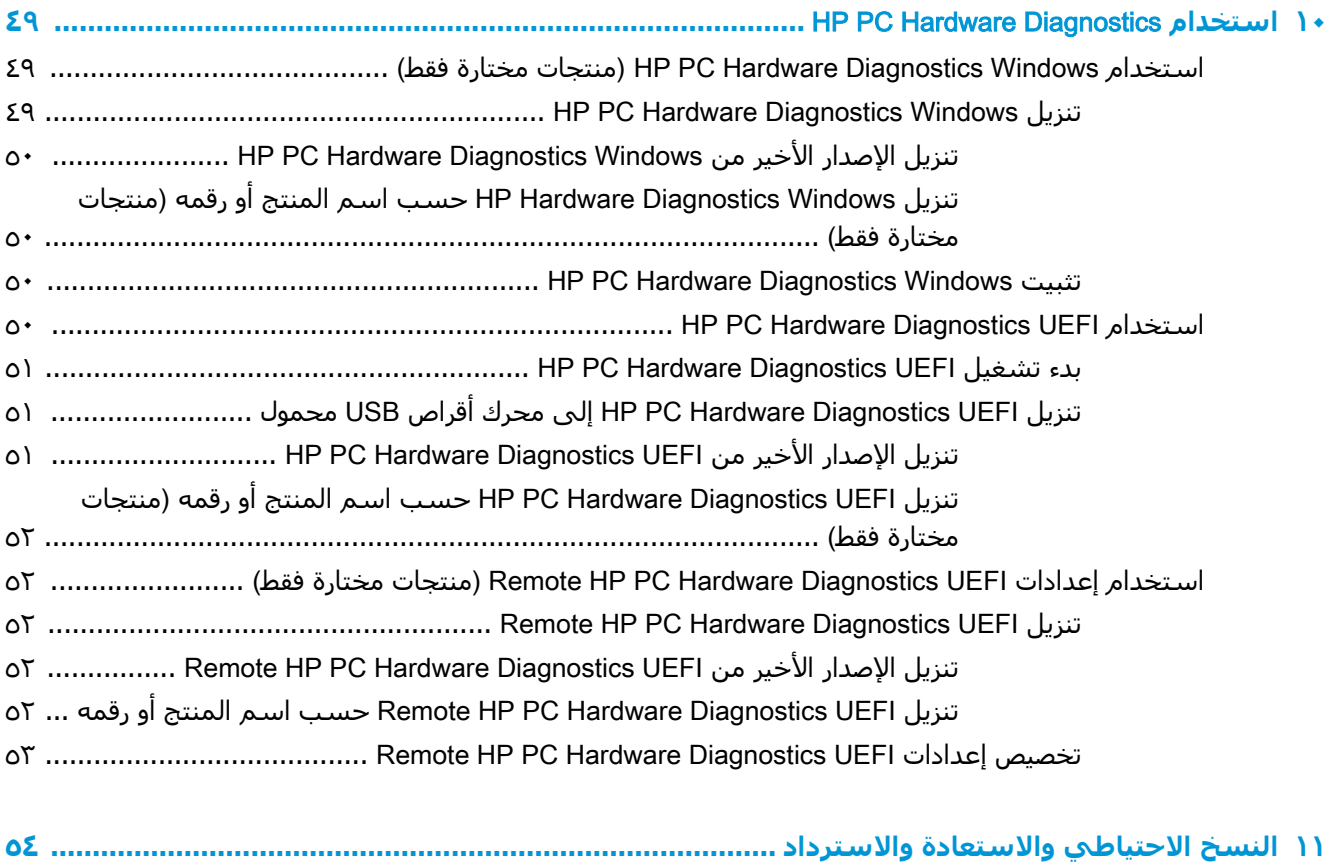

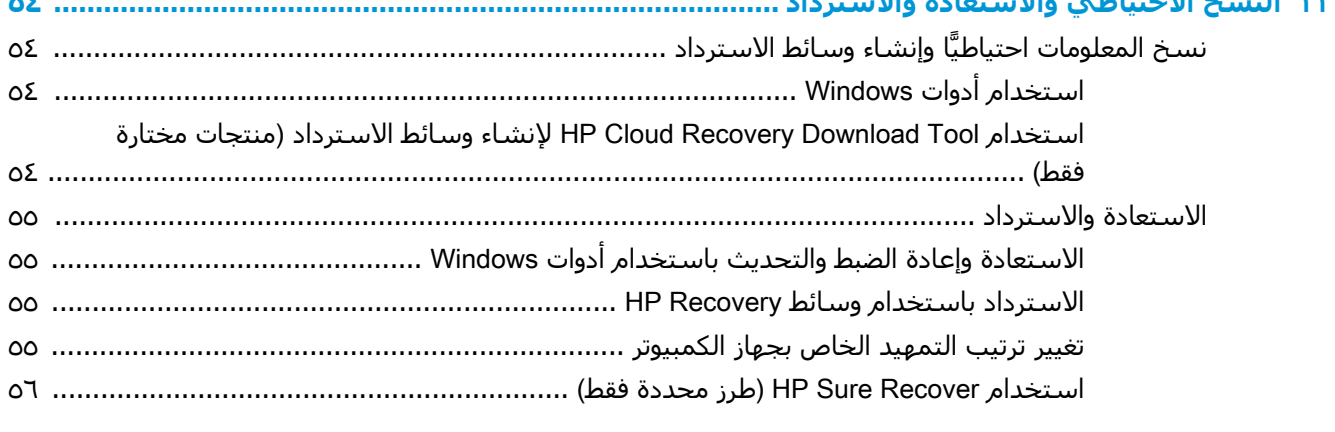

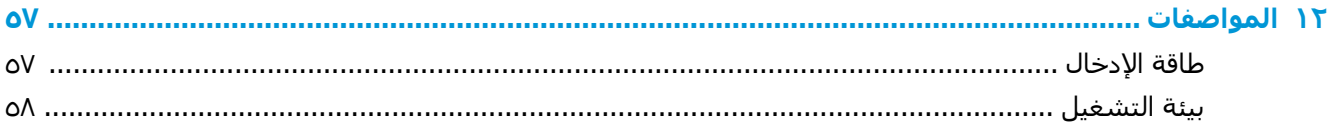

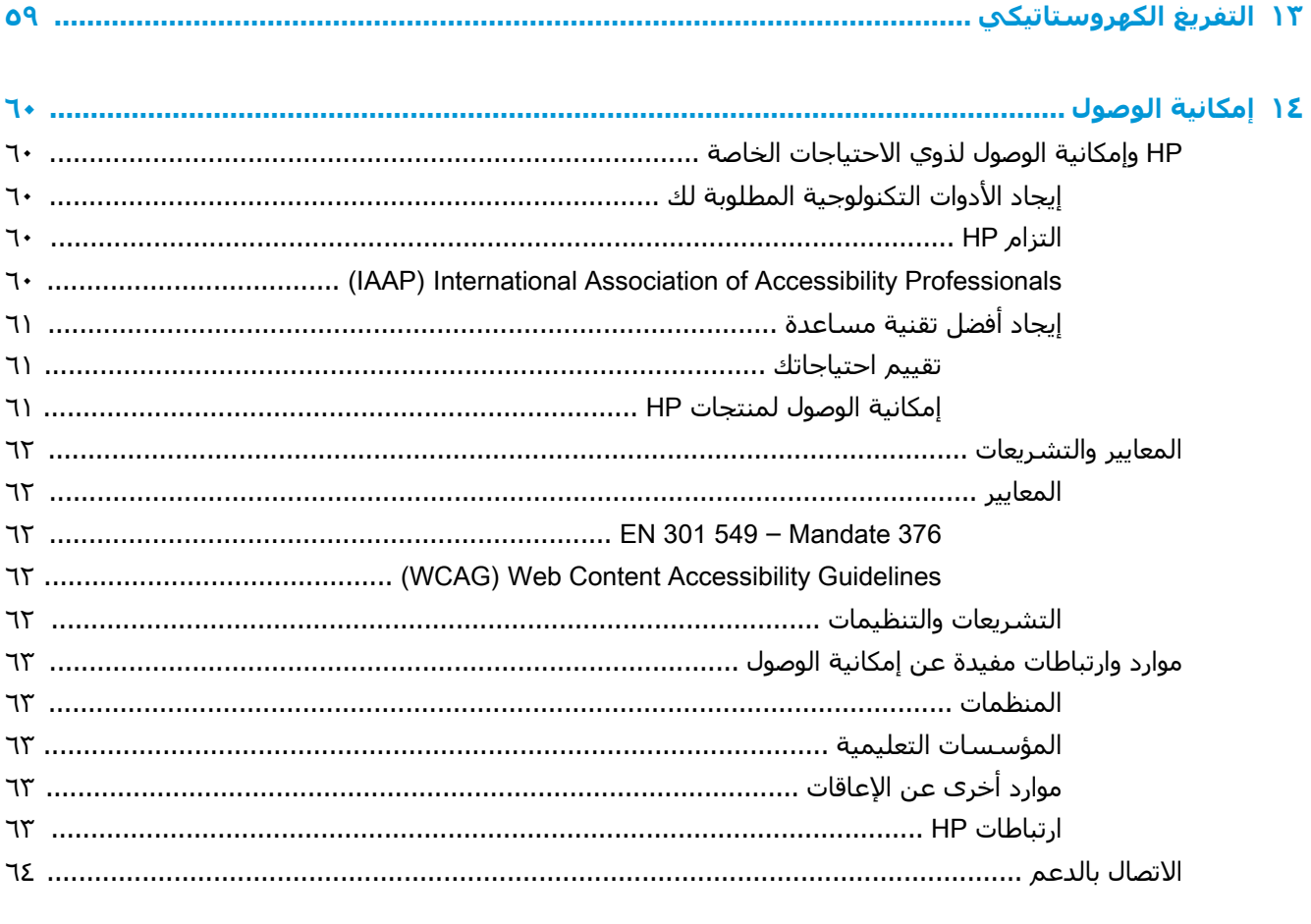

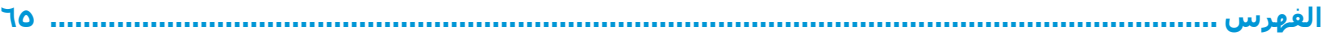

# **١ بدء الاستخدام**

<span id="page-12-0"></span>هذا الكمبيوتر عبارة عن أداة قوية مصممة لتحسين أعمالك وما تتمتع به من الترفيه. اقرأ هذا الفصل للحصول على معلومات حول أفضل الممارسات بعد إعدادك الكمبيوتر والتعرف على الأمور المسلية التي يمكنك القيام بها مع كمبيوترك والتعرف على طرق العثور على المزيد من موارد HP.

# **أفضل الممارسات**

بعد إعدادك جهاز الكمبيوتر وتسجيلك إياه، نوصيك باتباع الخطوات التالية للاستفادة من استثمارك الذكي بأفضل شكل:

- انسخ محرك القرص الثابت احتياطيًا عن طريق إنشاء وسائط الاسترداد. انظر النسخ الاحتياطي [والاستعادة](#page-65-0) [والاسترداد](#page-65-0) في صفحة .٥٤
	- قم بتوصيل الكمبيوتر بشبكة سلكية أو لاسلكية إذا لم تكن قد قمت بذلك بالفعل. راجع التفاصيل الواردة في [الاتصال](#page-27-0) بشبكة في صفحة .١٦
		- تعرف على أجهزة [الكمبيوتر](#page-14-0) وبرامجه. للحصول على المزيد من المعلومات، راجع <u>التعرُّف على الكمبيوتر</u> في [صفحة](#page-14-0) ٣ و[الاستمتاع](#page-31-0) بميزات الترفيه في صفحة .٢٠
	- حدّثْ برنامج مكافحة [الفيروسات](#page-56-0) أو قم بشرائه. انظر <u>استخدام برنامج مكافحة الفيروسات في صفحة ٤٥</u>.
- **الوصول إلى تطبيق** Assistant Support HP—للحصول على دعم سريع عبر الإنترنت، افتح تطبيق HP Assistant Support) منتجات محددة فقط). إذ ِّ يحسن Assistant Support HP أداء الكمبيوتر ويحل المشكلات باستخدام آخر تحديثات البرامج والأدوات التشخيصية والمساعدة الموجَّهة. اكتب support (الدعم) في مربع بحث شريط المهام، ثم حدد تطبيق HP Support Assistant (الدعم).

# **المزيد من موارد** HP

للعثور على موارد تشمل تفاصيل عن المنتج ومعلومات عن طريقة القيام بالأشياء المختلفة وغير ذلك المزيد، يمكنك الاستعانة بهذا الجدول.

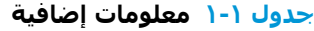

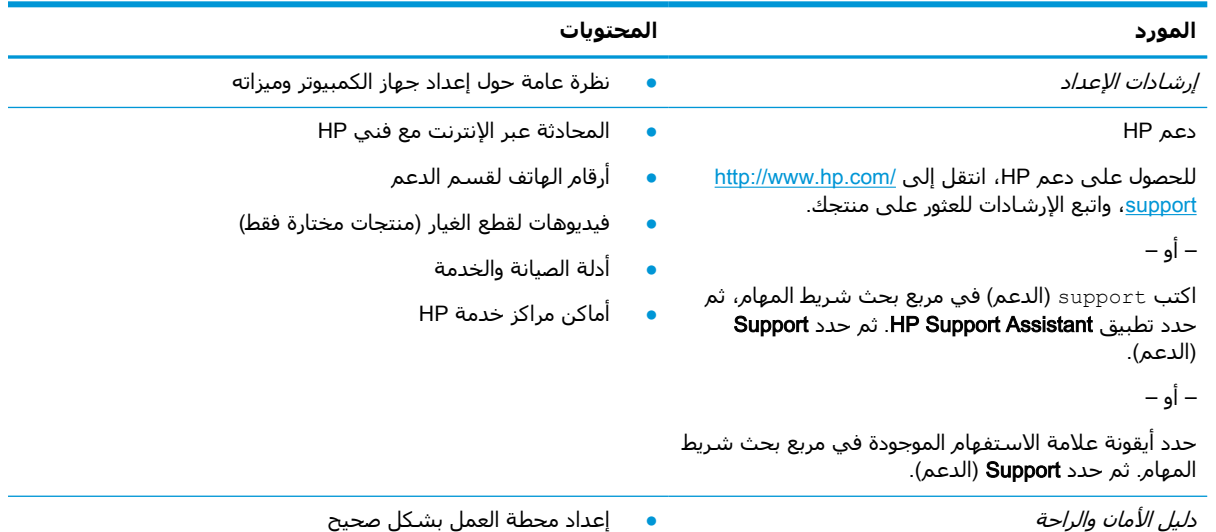

#### **جدول ١-١ معلومات إضافية (ُيتبع)**

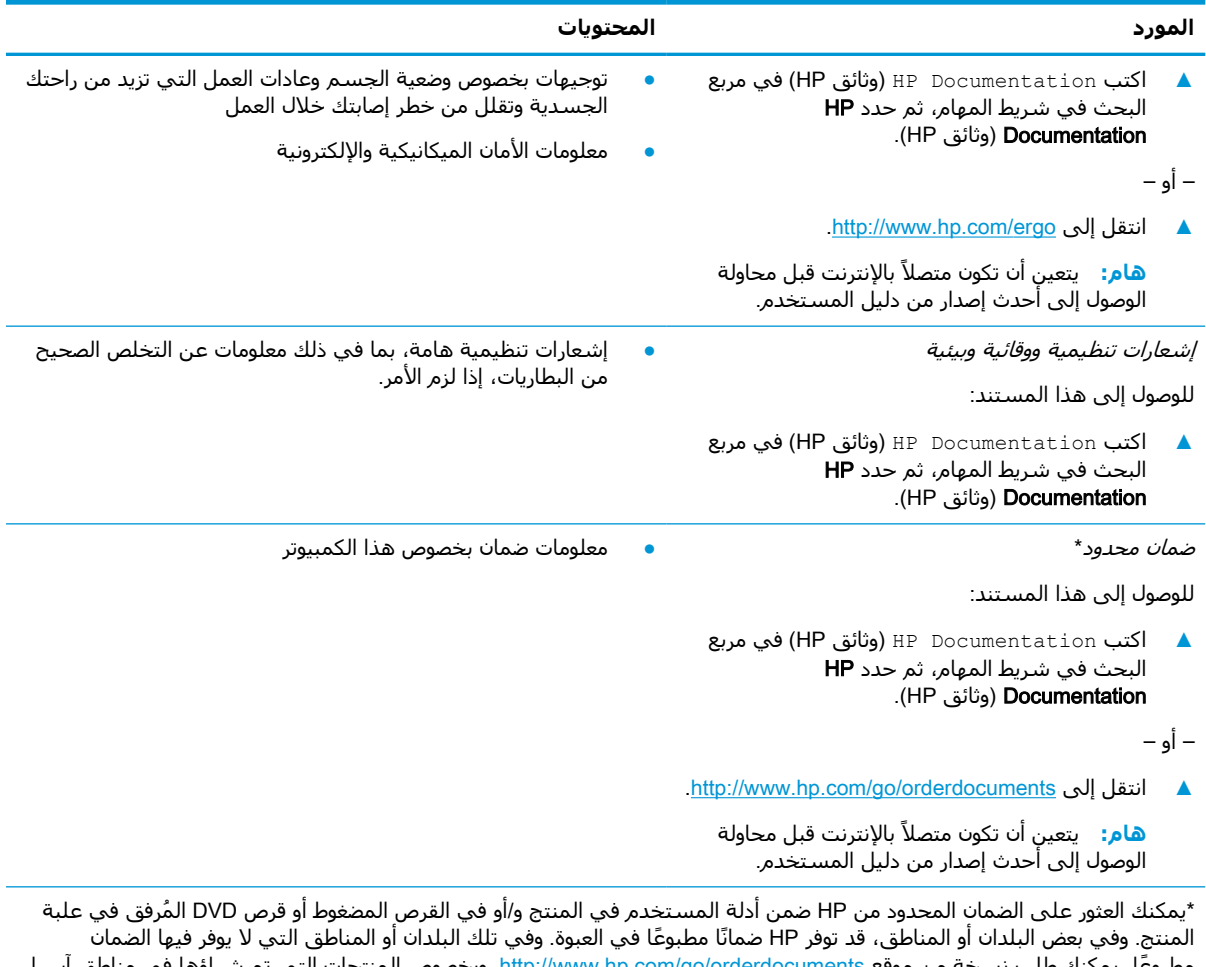

مطبوعًا، يمكنك طلب نسخة من موقع http://www.hp.com/go/orderdocuments. وبخصوص المنتجات التي تم شراؤها في مناطق آسيا والمحيط الهادي، يمكنك مراسلة شركة HP على العنوان 160000 POD, PO Box 161, Kitchener Road Post Office, Singapore واذكر في الرسالة اسم المنتج الخاص بك واسمك ورقم هاتفك وعنوانك البريدي.

# **٢ ف التعر على الكمبيوتر ُّ**

<span id="page-14-0"></span>بِتضمن جهاز الكمبيوتر مكوِّنات عالية الجودة. يقدم هذا الفصل تفاصيل عن المكوِّنات الخاصة بك، بما في ذلك أماكنها وطريقة عملها.

**ملاحظة:** وقد يختلف لون الكمبيوتر وميزاته ومواقع الميزات وملصقات الرموز وملحقاته الفعلية عن الشكل الموضح.

# **تحديد مواضع الأجهزة**

.<br>للاطلاع على الأجهزة المُثبَّتة على الكمبيوتر:

**▲** اكتب manager device) إدارة الأجهزة) في مربع بحث شريط المهام، ثم حدد تطبيق Manager Device (إدارة الأجهزة).

فيتم عرض قائمة بجميع الأجهزة المثبتة على الكمبيوتر.

للحصول على معلومات حول مكونات أجهزة النظام ورقم إصدار BIOS له، اضغط على fn+esc) منتجات محددة فقط).

# **تحديد مواضع البرامج**

يمكن أن تختلف البرامج حسب المنتج. للاطلاع على البرامج المثبتة على الكمبيوتر:

**▲** انقر بالزر الأيمن فوق الزر Start) ابدأ)، ثم حدد Features and Apps) التطبيقات والميزات).

# **الجهة اليمنى**

**ملاحظة:** راجع الرسم التوضيحي الذي يتناسب بشكل أمثل مع الكمبيوتر لديك.

<span id="page-15-0"></span>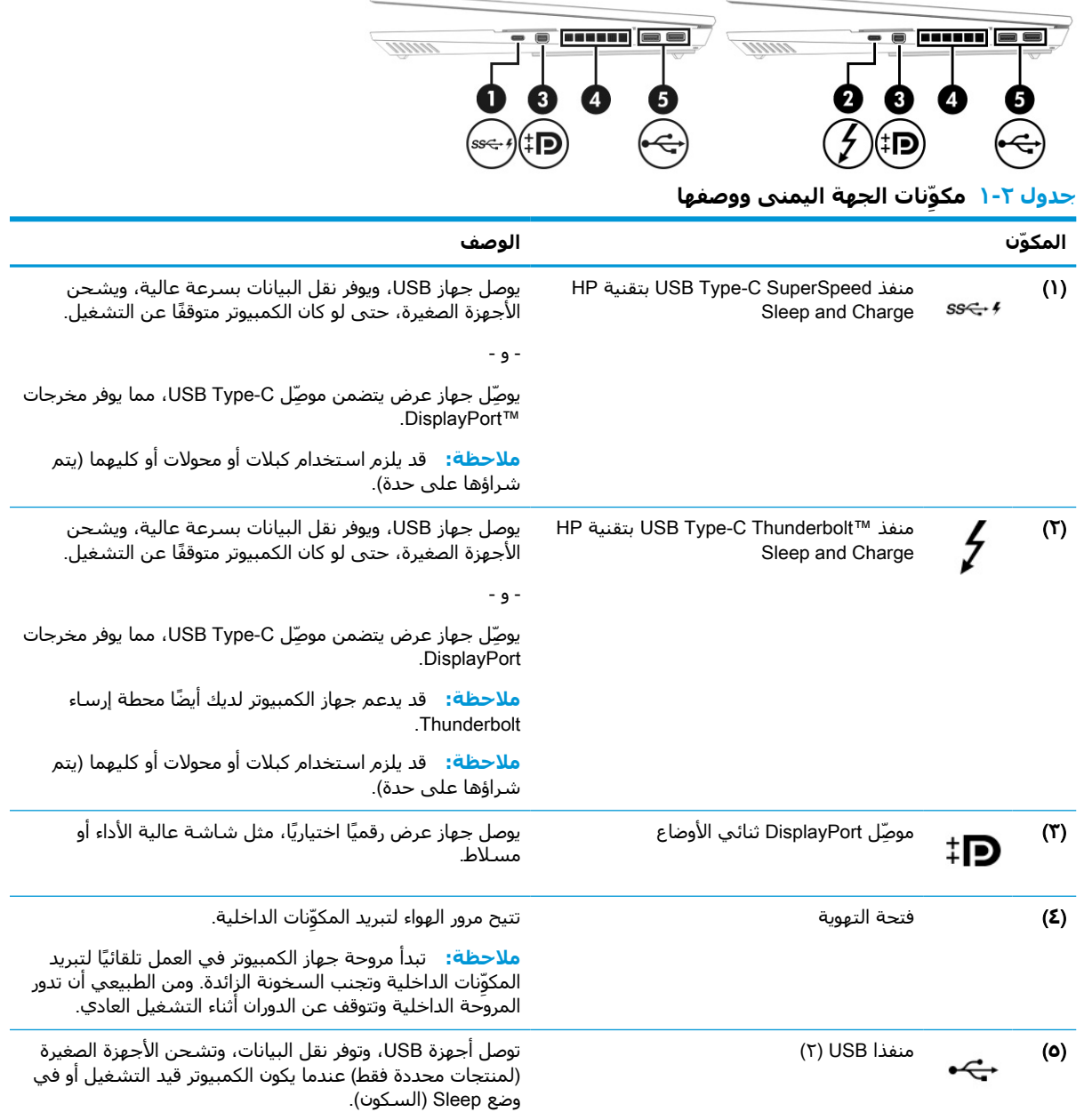

# **الجهة اليسرى**

<span id="page-16-0"></span>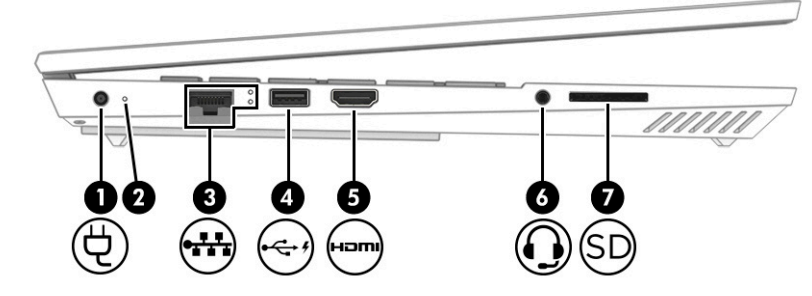

#### **ِ مكوّنات الجهة اليسرى ووصفها جدول ٢- ٢**

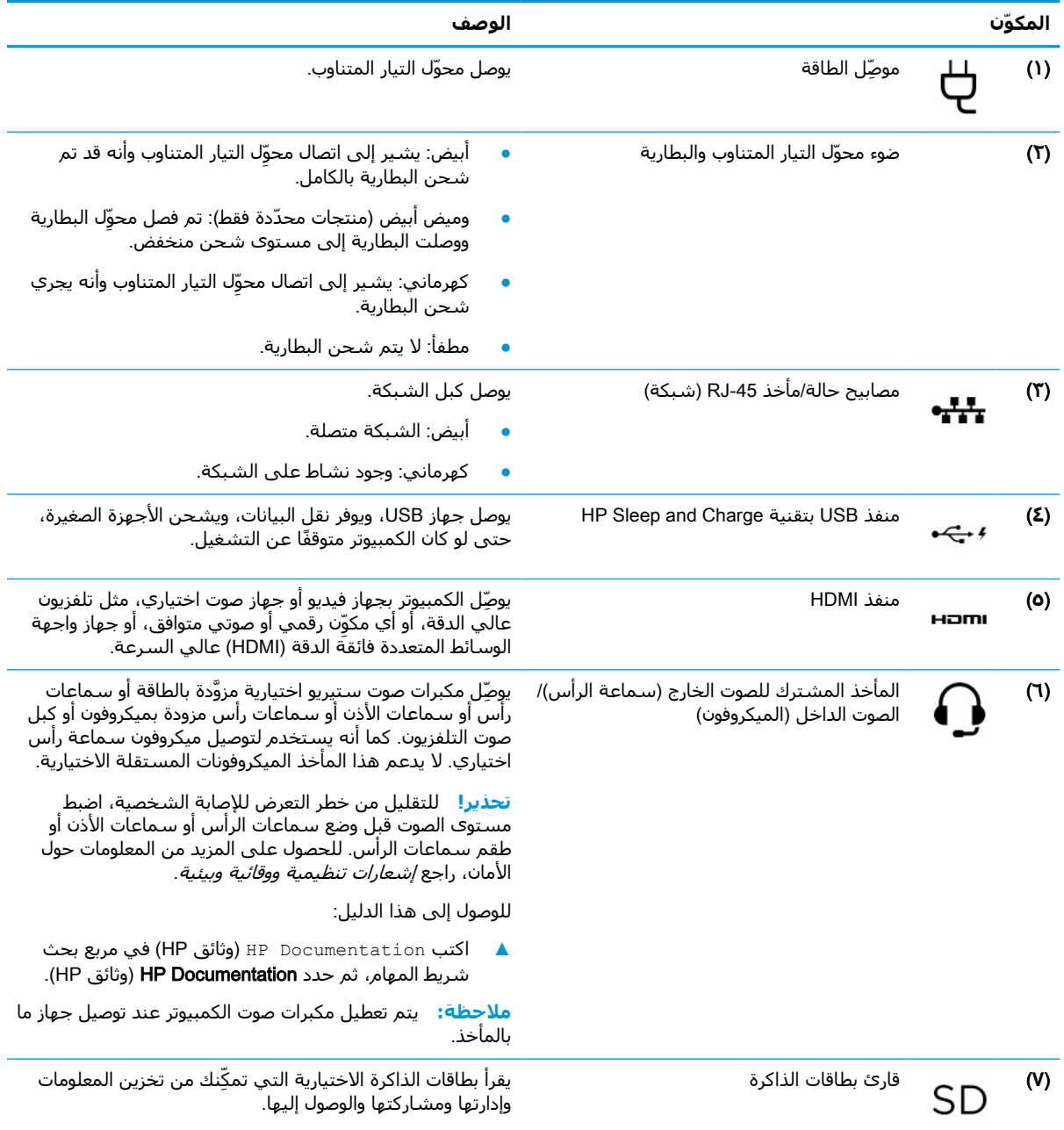

لإدخال البطاقة:

<span id="page-17-0"></span>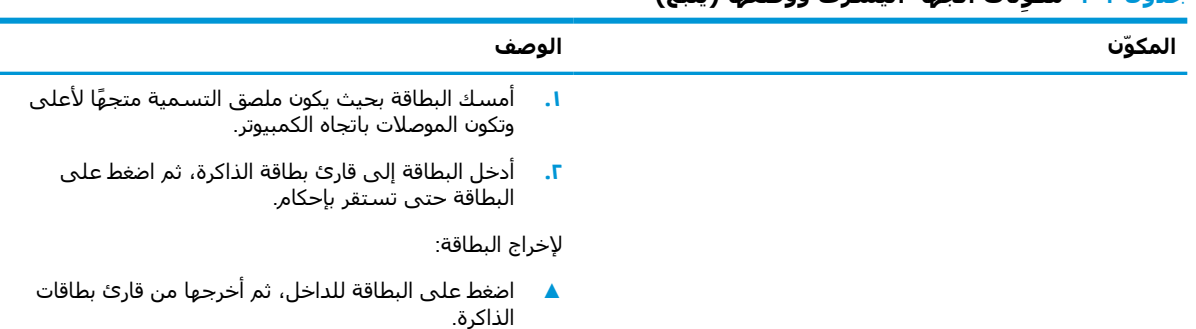

#### **ِ مكوّنات الجهة اليسرى ووصفها (ُيتبع) جدول ٢-٢**

## **الجهة الخلفية**

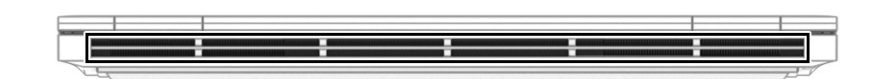

#### **ِ مكوّنات الجهة الخلفية ومواصفاتها جدول ٢- ٣**

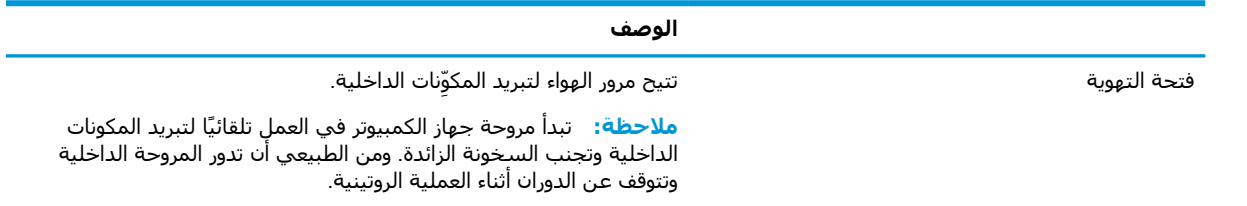

### **الشاشة**

**⁄الله علاحظة: قد يبدو الكمبيوتر مختلفًا بعض الشـيء عن الرسـوم التوضيحية الموجودة في هذا القسـم.** 

### **وضع الضوء الأزرق المنخفض** (**منتجات محددة فقط**)

يتم شحن جهاز الكمبيوتر من المصنع بحيث تكون الشاشة في وضع الضوء الأزرق المنخفض لتحسين راحة العين والأمان. كما يعمل وضع الضوء الأزرق على ضبط انبعاثات الضوء الأزرق تلقائيًا عند استخدام الكمبيوتر أثناء الليل أو للقراءة.

**تحذير!** للحد من خطر التعرض لإصابات خطيرة، اقرأ دليل الأمان والراحة؛ حيث يوضح هذا الدليل إعداد محطة العمل المناسبة، والعادات السليمة بالنسبة لوضع الجسم، والصحة والعمل لمستخدمي الكمبيوتر. كما يوفر د*ليل الأمان والراحة* معلومات الأمان الكهربائية والميكانيكية المهمة. يتوفر د*ليل الأمان والراحة* في موقع الويب على .<http://www.hp.com/ergo>

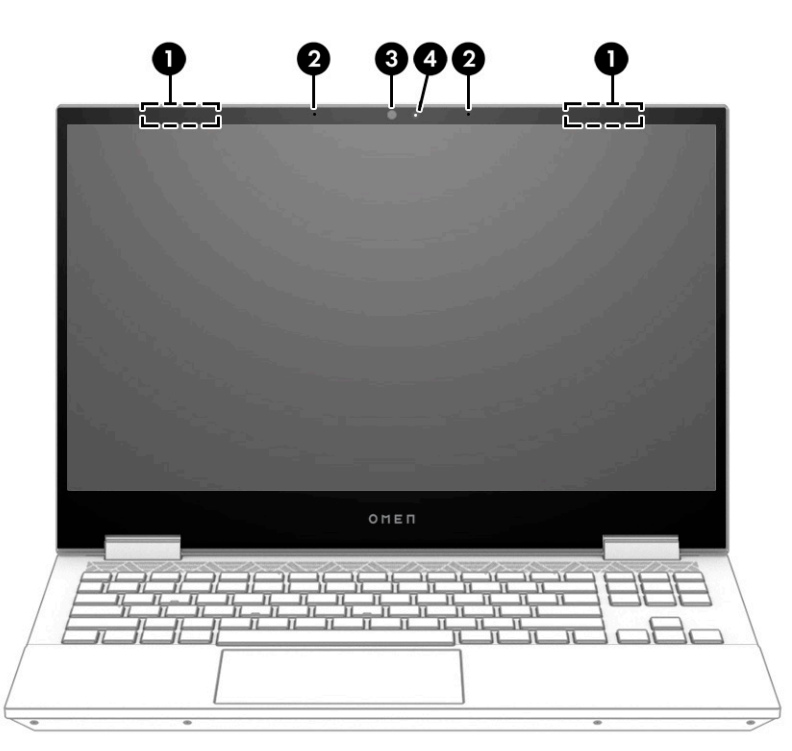

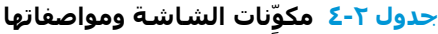

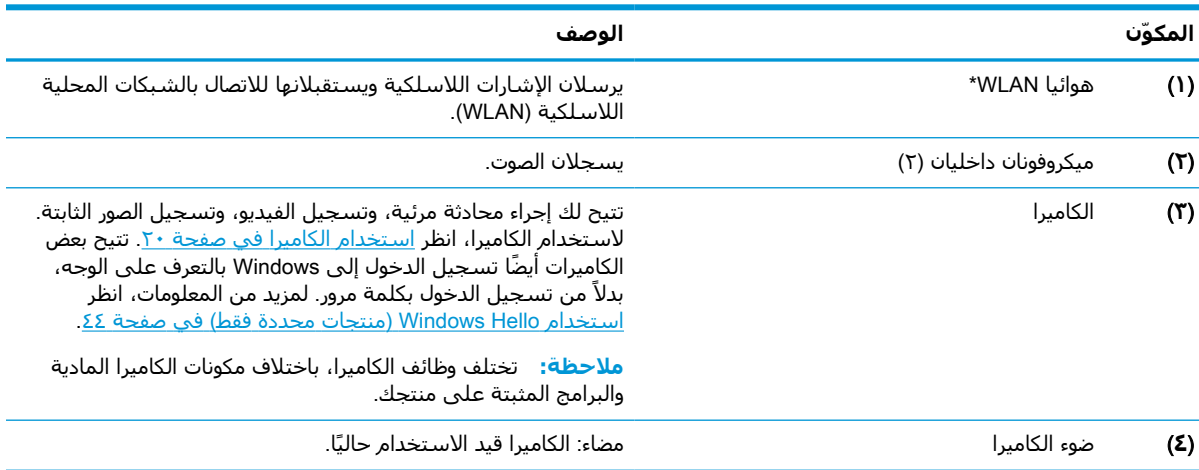

\*لا يمكن رؤية الهوائيين من خارج الكمبيوتر. للحصول على إرسال مثالي، احتفظ بالمناطق المحيطة بالهوائيين مباشرة خالية من العوائق. وفيما يتعلق بالإشعارات التنظيمية للأجهزة اللاسلكية، راجع قسم *إشعارات تنظيمية ووقائية وبيئية* الذي ينطبق على بلدك أو منطقتك. للوصول إلى هذا الدليل:

**▲** اكتب Documentation HP) وثائق HP (في مربع بحث شريط المهام، ثم حدد Documentation HP) وثائق HP(.

# **منطقة لوحة المفاتيح**

**ملاحظة:** قد تختلف لوحات المفاتيح حسب اللغة.

### **لوحة اللمس**

#### **إعدادات لوحة اللمس**

لضبط إعدادات لوحة اللمس والإيماءات، أو لإيقاف لوحة اللمس:

- <span id="page-19-0"></span>**١.** اكتب settings touchpad) إعدادات لوحة اللمس) في مربع بحث شريط المهام، ثم اضغط على .enter
	- **٢.** اختر ً إعدادا.

لتشغيل لوحة اللمس:

- **١.** اكتب settings touchpad) إعدادات لوحة اللمس) في مربع بحث شريط المهام، ثم اضغط على .enter
	- **٢.** باستخدام ماوس خارجي، انقر فوق الزر touchpad) لوحة اللمس).
		- أو –
- **▲** اضغط على المفتاح Tab بشكل متكرر حتى يستقر المؤشر على زر touchpad) لوحة اللمس). ثم اضغط على مفتاح المسافة لتحديد الزر.

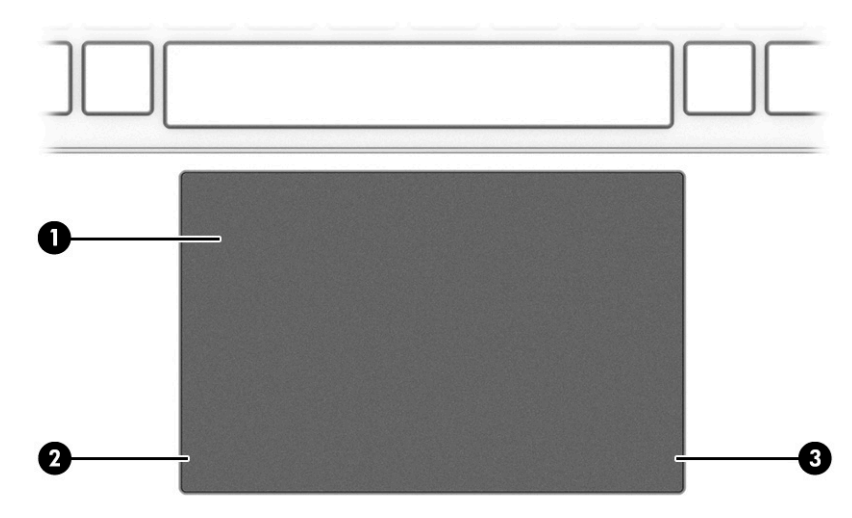

#### **ِ مكوّنات لوحة اللمس ومواصفاتها جدول ٢- ٥**

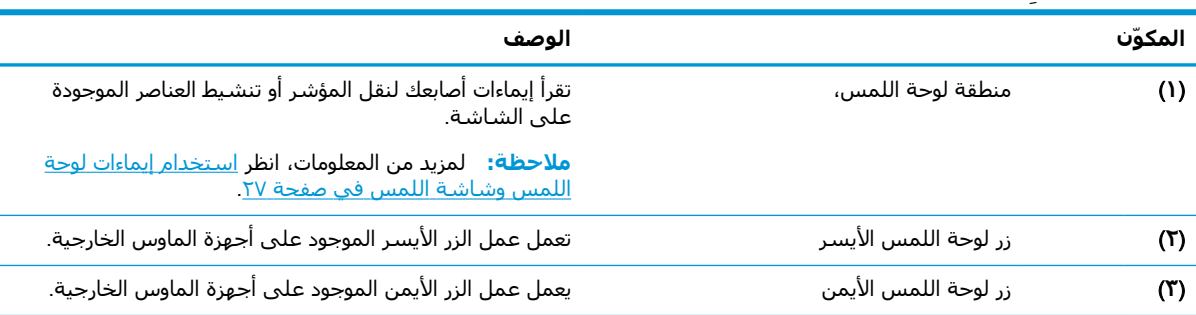

## **الأضواء**

<span id="page-20-0"></span><sup>(#</sup> ملاحظة: قد يبدو الكمبيوتر مختلفًا بعض الشـيء عن الرسـوم التوضيحية الموجودة في هذا القسـم.

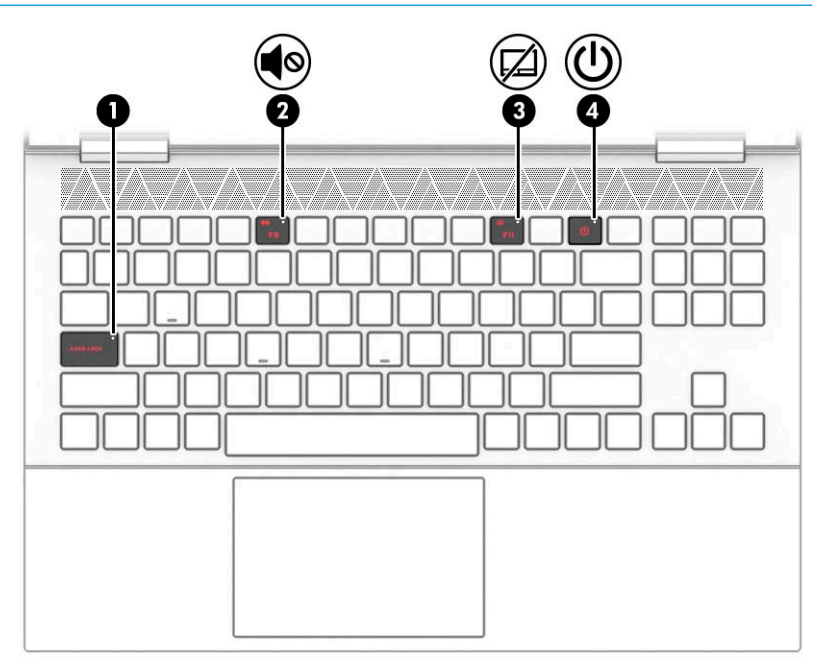

#### **جدول ٢- ٦ الأضواء ووصفها**

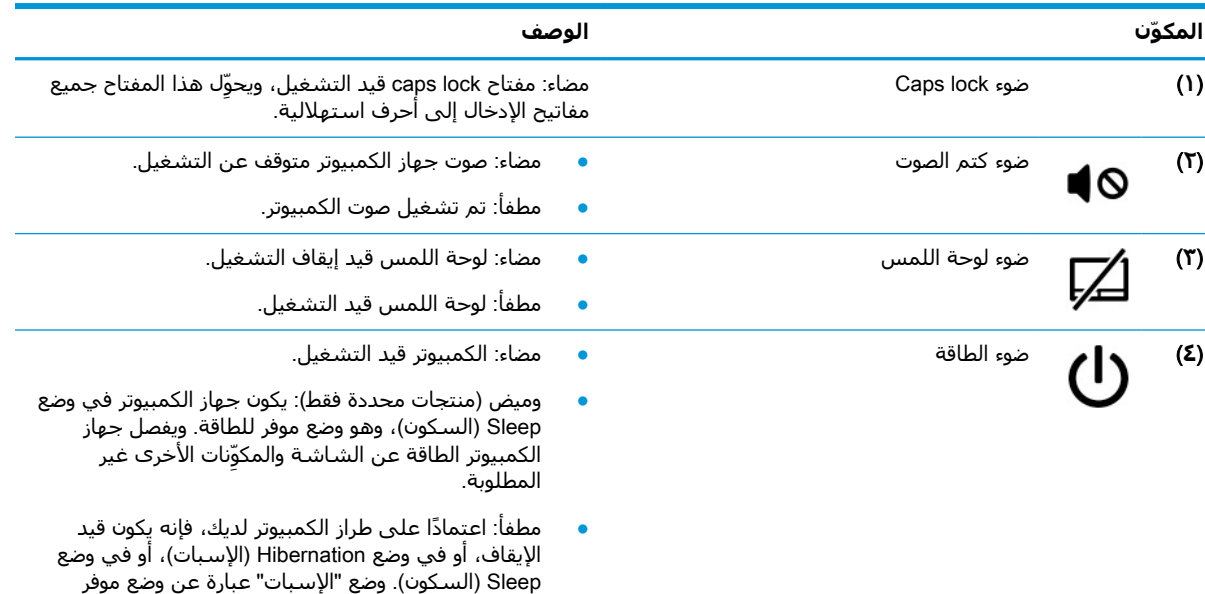

للطاقة يستهلك أقل قدر ممكن من الطاقة.

<span id="page-21-0"></span>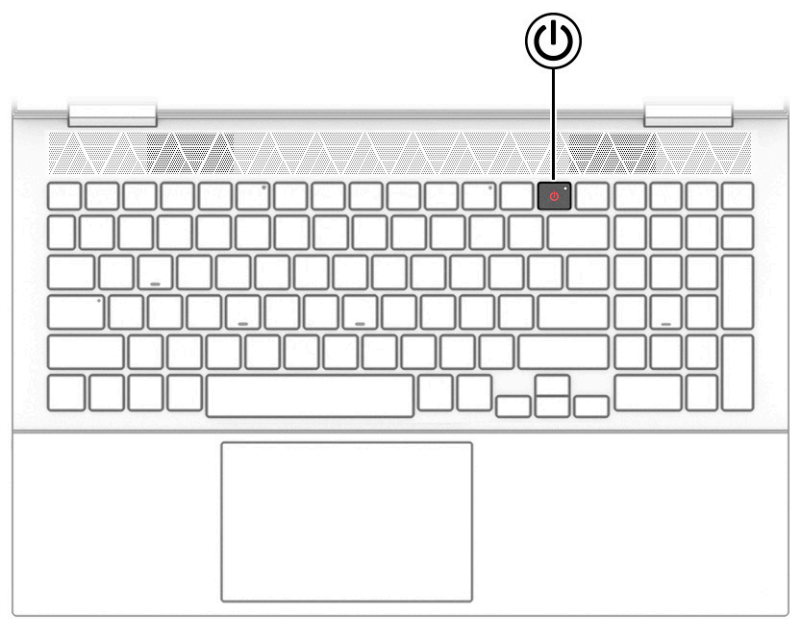

**جدول ٢- ٧ الزر ومواصفاته**

| الوصف                                                                                                    |           | المكوّن |
|----------------------------------------------------------------------------------------------------|-----------|---------|
| عندما يكون جهاز الكمبيوتر متوقفًا عن التشغيل، اضغط على هذا<br>الزر لتشغيله.                                                                                 | زر الطاقة |         |
| عندما يكون جهاز الكمبيوتر قيد التشغيل، اضغط على هذا الزر<br>لفترة وجيزة لتشغيل وضع السكون.                                                                  |           |         |
| إذا كان الكمبيوتر في وضع السكون، فاضغط على هذا الزر لفترة<br>وجيزة لإنهاء وضع السكون (منتجات محددة فقط).                                                    | $\bullet$ |         |
| إذا كان الكمبيوتر في وضع الإسبات، فاضغط على هذا الزر لفترة<br>وجيزة لإنهاء وضع الإسبات.                                                                     | $\bullet$ |         |
| هام:   يؤدي الضغط مع الاستمرار على زر الطاقة إلى فقدان<br>المعلومات غير المحفوظة.                                                                           |           |         |
| إذا توقف الكمبيوتر عن الاستجابة ولم يجدِ استخدام إجراءات إيقاف<br>التشغيل، فاضغط على زر التشغيل باستمرار لمدة ١٠ ثوانِ على الأقل<br>لإيقاف تشغيل الكمبيوتر. |           |         |
| لمعرفة المزيد عن إعدادات الطاقة، راجع خيارات الطاقة:                                                                                                    |           |         |
|                                                                                                    |           |         |
| حدد Power Options (خيارات الطاقة).                                                                                                    |           |         |

### **المفاتيح الخاصة**

<span id="page-22-0"></span>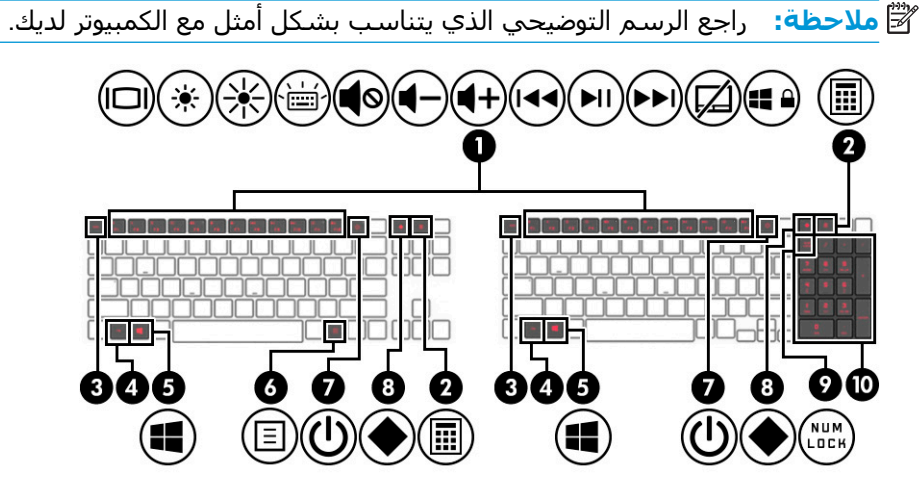

**جدول ٢- ٨ المفاتيح الخاصة ومواصفاتها**

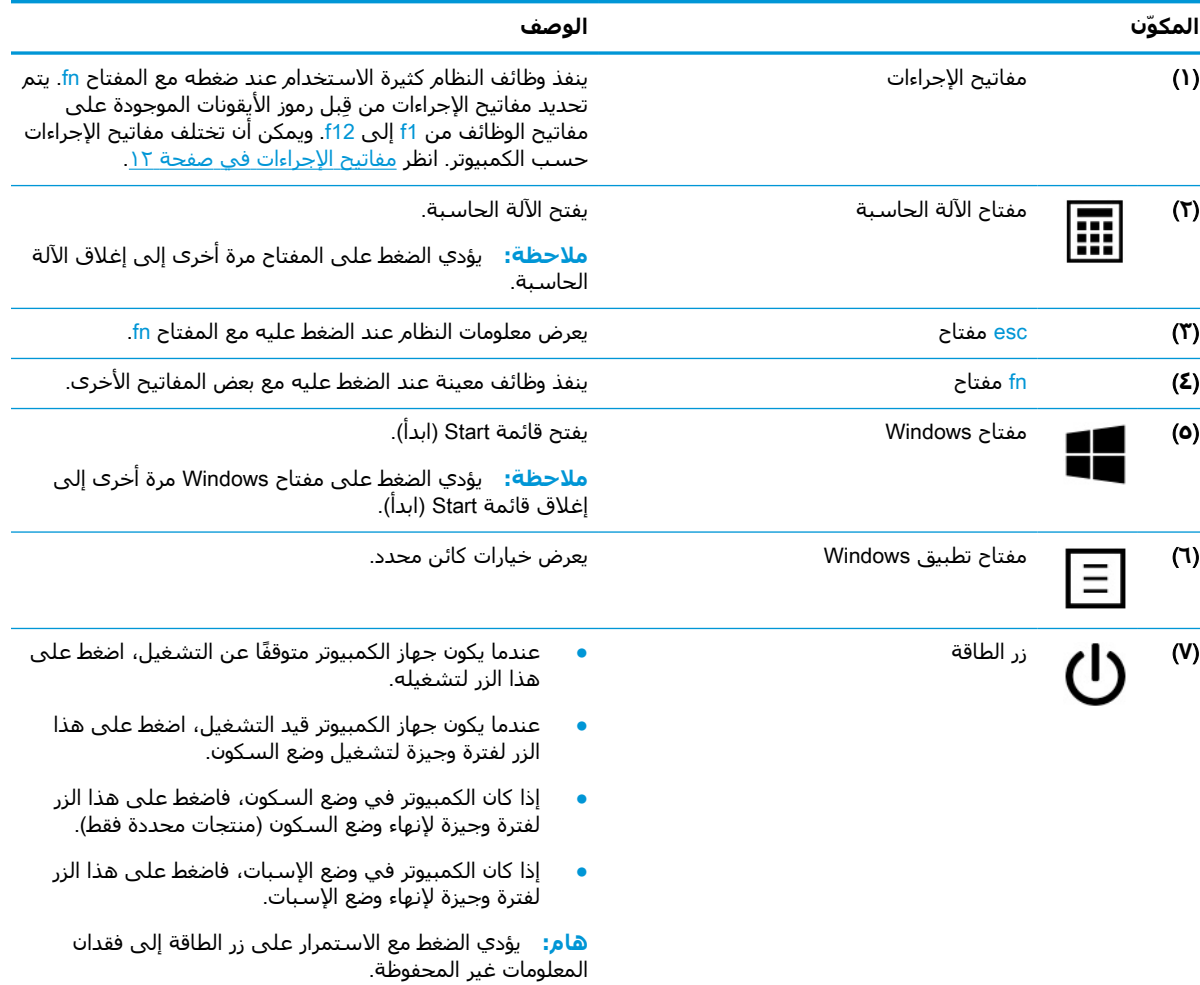

إذا توقف الكمبيوتر عن الاستجابة ولم ِ يجد استخدام إجراءات إيقاف التشغيل، فاضغط على زر التشغيل باستمرار لمدة ١٠ ٍ ثوان على الأقل لإيقاف تشغيل الكمبيوتر.

لمعرفة المزيد عن إعدادات الطاقة، راجع خيارات الطاقة:

#### **جدول ٢-٨ المفاتيح الخاصة ومواصفاتها (ُيتبع)**

<span id="page-23-0"></span>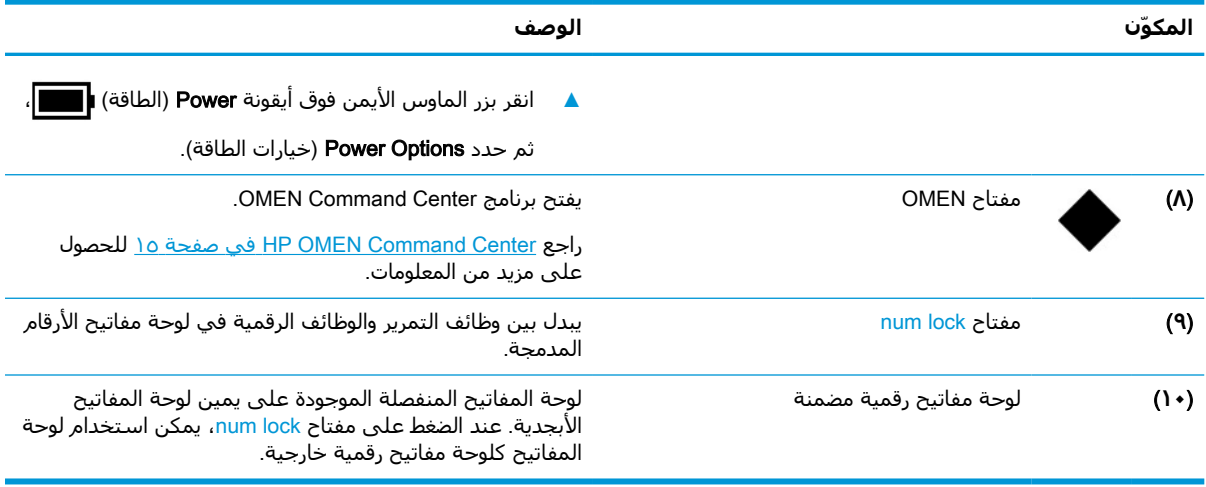

### **مفاتيح الإجراءات**

تنفذ مفاتيح الإجراءات وظائف النظام التي يتكرر استخدامها بالشكل الذي يحدده رمز الأيقونة الموجود على مفاتيح الوظائف من 1f إلى 12f. وتختلف مفاتيح الإجراءات حسب الكمبيوتر.

**▲** لاستخدام أحد مفاتيح الإجراءات، اضغط على fn، ثم اضغط على أحد المفاتيح المسرودة في الجدول التالي.

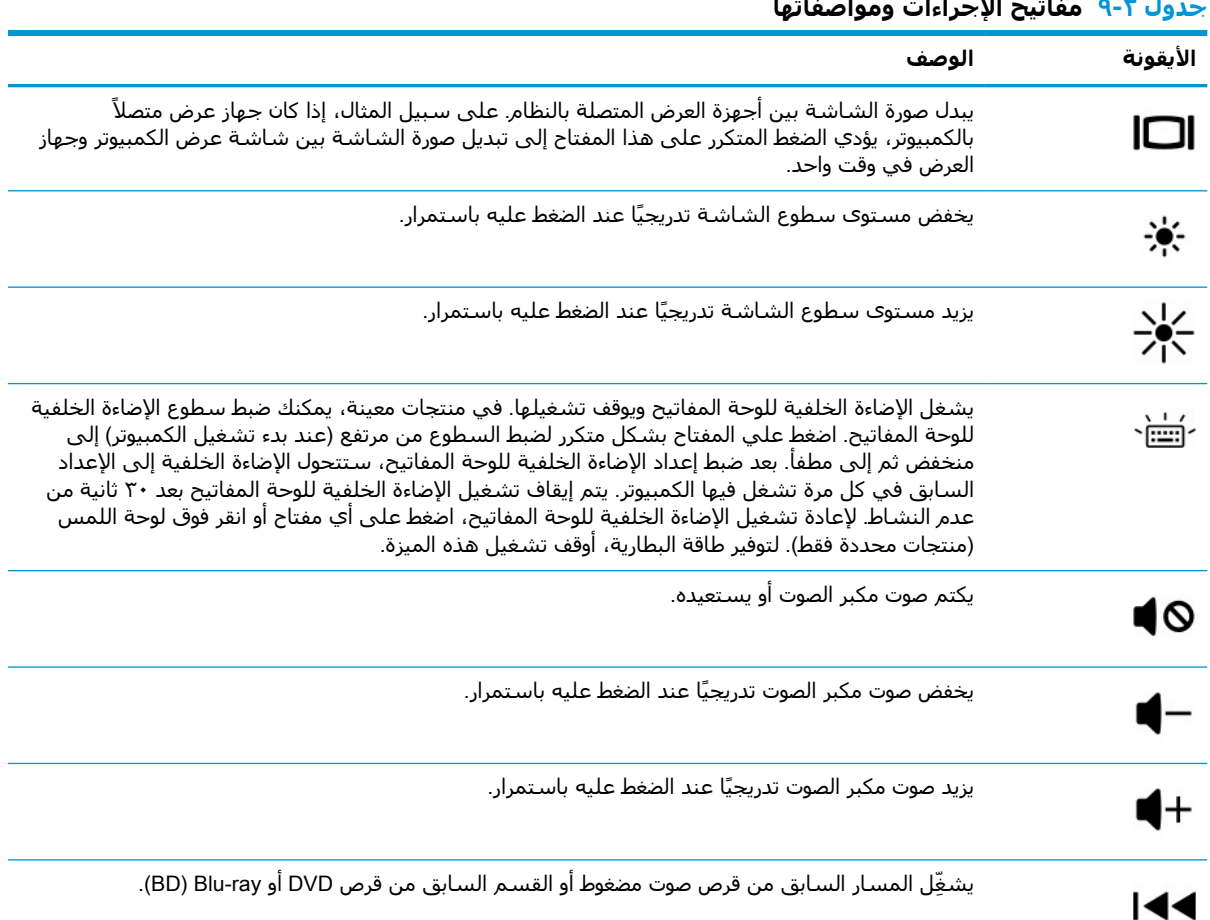

#### **جدول ٢- ٩ مفاتيح الإجراءات ومواصفاتها**

<span id="page-24-0"></span>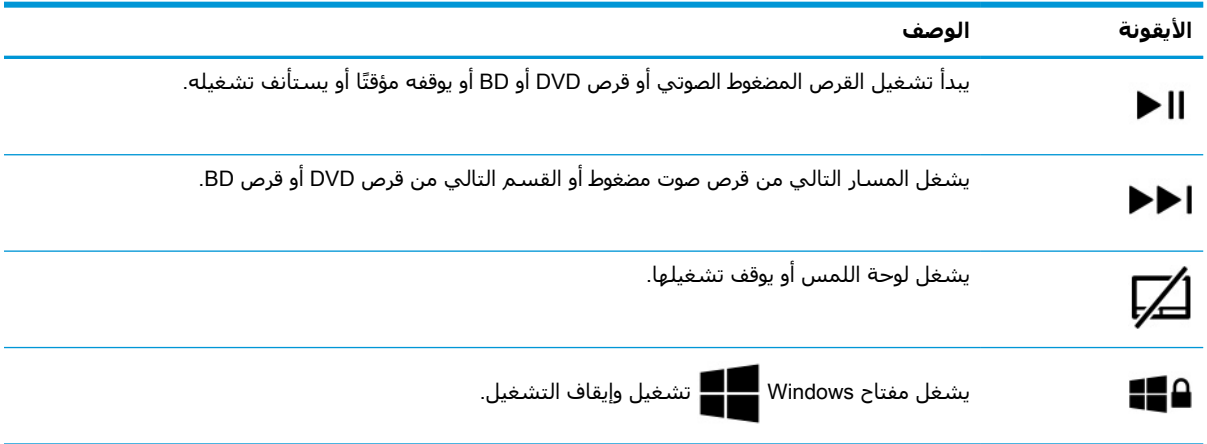

#### **جدول ٢-٩ مفاتيح الإجراءات ومواصفاتها (ُيتبع)**

# **الجهة السفلية**

<mark>﴾ ملاحظة: قد يبدو الكمبيوتر مختلفًا بعض الشيء عن الرسوم التوضيحية الموجودة في هذا القسم.</mark>

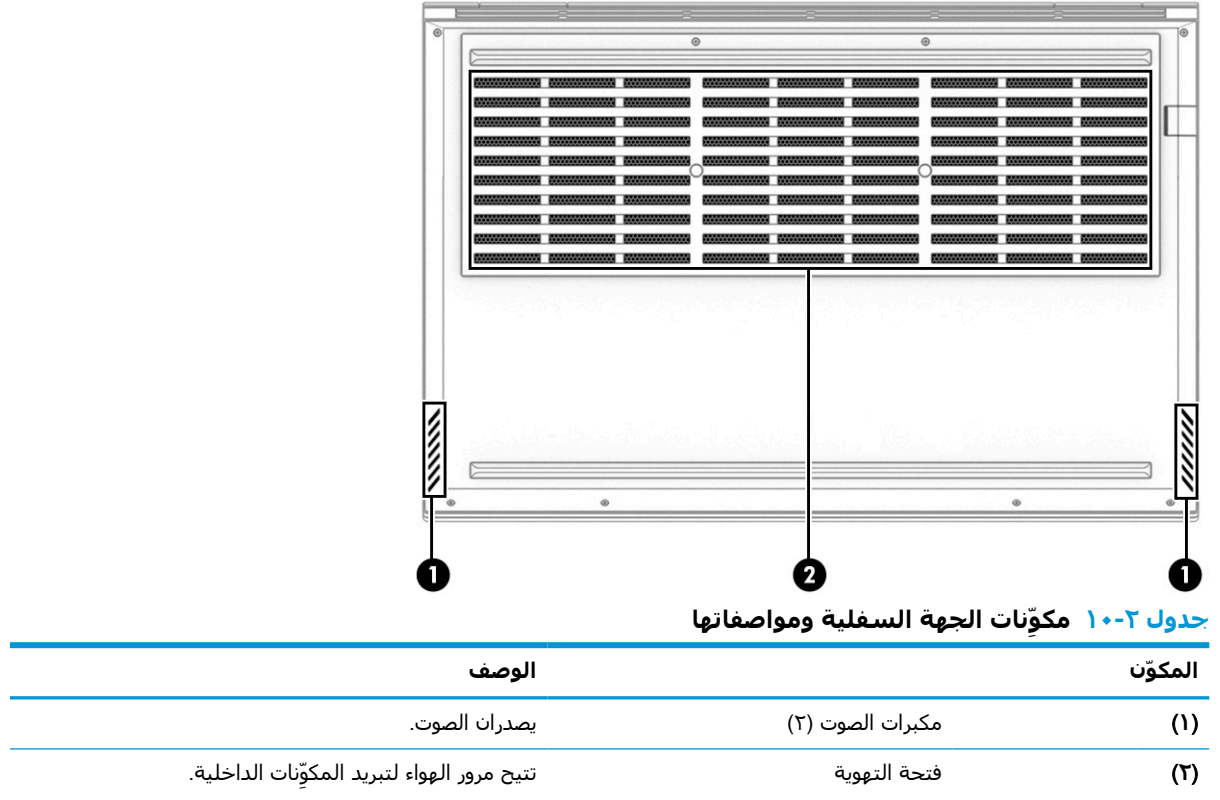

**ملاحظة:** تبدأ مروحة جهاز الكمبيوتر في العمل تلقائيًا لتبريد المكوِّنات الداخلية وتجنب السخونة الزائدة. ومن الطبيعي أن تدور المروحة الداخلية وتتوقف عن الدوران أثناء التشغيل العادي.

# **الملصقات**

<span id="page-25-0"></span>توفر الملصقات المثبتة على الكمبيوتر معلومات قد تحتاج إليها عند استكشاف أخطاء النظام وإصلاحها أو عند اصطحاب الكمبيوتر أثناء السفر حول العالم. قد تكون الملصقات ورقية أو مطبوعة على المنتج.

- **هام:** ابحث عن الملصقات المذكورة في هذا القسم في المواضع التالية: الجهة السفلية من جهاز الكمبيوتر، داخل حجرة البطارية، أسفل غطاء الصيانة، الجزء الخلفي من الشاشة أو أسفل حامل الكمبيوتر اللوحي.
- ملصق الخدمة—يوفر معلومات هامة للتعرُّف على الكمبيوتر الخاص بك. عند الاتصال بالدعم، ربما يُطلب منك تقديم الرقم التسلسلي، أو رقم المنتج أو رقم الطراز. اعثر على هذه المعلومات قبل الاتصال بالدعم.

سيبدو ملصق الخدمة كأحد النماذج التالية. راجع الرسم التوضيحي الذي يتناسب بشكل أمثل مع ملصق الخدمة على الكمبيوتر لديك.

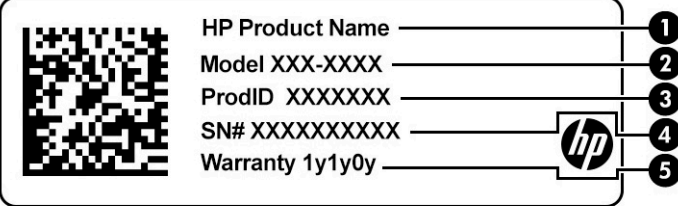

#### **ِ مكوّنات ملصق الخدمة جدول ٢- ١١**

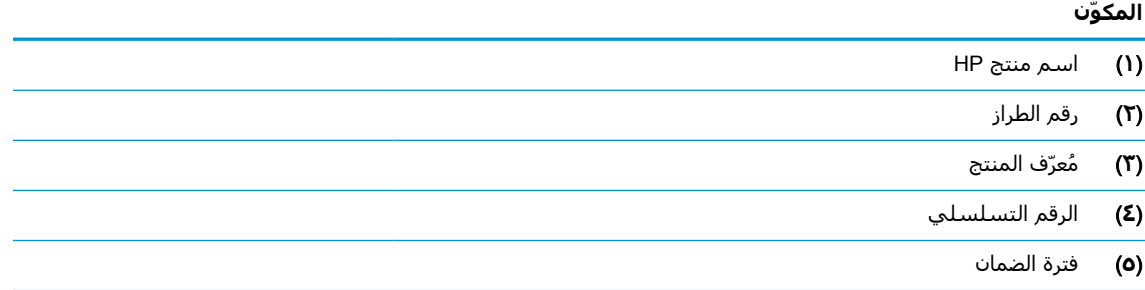

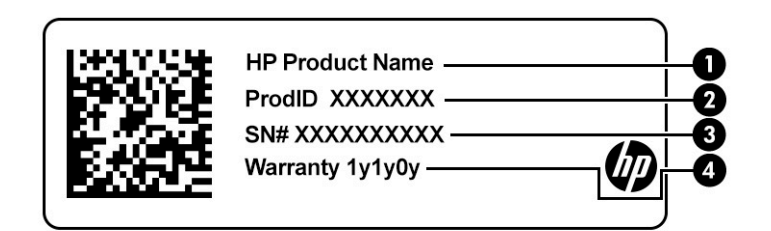

#### **ِ مكوّنات ملصق الخدمة جدول ٢- ١٢**

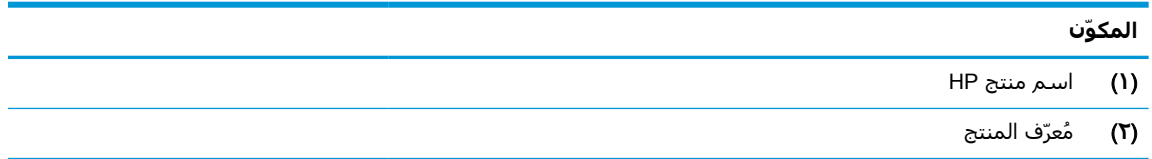

#### **ِ مكوّنات ملصق الخدمة (ُيتبع) جدول ٢-١٢**

#### **المكوّن**

(**٣**) الرقم التسلسلي

(**٤**) فترة الضمان

- ملصقات المعلومات التنظيمية—توفر معلومات تنظيمية حول جهاز الكمبيوتر.
- <span id="page-26-0"></span>● ملصقات شهادات الأجهزة اللاسلكية—تقدم معلومات حول الأجهزة اللاسلكية الاختيارية وعلامات الاعتماد للبلدان أو المناطق التي تمت الموافقة على استخدام الأجهزة فيها.

# HP OMEN Command Center

يتيح لك Center Command OMEN HP تخصيص جهاز الكمبيوتر حسب احتياجات الألعاب الخاصة بك.

- **▲** لفتح Center Command OMEN HP، حدد الزر Start) البدء)، ثم حدد Center Command OMEN، ثم اتبع الإرشادات الظاهرة على الشاشة.
	- أو -

اضغط على مفتاح OMEN في الجانب الأيمن العلوي من لوحة المفاتيح.

توفر لوحة معلومات Center Command OMEN HP مكانًا مركزيًا للوصول إلى الميزات التالية وتكوينها:

**ملاحظة:** تتوفر بعض الميزات في منتجات محددة فقط.

- **مقومات النظام**: راقب حالة الكمبيوتر والأداء.
- **الإضاءة**: خصص لوحة المفاتيح وإضاءة شعار OMEN) منتجات محددة فقط).
	- **معزز الشبكة**: يعرض أولويات الشبكة والإعدادات ويضبطها.
- **التحكم في الأداء**: يقوم بتحسين أداء جهاز الكمبيوتر للمهمة التي تقوم بها.
- **إضاءة أجهزة الألعاب ووحدات الماكرو**: قم بتهيئة مفاتيح الإضاءة وماكرو عند توصيل جهاز ألعاب مدعوم خارجي (منتجات محددة فقط).
	- **ألعابي**: إدارة مكتبة الألعاب الخاصة بك والوصول إليها من موقع واحد.
	- OMEN Game Stream: يوفر القدرة على دفق الألعاب إلى أجهزة أخرى.
		- **التعليمات**: الوصول إلى معلومات "الكيفية" والأسئلة المتداولة.

**ملاحظة:** لتصغير لوحة المعلومات، حدد زر السهم < من الجزء العلوي للوحة المعلومات.

# **٣ الاتصال بشبكة**

<span id="page-27-0"></span>يمكنك اصطحاب جهاز الكمبيوتر معك في أي مكان. حتى وأنت في منزلك، يمكنك استكشاف العالم والوصول إلى معلومات من الملايين من مواقع الويب باستخدام جهاز الكمبيوتر واتصال سلكي أو لاسلكي بشبكة. سيساعدك هذا الفصل في التواصل مع هذا العالم.

# **الاتصال بشبكة لاسلكية**

وقد يكون الكمبيوتر الخاص بك مزودًا بجهاز أو أكثر من الأجهزة اللاسلكية التالية:

- جهاز WLAN يوصل الكمبيوتر بالشبكات المحلية اللاسلكية (التي يشار إليها عادة بشبكات Fi-Wi أو شبكات LAN اللاسلكية أو شبكات WLAN (في مكاتب الشركات ومنزلك والأماكن العامة، مثل المطارات والمطاعم والمقاهي والفنادق والجامعات. يتصل جهاز WLAN الموجود في جهاز الكمبيوتر الخاص بك ِّ بموجه لاسلكي أو نقطة وصول لاسلكية.
- الوحدة المحمولة الواسعة النطاق من HP توفر إمكانية الاتصال اللاسلكي عبر شبكة لاسلكية واسعة النطاق (WWAN)، مساحة أكبر بكثير. تقوم مشغلات شبكات الهاتف المحمول بتثبيت المحطات الأساسية (المشابهة لأبراج الهواتف المحمولة) على مستوى مناطق جغرافية كبيرة، حيث أنها توفر تغطية فعالة في جميع المحافظات والمناطق، أو حتى البلدان بأكملها.
- جهاز RBluetooth ينشئ شبكة شخصية (PAN (للاتصال بأجهزة تدعم تقنية Bluetooth أخرى مثل أجهزة الكمبيوتر والهواتف والطابعات وسماعات الرأس ومكبرات الصوت والكاميرات. ففي الشبكة الشخصية، يتصل كل جهاز مباشرةً بأجهزة أخرى، ويجب أن تكون الأجهزة بالقرب من بعضها البعض نسبيًا—عادة داخل حيز ١٠ أمتار ( ٣٣ ً قدما تقريبًا) من بعضها البعض.

### **استخدام عناصر التحكم اللاسلكية**

يمكنك التحكم في الأجهزة اللاسلكية الموجودة في جهاز الكمبيوتر الخاص بك باستخدام واحدة أو أكثر من الميزات التالية:

- مفتاح وضع الطيران (يطلق عليه أيضًا *زر الاتصال اللاسلكي* أو *مفتاح الاتصال اللاسلكي*)
	- عناصر التحكم الخاصة بنظام التشغيل

#### **مفتاح وضع الطائرة**

قد يكون جهاز الكمبيوتر مزودًا بمفتاح لوضع الطيران وجهاز لاسلكي واحد أو أكثر وضوء أو ضوئين للاسلكية. تم تمكين كافة الأجهزة اللاسلكية في الكمبيوتر من قبل المصنع.

يشير ضوء اللاسلكية إلى إجمالي حالة الطاقة الخاصة بالأجهزة اللاسلكية لديك، وليس حالة الأجهزة الفردية .

#### **عناصر التحكم الخاصة بنظام التشغيل**

يتيح لك Center Sharing and Network) مركز الشبكة والمشاركة) إعداد اتصال أو شبكة والاتصال بشبكة وتشخيص مشاكل الشبكة وإصلاحها.

لاستخدام عناصر التحكم الخاصة بنظام التشغيل:

**▲** من شريط المهام، انقر بزر الماوس الأيمن فوق أيقونة حالة الشبكة، ثم حدد Internet & Network Open settings) فتح إعدادات الشبكة والإنترنت).

‒ أو –

<span id="page-28-0"></span>**▲** من شريط المهام، انقر بزر الماوس الأيمن فوق أيقونة حالة الشبكة، ثم حدد settings Internet & Network (إعدادات الشبكة والإنترنت).

### **الاتصال بـ** WLAN

**ملاحظة:** عندما تقوم بإعداد الوصول إلى الإنترنت في منزلك، يتعين عليك إنشاء حساب عن طريق موفر خدمات الإنترنت (ISP(. لشراء خدمة إنترنت ومودم، اتصل بموفر خدمات إنترنت المحلي. سيساعدك موفر خدمات الإنترنت في إعداد المودم وتركيب كبل الشبكة لتوصيل موجّه لاسلكي بالمودم واختبار خدمه الإنترنت.

للاتصال بشبكة WLAN، اتبع الخطوات التالية:

- **١.** تأكد من تشغيل جهاز WLAN.
- **٢.** من شريط المهام، حدد أيقونة حالة الشبكة، ثم اتصل بإحدى الشبكات المتاحة.

إذا تم تمكين الحماية في شبكة WLAN، فتتم مطالبتك بإدخال رمز الحماية. أدخل الرمز، ثم حدد Next (التالي) لإتمام الاتصال.

**ملاحظة:** إذا لم يتم سرد أي شبكات WLAN، فقد يشير ذلك إلى وجودك خارج نطاق جهاز التوجيه أو نقطة الوصول اللاسلكية.

**ملاحظة:** إذا لم َتر شبكة WLAN المراد الاتصال بها:

**.١** من شريط المهام، انقر بزر الماوس الأيمن فوق أيقونة حالة الشبكة، ثم حدد & Network Open settings Internet) فتح إعدادات الشبكة والإنترنت).

‒ أو –

من شريط المهام، انقر بزر الماوس الأيمن فوق أيقونة حالة الشبكة، ثم حدد Internet & Network settings) إعدادات الشبكة والإنترنت).

- Network and Sharing حدد ،)الشبكة إعدادات تغيير (Change your network settings قسم من **.٢** Center) مركز الشبكة والمشاركة).
	- **.٣** حدد network or connection new a up Set) إعداد اتصال جديد أو شبكة جديدة).

يتم حينئذ عرض قائمة بالخيارات، مما يتيح لك البحث عن أي شبكة والاتصال بها يدويًا أو إنشاء اتصال شبكة جديد.

**٣.** اتبع الإرشادات التي تظهر على الشاشة لإكمال التوصيل.

بعد إجراء الاتصال، انقر بزر الماوس الأيمن على أيقونة حالة الشبكة الموجودة أقصى يمين شريط المهام للتحقق من اسم الاتصال وحالته.

**ملاحظة:** يعتمد النطاق الوظيفي (مدى البعد الذي تصل إليه الإشارات اللاسلكية) على تنفيذ شبكة WLAN، والشركة المصنعة للموجّه، والتداخل من الأجهزة الإلكترونية الأخرى أو الحواجز الهيكلية مثل الحوائط والأرضيات.

### **استخدام الوحدة المحمولة الواسعة النطاق من** HP) **منتجات مختارة فقط**)

يحتوي جهاز الكمبيوتر المحمول الواسع النطاق من HP علي دعم مضمَّن للخدمة المحمولة واسعة النطاق. يوفر لك جهاز الكمبيوتر الجديد الخاص بك عند استخدامه مع شبكه مشغل أجهزة محمولة حرية الاتصال بالإنترنت أو إرسال رسائل البريد الكتروني، أو الاتصال بشبكه الشركة الخاصة بك بدون الحاجة إلى نقاط اتصال فعَّالة لشبكة .Wi-Fi

قد تحتاج إلى رقم IMEI أو MEID للوحدة المحمولة الواسعة النطاق من HP أو كليهما من أجل تنشيط الخدمة المحمولة واسعة النطاق. قد تجد الرقم مطبوعًا على ملصق موجود أسفل جهاز الكمبيوتر، أو داخل حجرة البطارية، أو أسفل غطاء الصيانة، أو على الجهة الخلفية من الشاشة.

‒ أو –

- **١.** حدد أيقونة حالة الشبكة من شريط المهام.
- **٢.** حدد settings Internet & Network) إعدادات الشبكة والإنترنت).
- <span id="page-29-0"></span>**٣.** ضمن قسم Internet & Network) الشبكة والإنترنت)، حدد Cellular) شبكة الجوال)، ثم حدد Advanced Options) خيارات متقدمة).

يتطلب بعض مشغلي شبكات الأجهزة المحمولة استخدام بطاقة وحدة هوية المشترك (SIM(. تحتوي بطاقة SIM على معلومات أساسية حولك، مثل رقم التعريف الشخصي (PIN(، بالإضافة إلى معلومات الشبكة. تتضمن بعض **ٔ** أجهزة الكمبيوتر بطاقة SIM مُثبتة مسبقًا. في حالة عدم تثبيت بطاقة SIM مسبقًا، فقد تكون مضمَّنة مع مستندات الوحدة المحمولة واسعة النطاق من HP المرفقة مع الكمبيوتر، أو قد يوفرها مشغل شبكات الأجهزة المحمولة بشكل منفصل عن الكمبيوتر.

للحصول على معلومات حول الوحدة المحمولة الواسعة النطاق من HP وكيفية تنشيط الخدمة مع مشغل شبكات الأجهزة المحمولة المفضل، يرجى مراجعة معلومات الوحدة المحمولة الواسعة النطاق من HP المرفقة بجهاز الكمبيوتر الخاص بك.

### **استخدام** GPS) **منتجات مختارة فقط**)

من المحتمل أنه تم تزويد جهاز الكمبيوتر لديك بجهاز نظام التموضع العالمي (GPS(. توفر أقمار GPS الاصطناعية معلومات عن الموقع والسرعة والتوجيه للأنظمة المزودة بتقنية GPS.

لتمكين GPS، تأكد من تمكين ميزة تحديد الموقع ضمن إعداد Location) الموقع).

**▲** اكتب location) موقع) في مربع بحث شريط المهام، ثم حدد settings privacy Location) إعدادات خصوصية الموقع)، ثم حدد إعدادًا.

### **استخدام أجهزة** Bluetooth **اللاسلكية** (**منتجات مختارة فقط**)

يوفر جهاز Bluetooth اتصالات لاسلكية ذات نطاق صغير تحل محل الاتصالات بواسطة كبل مادي التي كانت تربط ً قديما بين الأجهزة الإلكترونية مثل التالي:

- أجهزة الكمبيوتر (كمبيوترات مكتبية وكمبيوترات محمولة)
	- الهواتف (هواتف خلوية وهواتف لاسلكية وهواتف ذكية)
		- أجهزة التصوير (الطابعة والكاميرا)
		- أجهزة الصوت (سماعة الرأس ومكبرات الصوت)
			- الماوس
			- لوحة مفاتيح خارجية

#### **توصيل أجهزة** Bluetooth

قبل أن تتمكن من استخدام جهاز Bluetooth، يجب إنشاء اتصال Bluetooth.

- **١.** اكتب bluetooth في مربع بحث شريط المهام، ثم حدد settings devices other and Bluetooth (إعدادات Bluetooth والأجهزة الأخرى).
	- ممكّ بالفعل. **٢.** قم بتمكين تقنية Bluetooth، إذا لم تكن نة
- **٣.** حدد device other or Bluetooth Add) إضافة Bluetooth أو جهاز آخر)، ثم في مربع الحوار device a Add (إضافة جهاز)، حدد Bluetooth.
	- **٤.** حدد جهازك من القائمة، ثم اتبع الإرشادات الظاهرة على الشاشة .

**ملاحظة:** إذا كان الجهاز يتطلب التحقق، يتم عرض رمز الإقران. اتبع الإرشادات الظاهرة على شاشة الجهاز الذي تضيفه للتحقق من تطابق الرمز على جهازك مع رمز الإقران. للحصول على مزيد من المعلومات، راجع الوثائق المرفقة بالجهاز.

<span id="page-30-0"></span>**ملاحظة:** إذا لم يظهر جهازك في القائمة، تأكد من تشغيل Bluetooth على هذا الجهاز. قد تكون لبعض الأجهزة متطلبات إضافية؛ راجع الوثائق المرفقة بالجهاز.

# **الاتصال بشبكة سلكية — شبكة** LAN) **منتجات مختارة فقط**)

استخدم الاتصال بالشبكة المحلية إذا كنت تريد توصيل جهاز الكمبيوتر مباشرةً بموجه بمنزلك (بدلاً من الاتصال لاسلكيًا)، أو إذا كنت تريد الاتصال بشبكة موجودة بالفعل في مكتبك.

يتطلب الاتصال بشبكة LAN كبل شبكة ومقبس شبكة أو جهاز إرساء اختياريًّا أو جهاز توسيع، إذا لم يكن هناك منفذ -45RJ على جهاز الكمبيوتر.

لتوصيل كبل الشبكة، اتبع هذه الخطوات:

- **١.** وصّل كبل الشبكة بمأخذ الشبكة (**١**) الموجود على جهاز الكمبيوتر.
- **٢.** قم بتوصيل الطرف الآخر من كبل الشبكة بمأخذ الشبكة الموجود بالحائط (**٢**) أو بموجه.
- **ملاحظة:** في حالة احتواء كبل الشبكة على دائرة كبت الضجيج (**٣**) التي تعمل على منع التداخل مع استقبال التليفزيون والراديو، فقم بتوجيه طرف الدائرة الخاصة بالكبل ناحية جهاز الكمبيوتر.

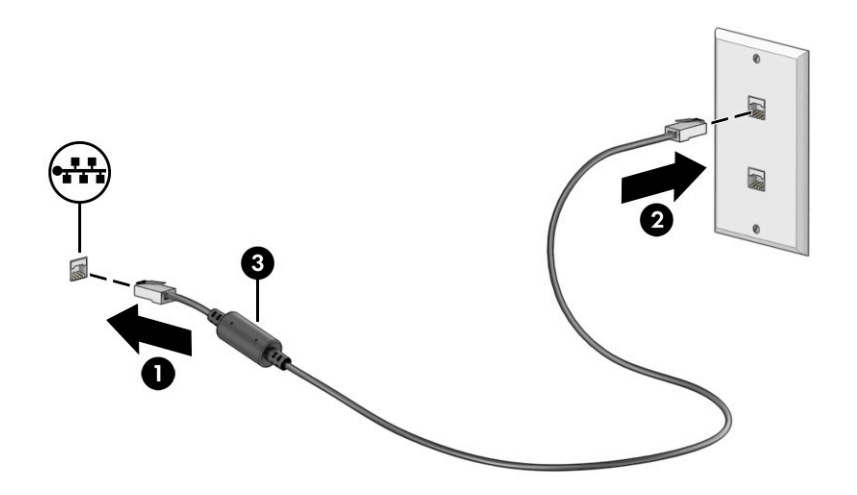

# **٤ الاستمتاع بميزات الترفيه**

<span id="page-31-0"></span>استخدم كمبيوتر HP كلوحة للاتصال بالوسائل الترفيهية من أجل التواصل الاجتماعي عبر الكاميرا وإدارة الموسيقى والاستمتاع بها وتنزيل الأفلام ومشاهدتها. أو يمكنك جعل جهاز الكمبيوتر لديك مركزًا ترفيهيًا ذا أداء أقوى، وذلك عن طريق توصيل أجهزة خارجية، مثل الشاشات وأجهزة البروجيكتور والتلفزيونات ومكبرات الصوت وسماعات الرأس.

# **استخدام الكاميرا**

يتضمن جهاز الكمبيوتر كاميرا واحدة أو أكثر تتيح لك الاتصال بالآخرين من أجل العمل أو اللعب. وقد تكون الكاميرات أمامية أو خلفية أو منبثقة. لتحديد نوع الكاميرا أو الكاميرات الموجودة في منتجك، راجع <u>التعرُّف على [الكمبيوتر](#page-14-0)</u> في [صفحة](#page-14-0) .٣

**:** تتيح لك أغلب الكاميرات إجراء محادثة مرئية، وتسجيل الفيديو، وتسجيل الصور الثابتة. وتقدم بعضها اَيضًا إمكانية التعامل مع محتوف عالي الدقة أو تطبيقات مخصصة للألعاب، أو برامج للتعرُّف على الوجوه، مثل Windows Hello. راجع حماية الكمبيوتر [والمعلومات](#page-54-0) في صفحة ٤٣ للحصول على تفاصيل حول استخدام Hello Windows.

في منتجات معينة، يمكنك أيضًا تعزيز خصوصية الكاميرا عن طريق إيقاف تشغيلها. يتم تشغيل الكاميرا، بشكل افتراضي. لإيقاف تشغيل الكاميرا، حرِّك مفتاح خصوصية الكاميرا نحو الأيقونة المجاورة للمفتاح. ولإعادة تشغيل الكاميرا، حرِّك المفتاح بعيدًا عن الأيقوَنة.

لاستخدام الكاميرا، اكتب camera) الكاميرا) في مربع بحث شريط المهام، ثم حدد Camera) الكاميرا) من قائمة التطبيقات.

## **استخدام الصوت**

يمكنك تنزيل الموسيقى والاستماع إليها أو دفق المحتوى الصوتي (بما في ذلك الراديو) من الويب، أو تسجيل **:** الصوت، أو مزج الصوت مع الفيديو لإنشاء وسائط متعددة. يمكنك أيضًا تشغيل أقراص الموسـيقـي المضغوطة عـلى جهاز الكمبيوتر (على منتجات محددة) أو توصيل محرك أقراص بصرية خارجي لتشغيل الأقراص المضغوطة . ولتحسين متعة الاستماع إلى المحتوى الصوتي، يمكنك توصيل أجهزة صوت خارجية، مثل مكبرات الصوت أو سماعات الرأس.

### **توصيل مكبرات الصوت**

يمكنك توصيل مكبرات صوت سلكية بجهاز الكمبيوتر عن طريق توصيلها بمنفذ USB أو بالمأخذ المشترك للصوت الخارج (سماعة الرأس)/الصوت الداخل (الميكروفون) الموجود على جهاز الكمبيوتر أو على محطة الإرساء.

لتوصيل مكبرات صوت لاسلكية بجهاز الكمبيوتر، اتبع إرشادات الشركة المصنِّعة للجهاز. لتوصيل مكبرات صوت فائقة الدقة بجهاز الكمبيوتر، راجع <u>[إعداد](#page-35-0) صوت [HDMI](#page-35-0) في [صفحة](#page-35-0) ٢</u>٤. قبل توصيل مكبرات الصوت، اخفض إعداد مستوى الصوت.

### **توصيل سماعات الرأس**

**تحذير!** للتقليل من خطر التعرض للإصابة الشخصية، اخفض مستوى الصوت قبل وضع سماعات الرأس أو سـماعات الأذن أو طقم سـماعات الرأس. للحصول على المزيد من المعلومات حول الأمان، راجع *إشـعارات تنظيمية* ووقائية وبيئية.

للوصول إلى هذا المستند:

**▲** اكتب Documentation HP) وثائق HP (في مربع بحث شريط المهام، ثم حدد Documentation HP (وثائق HP).

<span id="page-32-0"></span>يمكنك توصيل سماعات الرأس السلكية بالمأخذ المشترك للصوت الخارج (سماعة الرأس)/الصوت الداخل (الميكروفون) بالكمبيوتر.

لتوصيل سماعات رأس لاسلكية بجهاز الكمبيوتر، اتبع إرشادات الشركة المصنِّعة للجهاز.

# **توصيل أطقم سماعات الرأس**

**تحذير!** للتقليل من خطر التعرض للإصابة الشخصية، اخفض مستوى الصوت قبل وضع سماعات الرأس أو سماعات الأذن أو طقم سماعات الرأس. للحصول على المزيد من المعلومات حول الأمان، راجع *إشعارات تنظيمية* ووقائية وبيئية.

للوصول إلى هذا المستند:

**▲** اكتب Documentation HP) وثائق HP (في مربع بحث شريط المهام، ثم حدد Documentation HP (وثائق HP).

تسمى سماعات الرأس المجهزة بميكروفون *أطقم سماعات الرأس.* يمكنك توصيل أطقم سماعات رأس سلكية بالمأخذ المشترك للصوت الخارج (سماعة الرأس)/الصوت الداخل (الميكروفون) بالكمبيوتر.

لتوصيل أطقم سماعات الرأس اللاسلكية بجهاز الكمبيوتر لديك، اتبع إرشادات الشركة المصنِّعة للجهاز.

### **استخدام إعدادات الصوت**

استخدم إعدادات الصوت لضبط مستوى صوت النظام أو تغيير أصوات النظام أو إدارة أجهزة الصوت.

لعرض إعدادات الصوت أو تغييرها:

**▲** اكتب panel control) لوحة التحكم) في مربع بحث شريط المهام، ثم حدد Panel Control) لوحة التحكم)، وحدد Sound and Hardware) الأجهزة والصوت)، ثم حدد Sound) الصوت).

قد يتضمن جهاز الكمبيوتر نظام صوت محسنًا من شركة Bang & Olufsen أو B&O أو موفِّر آخر. ونتيجة لذلك، قد يتضمن جهاز الكمبيوتر ميزات صوت متقدمة يمكن التحكم فيها من خلال لوحة تحكم الصوت الخاصة بنظام الصوت لديك.

استخدم لوحة التحكم في الصوت لعرض إعدادات الصوت والتحكم فيها.

**▲** اكتب panel control) لوحة التحكم) في مربع بحث شريط المهام، ثم حدد Panel Control) لوحة التحكم)، وحدد Hardware and Sound (الأجهزة والصوت)، ثم حدد لوحة التحكم في الصوت الخاصة بالنظام لديك.

# **استخدام الفيديو**

يعتبر الكمبيوتر الخاص بك جهاز فيديو يتمتع بأداء قوي يمكّنك من مشـاهدة تدفق الفيديو من مواقع الويب المفضلة وتنزيل مقاطع الفيديو والأفلام لمشاهدتها على جهاز الكمبيوتر عندما تكون غير متصل بالشبكة.

لتعزيز متعة المشاهدة، استخدم أحد منافذ الفيديو على جهاز الكمبيوتر لتوصيل شاشة خارجية أو بروجيكتور أو تلفزيون.

**هام:** تأكد من توصيل الجهاز الخارجي بالمنفذ المناسب في جهاز الكمبيوتر ومن استخدام الكبل المناسب . اتبع تعليمات الشركة المصنعة للجهاز.

للحصول على معلومات حول استخدام ميزات USB Type-C لجهازك، انتقل إلى http://www.hp.com/support، واتبع التعليمات للعثور على منتجك.

### <span id="page-33-0"></span>**توصيل جهاز** Thunderbolt **باستخدام كبل** C-Type USB) **منتجات محددة فقط**)

**ملاحظة:** لتوصيل جهاز Thunderbolt C-Type USB بجهاز الكمبيوتر، تحتاج إلى كبل C-Type USB، والذي يتم شراؤه بشكل منفصل.

لمشاهدة مخرجات الفيديو أو الشاشة عالية الدقة على جهاز Thunderbolt خارجي، ِصل جهاز Thunderbolt وفقًا للإرشادات التالية:

**١.** ِصل أحد طرفي كبل C-Type USB بمنفذ Thunderbolt C-Type USB على الكمبيوتر.

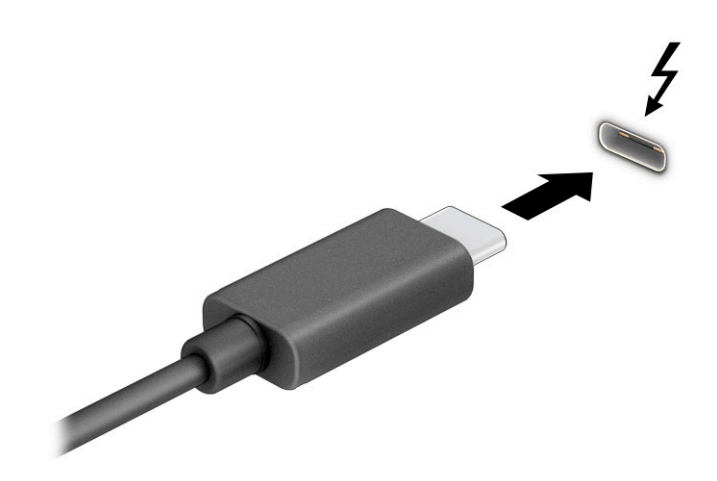

- **٢.** ِصل طرف الكبل الآخر بجهاز Thunderbolt الخارجي.
- **٣.** اضغط على 1f+fn للتنقل بين أحد أربع حالات العرض:
- only screen PC) **شاشة الكمبيوتر فقط**): عرض صورة الشاشة على جهاز الكمبيوتر فقط.
- Duplicate) **تكرار**): عرض صورة الشاشة على كل من جهاز الكمبيوتر والجهاز الخارجي في الوقت نفسه.
- Extend) **توسيع**): عرض صورة الشاشة موسعة على كل من جهاز الكمبيوتر والجهاز الخارجي في الوقت نفسه.
	- only screen Second) **الشاشة الثانية فقط**): عرض صورة الشاشة على الجهاز الخارجي فقط.

كلما ضغطت على 1f+fn، تتغير حالة العرض.

ِزد دقة شاشة الجهاز **ملاحظة:** للحصول على أفضل النتائج وبالأخص إن اخترت الخيار Extend) توسيع)، الخارجي على النحو التالي. حدد زر Start) ابدأ)، ثم حدد Settings) الإعدادات)، ومن ثم حدد System (النظام). ضمن Display) العرض)، حدد الدقة المناسبة ثم حدد changes Keep) حفظ التغييرات).

### **توصيل أجهزة الفيديو باستخدام كبل** HDMI

<span id="page-34-0"></span>**ملاحظة:** لتوصيل جهاز HDMI بجهاز الكمبيوتر، تحتاج إلى كبل HDMI، والذي يتم شراؤه بشكل منفصل.

**ٔ** لعرض صورة شـاشـة الكمبيوتر علىي شـاشـة أو تلفزيون فائق الدقة، صِل الجهاز الفائق الدقة وفقًا للإرشـادات التالية:

**١.** ِصل أحد أطراف كبل HDMI بمنفذ HDMI على الكمبيوتر.

**ملاحظة:** قد يختلف شكل منفذ HDMI حسب المنتج.

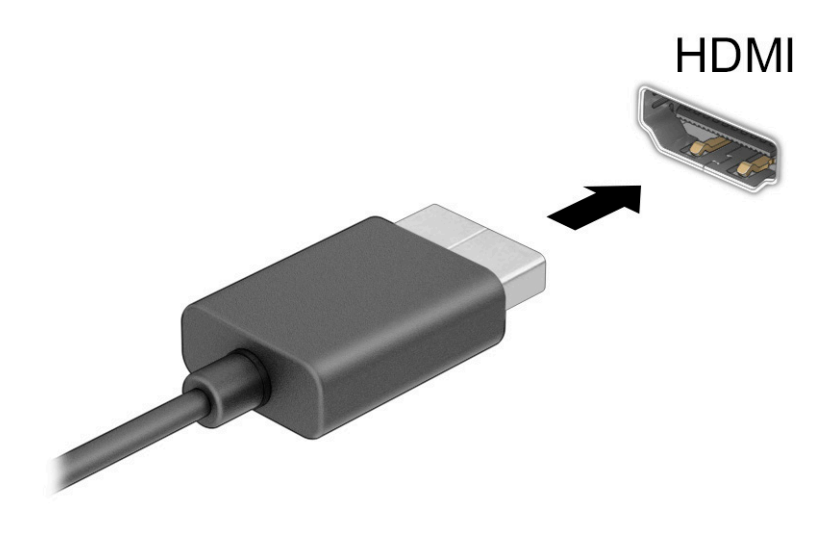

- **٢.** ِصل الطرف الآخر من الكبل بالشاشة أو التلفزيون الفائق الدقة.
	- **٣.** اضغط على 1f+fn للتنقل بين أربع حالات للعرض:
- only screen PC) **شاشة الكمبيوتر فقط**): عرض صورة الشاشة على جهاز الكمبيوتر فقط.
- Duplicate) **تكرار**): عرض صورة الشاشة على كل من جهاز الكمبيوتر والجهاز الخارجي في الوقت نفسه.
- Extend) **توسيع**): عرض صورة الشاشة موسعة على كل من جهاز الكمبيوتر والجهاز الخارجي في الوقت نفسه.
- only screen Second) **الشاشة الثانية فقط**): عرض صورة الشاشة على الجهاز الخارجي فقط. كلما ضغطت على 1f+fn، تتغير حالة العرض.
- ِزد دقة شاشة الجهاز **ملاحظة:** للحصول على أفضل النتائج وبالأخص إن اخترت الخيار Extend) توسيع)، الخارجي على النحو التالي. حدد زر Start) ابدأ)، ثم حدد أيقونة Settings) الإعدادات) ، ثم حدد System) النظام). ضمن Display) العرض)، حدد الدقة المناسبة ثم حدد changes Keep) حفظ التغييرات).

### **إعداد صوت** HDMI

<span id="page-35-0"></span>إن HDMI هي واجهة الفيديو الوحيدة التي تدعم الفيديو والصوت الفائقين الدقة. بعد توصيل تلفزيون HDMI بجهاز الكمبيوتر، يمكنك تشغيل صوت HDMI عن طريق اتباع الخطوات التالية:

- **١.** انقر بزر الماوس الأيمن فوق أيقونة Speakers) مكبرات الصوت) في منطقة الإعلام، أقصى يمين شريط المهام، ثم حدد devices Playback) أجهزة التشغيل).
	- **٢.** من علامة التبويب Playback) تشغيل)، اختر اسم جهاز الإخراج الرقمي.
		- **٣.** اختر Default Set) تعيين كافتراضي)، ثم اختر OK) موافق).

لإعادة دفق الصوت إلى مكبرات صوت الكمبيوتر:

- **١.** انقر بزر الماوس الأيمن فوق أيقونة Speakers) مكبرات الصوت) في منطقة الإعلام، أقصى يمين شريط المهام، ثم حدد devices Playback) أجهزة التشغيل).
	- **٢.** في علامة التبويب Playback) تشغيل)، حدد Speakers) مكبرات الصوت).
		- **٣.** اختر Default Set) تعيين كافتراضي)، ثم اختر OK) موافق).

### **توصيل أجهزة عرض رقمية باستخدام كبل** DisplayPort **ثنائي الأوضاع**

**ملاحظة:** لتوصيل جهاز عرض رقمي بجهاز الكمبيوتر الخاص بك، يجب أن يكون لديك كبل DisplayPort ثنائي الأوضاع (DP-to-DP(، يتم شراؤه بشكل منفصل.

يوصّل موصل DisplayPort ثنائي الأوضاع جهاز عرض رقمي مثل شاشة عالية الأداء أو مسلاط. يتميز منفذ DisplayPort ثنائي الأوضاع بأداء أفضل من VGA ويعمل على تحسين التوصيل الرقمي.

- **١.** قم بتوصيل أحد أطراف كبل DisplayPort الثنائي الأوضاع بموصل DisplayPort الثنائي الأوضاع الموجود على الكمبيوتر.
- **ﷺ ملاحظة: قد يبدو الموصل لديك مختلفًا بعض الشـيء عن الرسـوم التوضيحية الموجودة في هذا القسـم.**

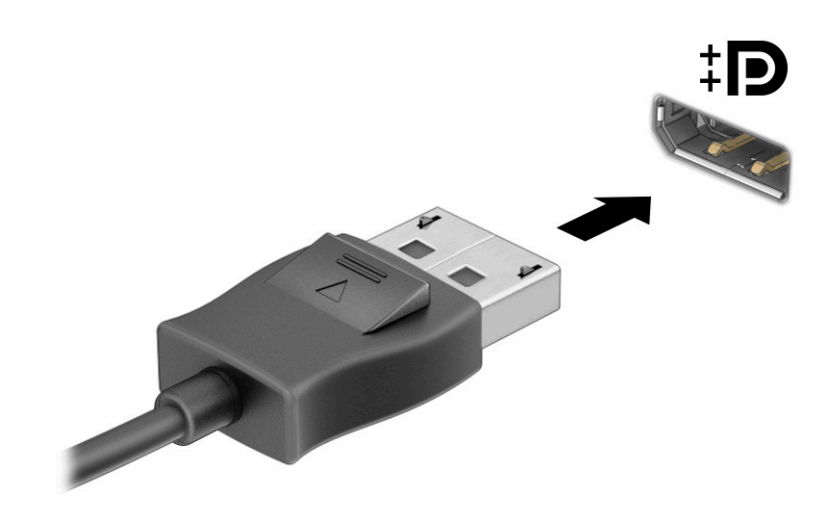

- **٢.** ِصل طرف الكبل الآخر بجهاز العرض الرقمي.
- **٣.** اضغط على 1f+fn للتنقل بين أربع حالات للعرض:
- only screen PC) **شاشة الكمبيوتر فقط**): عرض صورة الشاشة على جهاز الكمبيوتر فقط.
- Duplicate) **تكرار**): عرض نفس صورة الشاشة على كل من جهاز الكمبيوتر والجهاز الخارجي في الوقت نفسه.
- Extend) **توسيع**): عرض صورة الشاشة موسعة على كل من جهاز الكمبيوتر والجهاز الخارجي في الوقت نفسه.
- only screen Second) **الشاشة الثانية فقط**): عرض صورة الشاشة على الجهاز الخارجي فقط. كلما ضغطت على 1f+fn، تتغير حالة العرض.

ِزد دقة شاشة الجهاز **ملاحظة:** للحصول على أفضل النتائج وبالأخص إن اخترت الخيار Extend) توسيع)، الخارجي على النحو التالي. حدد زر Start) ابدأ)، ثم حدد أيقونة Settings) الإعدادات) ، ثم حدد System) النظام). ضمن Display) العرض)، حدد الدقة المناسبة ثم حدد changes Keep) حفظ التغييرات).

#### **اكتشاف الشاشات اللاسلكية المتوافقة مع مقياس** Miracast **والاتصال بها** (**منتجات محددة فقط**)

لاكتشاف الشاشات اللاسلكية المتوافقة مع مقياس RMiracast والاتصال بها بدون ترك التطبيقات الحالية، اتبع الخطوات الواردة أدناه.

لفتح Miracast:

**▲** اكتب project) عرض) في مربع بحث شريط المهام، ثم حدد screen second a to Project) العرض على شاشة ثانية). حدد display wireless a to Connect) الاتصال بشاشة لاسلكية)، ثم اتبع الإرشادات الظاهرة على الشاشة.

# **استخدام نقل البيانات**

يعتبر جهاز الكمبيوتر جهازًا ترفيهيًّا يتمتع بأداء قوي فيتيح لك نقل الصور ومقاطع الفيديو والأفلام من أجهزة USB ليتم عرضها على الكمبيوتر.

لتحسين متعة المشاهدة لديك، استخدم واحدًا من منافذ USB Type-C على الكمبيوتر لتوصيل أجهزة USB، مثلاً الهواتف الخلوية أو الكاميرات أو أجهزة تعقب النشاط أو الساعات الذكية، وتمتع بنقل الملفات إلى الكمبيوتر.

**هام:** تأكد من توصيل الجهاز الخارجي بالمنفذ المناسب في جهاز الكمبيوتر ومن استخدام الكبل المناسب . اتبع تعليمات الشركة المصنعة للجهاز.

للحصول على معلومات حول استخدام ميزات C-Type USB لجهازك، انتقل إلى [support/com.hp.www://http](http://www.hp.com/support)، واتبع التعليمات للعثور على منتجك.

### **توصيل الأجهزة بمنفذ** C-Type USB) **منتجات محددة فقط**)

- **ملاحظة:** لتوصيل جهاز C-Type USB بجهاز الكمبيوتر، تحتاج إلى كبل C-Type USB، والذي يتم شراؤه بشكل منفصل.
	- **١.** ِصل أحد طرفي كبل C-Type USB بمنفذ C-Type USB على الكمبيوتر.

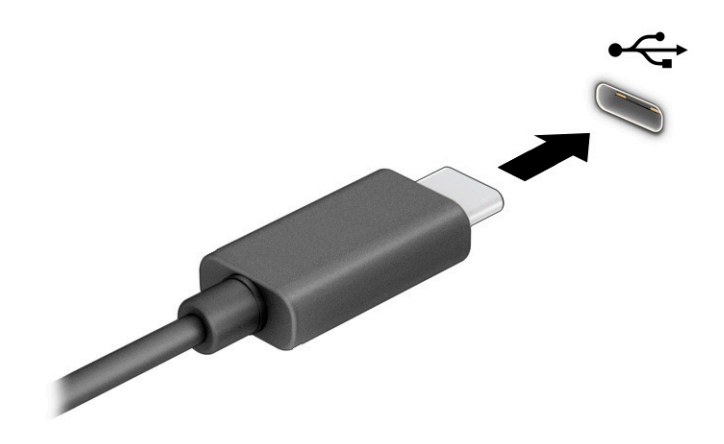

**٢.** ِصل طرف الكبل الآخر بالجهاز الخارجي.

# **٥ التنقل في الشاشة**

وفقًا لطراز الكمبيوتر لديك، يمكنك التنقل عبر شاشة الكمبيوتر باستخدام طريقة واحدة أو أكثر من الطرق التالية:

- استخدام إيماءات اللمس مباشرة في شاشة الكمبيوتر.
	- استخدام إيماءات اللمس على لوحة اللمس.
- استخدام ماوس أو لوحة مفاتيح اختياريين (يتم شراؤهما على حدة).
	- استخدام لوحة مفاتيح ظاهرة على الشاشة.
		- استخدام عصا تأشير.

# **استخدام إيماءات لوحة اللمس وشاشة اللمس**

تساعدك لوحة اللمس في التنقل عبر شاشة الكمبيوتر والتحكم في المؤشر من خلال إيماءات لمس بسيطة . كما يمكنك استخدم الزرين الأيسر والأيمن للوحة اللمس تمامًا مثل الزرين المناظرين في الماوس الخارجي. للتنقل عبر شاشة اللمس (منتجات محددة فقط)، المس الشاشة مباشرة باستخدام الإيماءات المحددة في هذا الفصل.

لتخصيص الإيماءات ومشاهدة مقاطع فيديو حول كيفية عملها، اكتب panel control) لوحة التحكم) في مربع بحث شريط المهام، وحدد Control Panel (لوحة التحكم)، ثم حدد Hardware and Sound (الأجهزة والصوت). ضمن Printers and Devices) الأجهزة والطابعات)، حدد Mouse) الماوس).

تتضمن بعض المنتجات لوحة لمس دقيقة توفر وظائف محسنة للإيماءات. لتحديد ما إذا كان لديك لوحة لمس دقيقة والعثور على معلومات إضافية، حدد Start) ابدأ)، ثم حدد Settings) الإعدادات)، واختر Devices) الأجهزة)، ثم حدد touchpad) لوحة اللمس).

**ملاحظة:** يمكن استخدام الإيماءات على ٍ كل من لوحة اللمس وشاشة اللمس ما لم تتم الإشارة إلى خلاف ذلك.

#### **النقر**

أشر إلى عنصر ما على الشاشة، ثم انقر بإصبع واحد على منطقة لوحة اللمس أو المس الشاشة لتحديد العنصر. انقر نقرًا مزدوجًا على عنصر لفتحه.

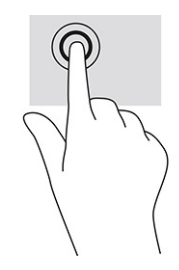

# **التكبير والتصغير بتقريب أو إبعاد إصبعين**

استخدم التصغير والتكبير بإصبعين لتبعيد الصور أو النص أو تقريبها.

- يمكنك التصغير بوضع إصبعين متباعدين على منطقة لوحة اللمس أو شاشة اللمس، ثم ضمهما إلى بعضهما.
- يمكنك التكبير بوضع إصبعين معًا على منطقة لوحة اللمس أو شاشة اللمس، ثم تحريكهما بعيدًا عن بعضهما.

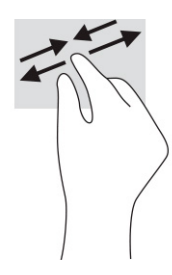

### **التمرير بإصبعين** (**لوحة اللمس ولوحة اللمس الدقيقة**)

ضع إصبعين متباعدين قليلاً على منطقة لوحة اللمس، ثم اسحبهما لأعلى أو لأسفل أو لليسار أو لليمين للتحرك لأعلى أو لأسفل أو على أحد الجانبين على صفحة أو صورة.

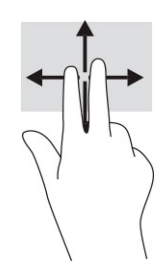

### **النقر بإصبعين** (**لوحة اللمس ولوحة اللمس الدقيقة**)

انقر بإصبعين فوق منطقة لوحة اللمس لفتح قائمة الخيارات الخاصة بالعنصر المحدد.

**ملاحظة:** ينفذ النقر بإصبعين وظيفة النقر بزر الماوس الأيمن نفسها.

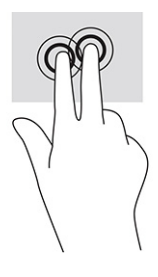

### **النقر بثلاث أصابع** (**لوحة اللمس ولوحة اللمس الدقيقة**)

بشكل افتراضي، يفتح النقر بثلاث أصابع مربع بحث شريط المهام. انقر بثلاث أصابع فوق منطقة لوحة اللمس لتنفيذ الإيماءة.

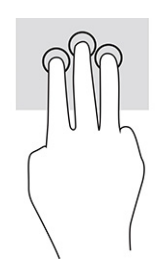

لتغيير وظيفة هذه الإيماءة على لوحة اللمس الدقيقة، حدد Start) ابدأ)، وحدد Settings) الإعدادات)، واختر Devices) الأجهزة)، ثم حدد touchpad) لوحة اللمس). ضمن gestures finger-Three) إيماءات بثلاث أصابع) في مربع Taps) النقرات)، حدد إعداد إيماءة.

### **النقر بأربع أصابع** (**لوحة اللمس ولوحة اللمس الدقيقة**)

بشكل افتراضي، يفتح النقر بأربع أصابع "مركز الإجراءات". انقر بأربع أصابع فوق منطقة لوحة اللمس لتنفيذ الإيماءة.

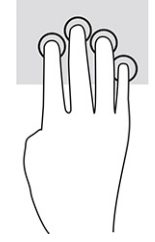

لتغيير وظيفة هذه الإيماءة على لوحة اللمس الدقيقة، حدد Start) ابدأ)، وحدد Settings) الإعدادات)، واختر Devices) الأجهزة)، ثم حدد touchpad) لوحة اللمس). ضمن gestures finger-Four) إيماءات بأربع أصابع) في مربع Taps) النقرات)، حدد إعداد إيماءة.

## **السحب بثلاث أصابع** (**لوحة اللمس ولوحة اللمس الدقيقة**)

بشكل افتراضي، ُيبدل السحب بثلاث أصابع بين التطبيقات المفتوحة وسطح المكتب.

- اسحب بثلاث أصابع بعيدًا عنك لعرض جميع النوافذ المفتوحة.
	- اسحب بثلاث أصابع تجاهك لعرض سطح المكتب.
- اسحب بثلاث أصابع لليسار أو لليمين للتبديل بين النوافذ المفتوحة.

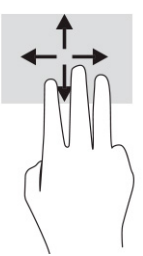

لتغيير وظيفة هذه الإيماءة على لوحة اللمس الدقيقة، حدد Start) ابدأ)، وحدد Settings) الإعدادات)، واختر Devices) الأجهزة)، ثم حدد touchpad) لوحة اللمس). ضمن gestures finger-Three) إيماءات بثلاث أصابع) في مربع Swipes) السحبات)، حدد إعداد إيماءة.

## **السحب بأربع أصابع** (**لوحة اللمس الدقيقة**)

بشكل افتراضي، ُيبدل السحب بأربع أصابع بين أسطح المكتب المفتوحة.

- اسحب باستخدام ٤ أصابع بعيدًا عنك لمشاهدة جميع النوافذ المفتوحة.
	- اسحب باستخدام ٤ أصابع تجاهك لعرض سطح المكتب.
- اسحب باستخدام ٤ أصابع لليسار أو لليمين للتبديل بين أسطح المكتب.

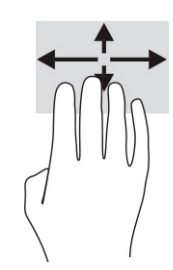

لتغيير وظيفة هذه الإيماءة، حدد Start) ابدأ)، وحدد Settings) الإعدادات)، واختر Devices) الأجهزة)، ثم حدد touchpad) لوحة اللمس). ضمن gestures finger-Four) إيماءات بأربع أصابع) في مربع Swipes) السحبات)، حدد إعداد إيماءة.

## **التمرير بإصبع واحد** (**شاشة اللمس**)

استخدم إيماءة تحريك الإصبع الواحدة للتمرير الأفقي أو العمودي في القوائم والصفحات، أو لتحريك الكائنات.

- لتحريك المؤشر عبر الشاشة، حرك إصبعًا واحدة عبر الشاشة بالاتجاه الذي تريد تحريك المؤشر إليه.
	- لتحريك كائن ما، اضغط بإصبعك طويلاً على كائن ثم اسحب إصبعك لتحريك الكائن.

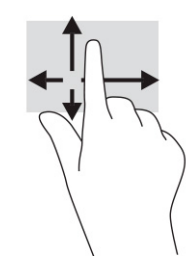

# **استخدام لوحة مفاتيح أو ماوس اختياريين**

يتيحان لك الماوس أو لوحة المفاتيح الاختياريان الكتابة وتحديد العناصر والتمرير وإجراء نفس الوظائف مثل استخدام إيماءات اللمس. كما تتيح لك لوحة المفاتيح استخدام مفاتيح الإجراءات ومفاتيح التشغيل السريع لتنفيذ وظائف معينة.

## **استخدام لوحة المفاتيح الظاهرة على الشاشة** (**منتجات مختارة فقط**)

- **١.** لعرض لوحة المفاتيح الظاهرة على الشاشة، انقر على رمز لوحة المفاتيح في منطقة الإعلام، أقصى يمين شريط المهام.
	- **٢.** ابدأ في الكتابة.
- **ملاحظة:** قد تظهر كلمات مقترحة أعلى لوحة المفاتيح الظاهرة على الشاشة. انقر فوق كلمة لتحديدها.
	- **ملاحظة:** لا تظهر مفاتيح العمليات والمفاتيح السريعة ولا تعمل على لوحة المفاتيح الظاهرة على الشاشة.

# **٦ إدارة الطاقة**

يمكن تشغيل جهاز الكمبيوتر إما بطاقة البطارية أو بالطاقة الخارجية. وإذا كان الكمبيوتر يعمل بطاقة البطارية مع عدم توفر مصدر طاقة خارجي لشحن البطارية، فمن المهم مراقبة شحنة البطارية والحفاظ عليها.

وقد لا تتوفر بعض ميزات إدارة الطاقة الموضحة في هذا الفصل في جهاز الكمبيوتر الخاص بك.

# **استخدام وضع السكون والإسبات**

**هام:** توجد عدة ثغرات معروفة ًجيدا عندما يكون الكمبيوتر في حالة السكون. لمنع مستخدم غير مصرح له من الوصول إلى البيانات على الكمبيوتر، حتى البيانات المشفرة، تُوصي HP بان تقوم دائمًا ببدء تشغيل وضع الإسبات بدلاً من السكون وذلك في أي وقت يكون فيه الكمبيوتر خارج الاستخدام المادي. وتعتبر هذه الممارسة مهمة بشكل خاص عند السفر مع اصطحاب الكمبيوتر معك.

**هام:** للتقليل من خطر التدهور في جودة الصوت والفيديو، أو فقدان وظائف قراءة الصوت أو الفيديو، أو فقدان المعلومات، لا تَشغَّل وضع السكون أثناء القراءة من قرص أو بطاقة وسائط خارجية أو خلال الكتابة عليهما.

يحتوي نظام التشغيل Windows على حالتين لتوفير الطاقة: هما السكون والإسبات.

- Sleep) السكون)—يتم تشغيل وضع السكون تلقائيًا بعد فترة من عدم النشاط. حيث يتم حفظ عملك في الذاكرة، مما يتيح لك استئناف عملك على نحو سريع جدًا. ويمكنك أيضًا تنشيط وضع السكون يدويًا. لمزيد من المعلومات، انظر تشغيل وضع السكون وإنهاؤه في صفحة .٣٢
- Hibernation (الإسبات)—يتم تشغيل حالة الإسبات تلقائيًا في حالة كون البطارية على وشك النفاد أو إذا كان الكمبيوتر في حالة السكون لفترة طويلة من الزمن. في وضع الإسبات، يتم حفظ عملك في ملف الإسبات ويتم إيقاف تشغيل جهاز الكمبيوتر. يمكنك أيضًا تشغيل وضع الإسبات يدويًا. لمزيد من المعلومات، انظر تشغيل وضع [الإسبات](#page-44-0) وإنهاؤه (منتجات محددة فقط) في صفحة .٣٣

### **تشغيل وضع السكون وإنهاؤه**

يمكن تشغيل وضع السكون بأي من الطرق التالية:

- حدد الزر Start (ابدأ)، وحدد أيقونة Power (الطاقة)، ثم حدد Sleep (السكون).
	- أغلق الشاشة (منتجات محددة فقط).
- اضغط على مفتاح التشغيل السريع للسكون (منتجات محددة فقط)؛ على سبيل المثال، 1f+fn أو 12f+fn.
	- اضغط لفترة قصيرة على زر الطاقة (منتجات محددة فقط).

يمكن إنهاء وضع السكون بأي من الطرق التالية:

- اضغط ضغطة قصيرة على زر الطاقة.
- إذا كان جهاز الكمبيوتر مغلقًا، فارفع الشاشة (منتجات محددة فقط).
	- اضغط على أحد مفاتيح لوحة المفاتيح (منتجات محددة فقط).
		- انقر فوق لوحة اللمس (منتجات محددة فقط).

عند إنهاء الكمبيوتر لوضع السكون، يعود عملك للعرض على الشاشة.

**ملاحظة:** في حالة تعيين كلمة مرور لتتم المطالبة بها عند إنهاء وضع السكون، يجب إدخال كلمة مرور Windows قبل أن يعود عملك للظهور على الشاشة.

### **تشغيل وضع الإسبات وإنهاؤه** (**منتجات محددة فقط**)

<span id="page-44-0"></span>تستطيع تمكين تشغيل وضع الإسبات من قِبل المستخدم وتغيير إعدادات الطاقة الأخرى والمهلات الزمنية من خلال "خيارات الطاقة".

- **١.** انقر بزر الماوس الأيمن فوق أيقونة Power) الطاقة) ، ثم حدد Options Power) خيارات الطاقة).
- **٢.** في الجزء الأيسر، حدد do buttons power the what Choose) اختيار ما تقوم به أزرار الطاقة) (قد تختلف صيغة الكلمات وفقًا للمنتج).
- **٣.** على حسب منتجك، يمكنك تمكين وضع الإسبات لطاقة البطارية أو الطاقة الخارجية بأي من الطرق التالية:
- **زر الطاقة**—ضمن settings lid and buttons sleep and Power) إعدادات الغطاء وأزرار السكون والطاقة) (قد تختلف صيغة الكلمات وفقًا للمنتج)، حدد When I press the power button (عند ضغطي على زر الطاقة)، ثم حدد Hibernate) الإسبات).
- **زر السكون** (منتجات محددة فقط)—ضمن settings lid and buttons sleep and Power) إعدادات الغطاء وأزرار السكون والطاقة) (قد تختلف صيغة الكلمات وفقًا للمنتج)، حدد When I press the sleep button) عند ضغطي على زر السكون)، ثم حدد Hibernate) الإسبات).
	- **الغطاء** (منتجات محددة فقط)—ضمن settings lid and buttons sleep and Power) إعدادات الغطاء وأزرار السكون والطاقة) (قد تختلف صيغة الكلمات وفقًا للمنتج)، حدد When I close the lid (عندما أغلق الغطاء)، ثم حدد Hibernate) الإسبات).
		- **قائمة الطاقة**—حدد unavailable currently are that Settings Change) تغيير الإعدادات غير المتاحة حاليًا)، ثم ضمن settings Shutdown) إعدادات إيقاف التشغيل)، حدد خانة الاختيار Hibernate) الإسبات).

يمكن الوصول إلى قائمة الطاقة بتحديد الزر Start) ابدأ).

- **٤.** حدد changes Save) حفظ التغييرات).
- **▲** لتشغيل وضع الإسبات، استخدم الطريقة التي قمت بتمكينها في الخطوة ٣ .
	- **▲** لإنهاء وضع الإسبات، اضغط على زر الطاقة لفترة قصيرة.

**ملاحظة:** في حالة تعيين كلمة مرور لتتم المطالبة بها عند إنهاء وضع الإسبات، يجب إدخال كلمة مرور Windows قبل أن يعود عملك للظهور على الشاشة.

# **إيقاف تشغيل جهاز الكمبيوتر**

**هام:** تضيع المعلومات غير المحفوظة عند إيقاف تشغيل جهاز الكمبيوتر. فتأكد من حفظ العمل قبل إيقاف تشغيل الكمبيوتر.

يؤدي أمر إيقاف التشغيل إلى إغلاق جميع البرامج المفتوحة، بما في ذلك نظام التشغيل، ثم يوقف تشغيل الشاشة وجهاز الكمبيوتر.

أوقف تشغيل جهاز الكمبيوتر في حالة عدم استخدامه وفصله من الطاقة الخارجية لفترة طويلة.

الإجراء الموصى به هو استخدام أمر down Shut Windows) إيقاف تشغيل Windows(.

- **ملاحظة:** إذا كان جهاز الكمبيوتر في وضع السكون أو الإسبات، فعليك أولاً إنهاء وضع السكون أو الإسبات؛ وللقيام بذلك اضغط لفترة قصيرة على زر الطاقة.
	- **١.** احفظ عملك وأغلق كافة البرامج المفتوحة.
	- **٢.** حدد زر Start) بدء)، حدد أيقونة Power) الطاقة)، ثم حدد down Shut) إيقاف التشغيل).

<span id="page-45-0"></span>إذا توقف جهاز الكمبيوتر عن الاستجابة ولم يعد باستطاعتك استخدام إجراءات إيقاف التشغيل السابقة، فحاول استخدام إجراءات الطوارئ التالية وفقًا للترتيب الموضح:

- اضغط على ctrl+alt+delete، وحدد أيقونة Power (الطاقة)، ثم حدد Shut down (إيقاف التشغيل).
	- اضغط على زر الطاقة باستمرار لمدة ١٠ ثوان على الأقل.
- إذا كان جهاز الكمبيوتر يشتمل على بطارية يمكن للمستخدم استبدالها (منتجات محددة فقط)، فافصل جهاز الكمبيوتر عن الطاقة الخارجية، ثم أزل البطارية.

# **استخدام أيقونة الطاقة وخيارات الطاقة**

توجد أيقونة الطاقة على شريط مهام Windows. وتسمح لك أيقونة الطاقة بالوصول إلى إعدادات الطاقة بشكل سريع وعرض مقدار الشحنة المتبقية بالبطارية.

- لعرض نسبة شحنة البطارية المتبقية، ضع مؤشر الماوس فوق أيقونة Power) الطاقة) .
- لاستخدام خيارات الطاقة، انقر بزر الماوس الأيمن فوق أيقونة Power) الطاقة) ، ثم حدد Power Options) خيارات الطاقة).

تشير أيقونات الطاقة المختلفة إلى ما إذا كان يتم تشغيل الكمبيوتر على طاقة البطارية أم طاقة خارجية. يؤدي وضع مؤشر الماوس فوق الأيقونة إلى كشف رسالة في حالة انخفاض شحنة البطارية إلى أن تصبح منخفضة أو على وشك النفاد.

# **التشغيل بطاقة البطارية**

**تحذير!** لتقليل مشكلات الأمان المحتملة، استخدم فقط البطارية التي يتم توفيرها مع جهاز الكمبيوتر، أو بطارية بديلة توفرها HP، أو بطارية متوافقة يتم شراؤها من HP.

في حالة وجود بطارية مشحونة داخل جهاز الكمبيوتر وعدم توصيله بمصدر طاقة خارجي، يتم تشغيل جهاز الكمبيوتر بواسطة طاقة البطارية. عند إيقاف تشغيل جهاز الكمبيوتر وفصله عن مصدر الطاقة الخارجي، يتم تفريغ شحنة بطارية الكمبيوتر ببطء. يعرض جهاز الكمبيوتر رسالة عند وصول شحنة البطارية إلى مستوى منخفض أو كون البطارية على وشك النفاد.

يختلف عمر بطارية الكمبيوتر استنادًا إلى إعدادات إدارة الطاقة والبرامج التي يتم تشغيلها عليه وسطوع الشاشة والأجهزة الخارجية المتصلة بالكمبيوتر وعوامل أخرى.

**ملاحظة:** يمكن لأجهزة كمبيوتر محددة التبديل بين وحدات تحكم الرسومات لتوفير شحنة البطارية.

### **استخدام تقنية الشحن السريع من** HP) **منتجات محددة فقط**)

تتيح ميزة الشحن السريع من HP شحن بطارية الكمبيوتر بسرعة. قد تختلف مدة الشحن بنسبة ١٠± %. عندما تكون شحنة البطارية المتبقية بين صفر و،%٥٠ يتم شحن البطارية إلى نسبة ٥٠ % من سعتها الكاملة في غضون ٣٠ إلى ٤٥ دقيقة، اعتمادًا على طراز الكمبيوتر.

لاستخدام الشحن السريع من HP، أوقف تشغيل الكمبيوتر، ثم ِصل ِ محوّل التيار المتناوب بالكمبيوتر ومصدر طاقة خارجية.

### **عرض شحنة البطارية**

لعرض نسبة شحنة البطارية المتبقية، ضع مؤشر الماوس فوق أيقونة Power) الطاقة) .

#### **العثور على معلومات حول البطارية في** Assistant Support HP) **منتجات محددة فقط**)

للوصول إلى معلومات البطارية:

- <mark>1. اكتب support (الدعم) في مربع بحث شريط المهام، ثم حدد تطبيق AP Support Assistant.</mark> – أو –
	- حدد أيقونة علامة الاستفهام في شريط المهام.
- **٢.** حدد fixes and Troubleshooting) استكشاف الأخطاء وإصلاحها والإصلاحات)، ثم في قسم Diagnostics (التشخيصات)، حدد Check Battery HP) فحص البطارية من HP(. إذا أشار فحص البطارية من HP إلى ضرورة استبدال البطارية، فاتصل بالدعم.

تتوفر الأدوات والمعلومات الآتية والخاصة بالبطارية في HP Support Assistant:

- فحص البطارية من HP
- معلومات عن أنواع البطاريات ومواصفاتها ودورات حياتها وسعاتها

### **توفير طاقة البطارية**

لتوفير طاقة البطارية وإطالة عمرها:

- اخفض سطوع الشاشة.
- أوقف تشغيل الأجهزة اللاسلكية في حال عدم استخدامها.
- افصل جميع الأجهزة الخارجية غير المتصلة بمصادر الطاقة الخارجية، مثل محركات الأقراص الثابتة المتصلة بمنفذ USB.
	- أوقف أي بطاقات وسائط خارجية لا تستخدمها أو قم بتعطيلها أو إزالتها.
		- قبل ترك عملك، شغّل وضع السكون أو أوقف تشغيل الكمبيوتر.

### **التعر على مستويات ضعف البطارية ُّف**

عندما يقل مستوى البطارية التي تعتبر مصدر الطاقة الوحيد لجهاز الكمبيوتر أو تصل إلى مستوى منخفض أو تصبح على وشك النفاد، يحدث السلوك التالي:

يشير ضوء البطارية (منتجات محددة فقط) إلى ما إذا كان مستوى البطارية منخفضًا أو كون البطارية على وشك النفاد.

– أو –

تعرض أيقونة الطاقة اُ ■ إعلامًا بوصول شحنة البطارية إلى مستوى منخفض أو كون البطارية على وشك النفاد.

**ملاحظة:** للحصول على معلومات إضافية حول أيقونة الطاقة، انظر [استخدام](#page-45-0) أيقونة الطاقة وخيارات الطاقة في [صفحة](#page-45-0) .٣٤

يتخذ الكمبيوتر الإجراءات التالية عند كون البطارية على وشك النفاد:

- إذا تم تعطيل وضع الإسبات وكان الكمبيوتر قيد التشغيل أو في وضع السكون، يظل جهاز الكمبيوتر في وضع السكون لفترة قصيرة، ثم يتوقف عن التشغيل ويتم فقد أية معلومات لم يتم حفظها.
	- في حالة تمكين وضع الإسبات وكان الكمبيوتر قيد التشغيل أو في وضع السكون، ّ يشغل جهاز الكمبيوتر وضع الإسبات.

### **حل مشكلة ضعف مستوى شحنة البطارية**

#### **حل مشكلة ضعف مستوى شحنة البطارية عند توفر الطاقة الخارجية**

ِصل أحد الأجهزة التالية بالكمبيوتر وبمصدر طاقة خارجي:

- ِ محوّل التيار المتناوب
- جهاز إرساء أو منتج توسيع اختياري
- ●ِ محوّل طاقة اختياري يتم شراؤه كملحق من HP

#### **حل مشكلة ضعف مستوى شحنة البطارية عند عدم توفر مصدر الطاقة**

احفظ عملك وأوقف تشغيل الكمبيوتر.

#### **حل مشكلة ضعف مستوى شحنة البطارية عند تعذر إنهاء جهاز الكمبيوتر لوضع الإسبات**

- ا **.** صِل محوّل التيار المتناوب بالكمبيوتر وبمصدر طاقة خارجي.
	- **٢.** قم بإنهاء وضع الإسبات بالضغط على زر الطاقة.

### **بطارية مغلقة بإحكام من المصنع**

لفحص حالة البطارية أو في حالة عدم قبولها الشحن، شغل أداة HP Battery Check (فحص البطارية من HP) من تطبيق HP Support Assistant (منتجات محددة فقط).

- <mark>1. ا</mark>كتب support (الدعم) في مربع بحث شريط المهام، ثم حدد تطبيق A**P Support Assistant.** 
	- أو –

حدد أيقونة علامة الاستفهام في شريط المهام.

**٢.** حدد fixes and Troubleshooting) استكشاف الأخطاء وإصلاحها والإصلاحات)، ثم في قسم Diagnostics (التشخيصات)، حدد Check Battery HP) فحص البطارية من HP(. إذا أشار فحص البطارية من HP إلى ضرورة استبدال البطارية، فاتصل بالدعم.

لا يمكن للمستخدم نفسه استبدال البطارية أو البطاريات الخاصة بهذا المنتج بسهولة. إن إزالة البطارية أو استبدالها قد يؤثر على تغطية الضمان التي تتمتع بها. إذا لم تعد البطارية تقبل الشحن، فاتصل بقسم الدعم.

# **التشغيل على الطاقة الخارجية**

للحصول على معلومات حول التوصيل بطاقة خارجية، انظر ملصق *Setup Instructions* (إرشادات الإعداد) المتوفر في علبة الكمبيوتر.

لا يستهلك الكمبيوتر شحنة البطارية وهو متصل بالطاقة الخارجية عبر محوّل تيار متناوب معتمد أو جهاز إرساء أو منتج توسيع اختياري.

<mark>تحذير!</mark> لتقليل مشكلات الأمان المحتملة، استخدم فقط ٍمحوّل التيار المتناوب الذي يتم توفيره مع جهاز الكمبيوتر، أو محوِّل التيار المتناوب البديل الذي توفره HP، أو محَوِّل التيار المتناوب المتوافق الذي يتم شـراؤه من .HP

**تحذير!** لا تشحن بطارية الكمبيوتر أثناء وجودك على متن طائرة.

ِصل جهاز الكمبيوتر بطاقة خارجية في أية حالة من الحالات التالية:

- عند شحن بطارية أو معايرتها
- عند تثبيت برامج النظام أو تحديثها
- عند تحديث BIOS للنظام
- عند كتابة معلومات على قرص (منتجات محددة فقط)
- عند تشغيل أداة إلغاء تجزئة القرص على أجهزة الكمبيوتر التي تحتوي على محركات الأقراص الثابتة الداخلية
	- عند النسخ الاحتياطي أو الاسترداد

عند توصيل جهاز الكمبيوتر بمصدر طاقة خارجي:

- يبدأ شحن البطارية.
- يتغير مظهر أيقونة الطاقة .

عند فصلك للطاقة الخارجية:

- يتم تحويل جهاز الكمبيوتر إلى طاقة البطارية.
	- يتغير مظهر أيقونة الطاقة .

# **٧ صيانة جهاز الكمبيوتر**

يحافظ إجراء الصيانة الدورية على بقاء جهاز الكمبيوتر لديك في حالة مثلى. يشرح هذا الفصل كيفية استخدام الأدوات، مثل Defragmenter Disk) أداة إلغاء تجزئة القرص) و Cleanup Disk) تنظيف القرص). وكذلك يشمل هذا الفصل تعليمات حول تحديث البرامج وبرامج التشغيل وخطوات تنظيف جهاز الكمبيوتر وتلميحات تتعلق بالسفر مع (أو شحن) الكمبيوتر.

# **تحسين الأداء**

يمكنك تحسين أداء جهاز الكمبيوتر عن طريق تنفيذ مهام الصيانة الدورية واستخدام بعض الأدوات مثل Disk Defragmenter) أداة إلغاء تجزئة القرص) و Cleanup Disk) تنظيف القرص).

## **استخدام** Defragmenter Disk) **أداة إلغاء تجزئة القرص**)

توصي HP باستخدام أداة Defragmenter Disk) أداة إلغاء تجزئة القرص) لإلغاء تجزئة محرك القرص الثابت الخاص بك مرة واحدة في الشهر على الأقل.

**ملاحظة:** ليس من الضروري تشغيل Defragmenter Disk) أداة إلغاء تجزئة القرص) على محركات الأقراص الصلبة الحالة.

لتشغيل Disk Defragmenter (أداة إلغاء تجزئة القرص):

- **١.** وصل جهاز الكمبيوتر بمصدر طاقة التيار المتناوب.
- **٢.** اكتب defragment) إلغاء التجزئة) في مربع بحث شريط المهام، ثم حدد Optimize and Defragment Drives) إلغاء تجزئة محركات الأقراص وتحسينها).
	- **٣.** اتبع الإرشادات التي تظهر على الشاشة.

للحصول على معلومات إضافية، قم بالوصول إلى تعليمات برنامج Defragmenter Disk) أداة إلغاء تجزئة القرص).

#### **استخدام** Cleanup Disk) **تنظيف القرص**)

استخدم أداة Cleanup Disk) تنظيف القرص) للبحث على محرك القرص الثابت عن الملفات غير الضرورية التي يمكنك حذفها بأمان لتحرير مساحة على القرص ومساعدة جهاز الكمبيوتر على التشغيل بفاعلية أكبر.

لتشغيل Cleanup Disk) تنظيف القرص):

- **١.** اكتب disk) قرص) في مربع البحث لشريط المهام، ثم حدد Cleanup Disk) تنظيف القرص).
	- **٢.** اتبع الإرشادات التي تظهر على الشاشة.

#### **استخدام** DriveGuard D3 HP) **منتجات مختارة فقط**)

يقوم DriveGuard D3 HP بحماية محرك القرص الثابت عن طريق إيقاف المحرك وتوقف الطلبات المتعلقة بالبيانات في إحدى الحالات الآتية:

- إسقاط الكمبيوتر.
- تحريك الكمبيوتر والشاشة مغلقة عند تشغيله على طاقة البطارية.

يعيد HP 3D DriveGuard محرك القرص الثابت إلى حالة التشغيل العادية بعد فترة قصيرة من وقوع احد تلك الأحداث.

- **ملاحظة:** لا تتم حماية سوى محركات الأقراص الثابتة الداخلية من خلال DriveGuard D3 HP. لا تتم حماية محركات الأقراص الثابتة الموجودة في أجهزة الإرساء الاختيارية أو المتصلة بمنافذ USB بواسطة D3 HP .DriveGuard
	- **ملاحظة:** ً نظرا لعدم احتواء محركات الأقراص الصلبة الحالة (SSDs (على مكونات متحركة، لا يكون D3 HP DriveGuard ضروريًا لهذه المحركات.

#### **التعرف على حالة** DriveGuard D3 HP

ًيتغيَّر لون ضوء محرك القرص الثابت الموجود على جهاز الكمبيوتر إشـارةً إلى إيقاف محرك الأقراص الموجود في حجرة محرك القرص الثابت الرئيسية أو حجرة محرك القرص الثابت الثانوية (منتجات مختارة فقط) أو كليهما.

# **تحديث البرامج وبرامج التشغيل**

توصي HP بتحديث البرامج وبرامج التشغيل الخاصة بك بانتظام. يمكن للتحديثات حل المشاكل وجلب ميزات وخيارات جديدة إلى جهاز الكمبيوتر. على سبيل المثال، قد لا تعمل المكونات القديمة الخاصة بالرسومات بشكل جيد مع أحدث برامج الألعاب. ودون الحصول على أحدث برامج التشغيل، لن تتمكن من الحصول على أقصى استفادة من جهازك.

لتحديث البرامج وبرامج التشغيل، اختر إحدي الطرق التالية:

- التحديث باستخدام 10 Windows في صفحة ٣٩
- التحديث باستخدام S 10 Windows في صفحة ٣٩

#### **التحديث باستخدام** 10 Windows

لتحديث البرامج وبرامج التشغيل:

- **1. ا**كتب support في مربع بحث شريط المهام، ثم حدد تطبيق H**P Support Assistant.** 
	- ‒ أو –

حدد أيقونة علامة الاستفهام في شريط المهام.

- **٢.** حدد notebook My) الكمبيوتر المحمول)، وحدد علامة التبويب Updates) التحديثات)، ثم حدد for Check updates and messages (التحقق من وجود التحديثات والرسائل).
	- **٣.** اتبع الإرشادات الظاهرة على الشاشة.

#### **التحديث باستخدام** S 10 Windows

لتحديث البرامج:

- **١.** حدد Start) ابدأ)، ثم حدد Store Microsoft) متجر Microsoft(.
- **٢.** حدد صورة ملف تعريف الحساب الخاص بك الموجودة بجانب مربع البحث، ثم حدد **التنزيلات والتحديثات**.
	- **٣.** في صفحة **التنزيلات والتحديثات**، قم بتحديد التحديثات واتبع الإرشادات الظاهرة على الشاشة.

لتحديث برامج التشغيل:

- **١.** اكتب settings update windows في مربع بحث شريط المهام، ثم حدد Update Windows settings) إعدادات تحديث نظام التشغيل Windows(.
	- **٢.** حدد updates for Check) ابحث عن تحديثات).
- **ملاحظة:** إذا لم يعثر نظام التشغيل Windows على برنامج تشغيل جديد، فانتقل إلى موقع الويب الخاص بالشركة المصنِّعة للجهاز واتبع الإرشادات.

# **تنظيف الكمبيوتر**

يؤدي تنظيف الكمبيوتر بانتظام إلى إزالة الأوساخ والحطام والبكتيريا الضارة. استخدم المعلومات التالية لتنظيف معظم أسطح الكمبيوتر. بخصوص أجهزة الكمبيوتر المزوَّدة بقشرة خشبية، راجع <u>العناية بالقشرة [الخشبية](#page-52-0)</u> ([منتجات](#page-52-0) محددة فقط) في صفحة .٤١

### **استخدام** Clean Easy HP) **منتجات محددة فقط**)

يساعدك Clean Easy HP في تجنب الإدخال العرضي أثناء تنظيف أسطح الكمبيوتر باستخدام مناديل مرطبة قاتلة للجراثيم. يقوم هذا البرنامج بتعطيل الأجهزة، مثل لوحة المفاتيح وشاشة اللمس ولوحة اللمس لفترة زمنية محددة مسبقًا بحيث يمكنك تنظيف جميع اسطح الكمبيوتر.

- **١.** ابدأ تشغيل Clean Easy HP بأحد الطرق التالية:
- حد القائمة Start) ابدأ)، ثم حدد Clean Easy HP.
	- أو –
	- حدد أيقونة HP Easy Clean من شريط المهام. – أو –
- حد Start (ابدأ)، ثم حدد اللوحة HP Easy Clean.
- **٢.** الآن بعد أن تم تعطيل أجهزتك لفترة قصيرة، استخدم المناديل المبللة المبيدة للجراثيم لتطهير جميع الأسطح المكشوفة بجهاز الكمبيوتر لديك، بما في ذلك لوحة المفاتيح والشاشة ولوحة اللمس والهيكل . اتبع إرشادات الشركة المصنِّعة للمناديل المبللة المبيدة للجراثيم.
- **هام:** وإذا كنت تشك في إمكانية استخدام منتج التنظيف بأمان على الكمبيوتر، فافحص محتوياته للتحقق من عدم وجود مكونات، مثل:
	- الكحول
	- الأسيتون
	- كلوريد الأمونيوم
	- كلوريد الميثيلين
	- الهيدروكربونات
	- أي مواد بترولية مثل البنزين أو مخفف الطلاء

**ﷺ ملاحظة:** اترك الكمبيوتر مفتوحًا حتى تجف تمامًا.

- **٣.** عندما يجف السطح:
- **أ.** ِ وصّل الجهاز بمصدر طاقة تيار متردد.
- **ب.** ِ وصّل جميع الأجهزة الخارجية َّ المزودة بالطاقة.
	- **ج.** ّشغل الكمبيوتر.

#### **َّ المزو ببرنامج** Easy HP **إزالة الأوساخ والحطام من أجهزة الكمبيوتر غير دة** Clean

إذا كان برنامج HP Easy Clean غير مثبت مسبقًا على جهاز الكمبيوتر لديك، فاتبع الخطوات التالية:

**١.** أوقف تشغيل الكمبيوتر لتجنب حدوث صدمة كهربية أو تلف بالمكونات.

- **أ.** افصل طاقة التيار المتردد.
- **ب.** افصل جميع الأجهزة الخارجية المزوَّدة بالطاقة.
- **٢.** ف ّ ِ نظ الكمبيوتر من الخارج بقطعة قماش ناعمة ورطبة لإزالة الأتربة حسب الحاجة.
- <span id="page-52-0"></span>يجب أن تكون قطعة القماش من الألياف الناعمة أو شمواة جافة (قماشة خالية من شحنات الكهرباء الساكنة لا تحتوي على زيوت) أو مناديل قماشية خالية من شحنات الكهرباء الساكنة.
- يجب أن يكون القماش رطبًا وليس مبتلاً. قد يؤدي تسـرب الماء داخل فتحات التهوية أو نقاط الدخول الأخرى إلى حدوث تلف.
- لا تستخدم المواد ذات الألياف، مثل المماسح الورقية والتي من شأنها أن تخدش الكمبيوتر. بمرور الوقت، قد تنحشر الأتربة وعناصر التنظيف داخل الخدوش.
	- **٣.** اترك الوحدة لتجف في الهواء قبل استخدام الكمبيوتر أو قبل إجراء التنظيف الإضافي باستخدام مناديل مرطبة قاتلة للجراثيم.
		- **٤.** عند الانتهاء من التنظيف وجفاف السطح جاف:
			- **أ.** ِ وصّل الجهاز بمصدر طاقة تيار متردد.
		- **ب.** ِ وصّل جميع الأجهزة الخارجية َّ المزودة بالطاقة.
			- **ج.** ّشغل الكمبيوتر.

### **العناية بالقشرة الخشبية** (**منتجات محددة فقط**)

قد يتميز منتجك بقشرة خشبية عالية الجودة. وكما هو الحال مع جميع منتجات الخشب الطبيعي، فإن الرعاية والتعامل الملائمين مهمين لضمان أفضل النتائج على مدى عمر المنتج. ونظرًا لطبيعة الخشب الطبيعي، قد تشاهد اختلافات فريدة في نمط الحبوب أو اختلافات طفيفة في الألوان، وهذا شيء طبيعي.

- ِ نظّف الخشب بقطعة قماش جافة ناعمة خالية من شحنات الكهرباء الساكنة من الألياف الدقيقة أو الشامواه.
- وتجنب تنظيف المنتجات باستخدام منظفات تحتوي على مواد، مثل الأمونيا والكلور والأسيتون والتربنتين أو غيرها من المواد الروحية المعدنية.
	- لا تعرِّض الغطاء لأشعة الشـمس أو الرطوبة لفترات طويلة من الوقت.
	- إذا تعرض الخشب للبلل، فجففه بقطعة قماش ماصة خالية من النسالة.
		- تجنب ملامسة أي مادة قد تصبغ الخشب أو نزيل لونه.
	- تجنب ملامسة الأشياء الحادة أو الأسطح الخشنة التي قد تخدش الخشب.

# **السفر بجهاز الكمبيوتر أو شحنه**

إذا كنت مضطرًا لاصطحاب جهاز الكمبيوتر الخاص بك معك في السفر أو شحنه، فاتبع هذه التلميحات للحفاظ على أمان جهاز الكمبيوتر.

- قم بتجهيز الكمبيوتر للسفر أو الشحن:
- انسخ معلوماتك احتياطيًا على محرك أقراص خارجي.
- أخرج كافة الأقراص وبطاقات الوسائط الخارجية، مثل بطاقات الذاكرة.
	- قم بإيقاف تشغيل كافة الأجهزة الخارجية ثم قم بفصلها.
		- قم بإيقاف تشغيل الكمبيوتر.
- أنشئ نسخة احتياطية من معلوماتك. احتفظ بالنسخة الاحتياطية في مكان بعيد عن الكمبيوتر.
- عند السفر على الخطوط الجوية خذ الكمبيوتر بصفته حقيبة يد؛ ولا تتركه مع باقي أمتعتك.
- **هام:** تجنب تعريض محرك الأقراص للمجالات المغناطيسية. تشمل أجهزة الأمان ذات المجالات المغناطيسية أجهزة الكشف في المطار التي تمشي خلالها وعصي الكشف التي تستخدم باليد. تستخدم الأحزمة النقالة وأجهزة الحماية المشابهة المستخدمة في المطارات التي تفحص الأمتعة المحمولة الأشعة السينية بدلاً من المغناطيسية فلا تلحق الضرر بمحرك الأقراص.
	- إذا قررت استخدام جهاز الكمبيوتر أثناء قيامك برحلة بالطائرة، فينبغي مراعة الإعلانات المذاعة أثناء رحلة الطيران والتي تنبهك إلى الأوقات التي يمكنك خلالها استخدام جهاز الكمبيوتر. يكون استخدام جهاز ًالكمبيوتر على متن الطائرة أمرًا متروكًا لشركة الخطوط الجوية.
	- إذا كنت تقوم بشحن الكمبيوتر أو محرك أقراص، فاستخدم ً غلافا واقيًا واكتب على الحزمة "FRAGILE" (قابل للكسر).
- قد تفرض قيود على استخدام الأجهزة اللاسلكية في بعض البيئات. قد يتم تطبيق هذه التقييدات على متن الطائرة وفي المستشفيات وبالقرب من المتفجرات وفي الأماكن الخطرة. إذا لم تكن متأكدًا من السياسة التي يتم تطبيقها لاستخدام جهاز لاسلكي في الكمبيوتر الخاص بك، فاطلب ً تصريحا باستخدام جهاز الكمبيوتر قبل بدء تشغيله.
	- إذا كنت تقوم بالسفر دوليًا، اتبع هذه الاقتراحات:
	- راجع اللوائح الجمركية المتعلقة بأجهزة الكمبيوتر الخاصة بكل بلد أو منطقة تقوم بزيارتها في رحلتك.
- افحص متطلبات سلك الطاقة والمحول الخاصة بكل مكان تخطط لاستخدام الكمبيوتر فيه. حيث تختلف مواصفات الجهد الكهربائي، والتردد، والمقبس.

**تحذير!** للتقليل من خطر التعرض إلى صدمة كهربية، أو لحريق، أو لتلف الجهاز، لا تحاول تشغيل الكمبيوتر عن طريق طقم محول جهد كهربي مخصص لأجهزة أخرى.

# **٨ حماية الكمبيوتر والمعلومات**

تُعد حماية الكمبيوتر ضرورية لحماية سرية معلوماتك وتكاملها وتوافرها. وبإمكان حلول الحماية القياسـية المتوفرة من قبل نظام التشغيل Windows وتطبيقات HP و BIOS) Setup Utility) وبرامج الجهات الخارجية الأخرى أن تساهم في حماية جهاز الكمبيوتر من مخاطر متنوعة مثل الفيروسات والفيروسات المتنقلة والأنواع الأخرى من الأكواد الضارة.

**ملاحظة:** قد لا تتوفر بعض ميزات الحماية المسرودة في هذا الفصل في جهاز الكمبيوتر الخاص بك.

# **استخدام كلمات المرور**

كلمة المرور عبارة عن مجموعة من الأحرف التي تحددها لحماية معلومات جهاز الكمبيوتر ولتوفير الأمان للمعاملات الفورية عبر الإنترنت. يمكنك تعيين أنواع مختلفة من كلمات المرور. على سبيل المثال، عند إعدادك جهاز الكمبيوتر للمرة الأولى تمت مطالبتك بتحديد كلمة مرور المستخدم لحماية جهاز الكمبيوتر الخاص بك . يمكنك تعيين كلمات المرور الإضافية في Windows أو في HP Setup Utility (BIOS) المثبتة مسبقًا على جهاز الكمبيوتر.

قد يفيدك استخدام كلمة المرور ذاتها في ميزة BIOS) Setup Utility). وميزة حماية Windows.

لإنشاء كلمات المرور وحفظها، استخدم التلميحات التالية:

- للحد من خطر حظر نفسك من اسـتخدام الكمبيوتر، دوّن كلاًّ من كلمات مرورك في مكان محمي بعيد عن الكمبيوتر. لا تقم بتخزين كلمات المرور في ملف على جهاز الكمبيوتر.
	- عند إنشاء كلمات المرور، اتبع المتطلبات التي تم ضبطها بواسطة البرنامج.
		- غير كلمات مرورك كل ثلاثة شـهور على الأقل.
	- تتكون كلمات المرور المثالية من الأحرف وعلامات الترقيم والرموز والأرقام وتكون طويلة.
	- قبل إرسال جهاز الكمبيوتر الخاص بك ليخضع لعمليات الصيانة، انسخ ملفاتك احتياطيًا واحذف الملفات السرية ثم أزل جميع الإعدادات الخاصة بكلمات المرور.

للحصول على معلومات إضافية حول كلمات مرور Windows، مثل كلمات مرور شاشة التوقف:

**▲** اكتب support في مربع بحث شريط المهام، ثم حدد تطبيق Assistant Support HP. - أو -

حدد أيقونة علامة الاستفهام من شريط المهام.

### **إعداد كلمات مرور خاصة بـ** Windows

#### **جدول ٨- ١ أنواع كلمات المرور في** Windows **ووظائفها**

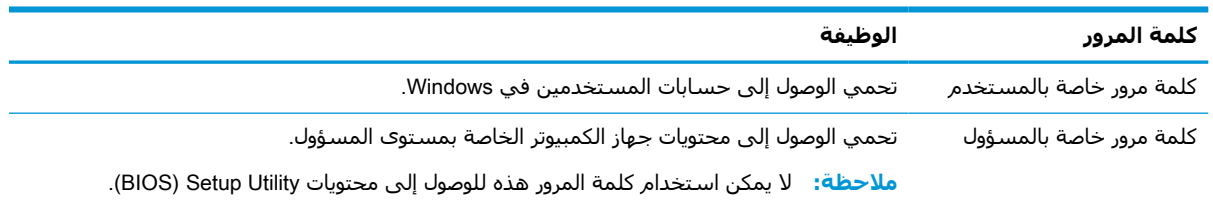

## **إعداد كلمات مرور** (BIOS (Utility Setup

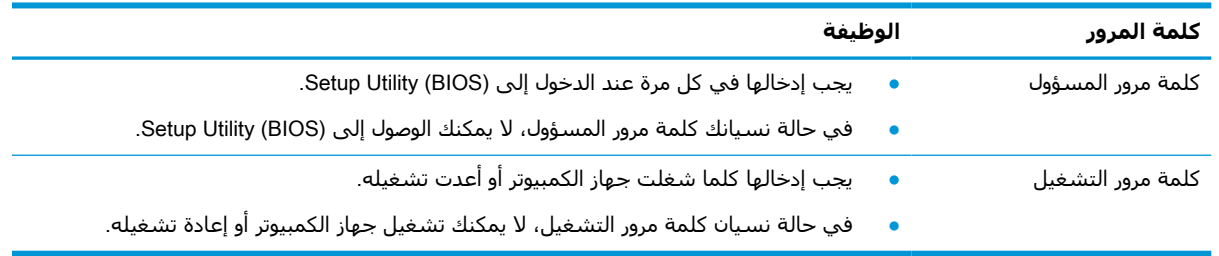

#### **جدول ٨- ٢ أنواع كلمات مرور** BIOS **ووظائفها**

لضبط أو تغيير أو حذف كلمة مرور خاصة بالمسؤول أو بالتشغيل من خلال (BIOS (Utility Setup:

**هام:** تصرف بحذر شديد عند إجراء التعديلات في (BIOS (Utility Setup. فقد تمنع الأخطاء الكمبيوتر من التشغيل على ما يرام.

- :Setup Utility (BIOS) شغل **١.**
- أجهزة الكمبيوتر أو أجهزة الكمبيوتر اللوحية المزوّدة بلوحات المفاتيح:
- **▲** شغل الكمبيوتر أو أعد تشغيله واضغط بسرعة على esc ثم على 10f.
	- أجهزة الكمبيوتر اللوحية غير المزوّدة بلوحات مفاتيح:
- **.١** شغل أو أعد تشغيل جهاز الكمبيوتر اللوحي ثم اضغط بسرعة على زر رفع مستوى الصوت بشكل متواصل.
	- أو -

شغل أو أعد تشغيل جهاز الكمبيوتر اللوحي، ثم اضغط بسرعة على زر خفض مستوى الصوت بشكل متواصل.

```
- أو -
```
شغل أو أعد تشغيل جهاز الكمبيوتر اللوحي ثم اضغط بسرعة على زر Windows بشكل متواصل.

- **.٢** انقر على 10f.
- **٢.** حدد Security) الأمان)، ثم اتبع الإرشادات الظاهرة على الشاشة.

لحفظ تغييراتك، حدد Exit) إنهاء)، ثم حدد Exit and Changes Save) حفظ التغييرات والإنهاء)، ثم حدد Yes (نعم).

**ملاحظة:** إذا كنت تستخدم مفاتيح الأسهم لتمييز اختيارك، يتعين عليك حينئذ الضغط على enter.

ستصبح تغييراتك سارية المفعول عند إعادة تشغيل الكمبيوتر.

# **استخدام** Hello Windows) **منتجات محددة فقط**)

في المنتجات المزوَّدة بقارئ بصمات أصابع أو كاميرا بالأشعة تحت الحمراء، يتيح لك Windows Hello تسجيل بصمه الإصبع الخاصة بِك ومعرِّف الوجه الخاص بك، وإعداد رقم تعريف شخصي. بعد التسجيل، يمكنك استخدام قارئ بصمات الأصابع أو معرِّفُ الوجه أو رقم التعريف الشخصي لتسجيل الدخول إلى Windows.

:Windows Hello لإعداد

- **١.** حدد الزر Start) ابدأ)، وحدد Settings) الإعدادات)، ثم Accounts) الحسابات)، ثم حدد options in-Sign (خيارات تسجيل الدخول).
	- **٢.** لإضافة كلمة مرور، حدد Password) كلمة المرور)، ثم حدد Add) إضافة).
- Windows Hello أو) Windows Hello في الإصبع ببصمة المصادقة (Windows Hello Fingerprint ضمن **٣.** Face) المصادقة بالوجه في Hello Windows(، حدد up Set) إعداد).
- <mark>٤. حدد Get Start</mark>ed (الشروع في العمل)، واتبع الإرشادات الظاهرة علي الشاشة لتسجيل معرِّف بصمة إصبعك أو وجهك وإعداد رقم التعريف الشخصي.
- **هام:** لمنع حدوث مشكلات تسجيل الدخول باستخدام بصمات الأصابع، تأكد عند قيامك بتسجيل بصمة إصبعك من تسجيل جميع جوانب إصبعك قِبل قارئ بصمات الأصابع.
- **ملاحظة:** رقم التعريف الشخصي غير محدود الطول. ويكون الإعداد الافتراضي للأرقام فقط. لتضمين أحرف أبجدية أو خاصة، حدد خانة الاختيار **تضمين حروف ورموز**.

# **استخدام برامج حماية الاتصال بالإنترنت**

عند استخدامك الكمبيوتر للوصول إلى البريد الإلكتروني أو شبكة ما أو الإنترنت، فإنك تعرِّض الكمبيوتر للهجوم من قبل فيروسات الكمبيوتر وبرامج التجسس وتهديدات الإنترنت الأخرى. لمساعدتك في حماية الكمبيوتر، قد يتم تثبيت برامج حماية من الإنترنت مسبقًا تشمل مزايا مكافحة الفيروسات وجدران الحماية على الكمبيوتر كعرض تجريبي. لتوفير حماية مستمرة من الفيروسات والمخاطر الأخرى حديثة الاكتشاف، يتعين تحديث برامج الحماية بشكل منتظم. لذا، توصى HP بشدة بترقية النسخ التجريبية من برامج الحماية أو تشترى البرامج التي تختارها لحماية الكمبيوتر على أفضل نحو.

#### **استخدام برنامج مكافحة الفيروسات**

إذ يمكن لفيروسات الكمبيوتر تعطيل نظام التشغيل أو البرامج أو الأدوات المساعدة أو أن تتسبب في تنفيذ وظائفها بطريقة غير عادية. ويمكن لبرنامج مكافحة الفيروسات اكتشاف معظم الفيروسات والقضاء عليها. وفي معظم الحالات، يمكنها إصلاح أي تلف قد تسببه الفيروسات.

لتوفير حماية مستمرة من الفيروسات التي يتم اكتشافها حديثًا، ينبغي تحديث برنامج مكافحة الفيروسات بشكل منتظم.

قد يتم تثبيت برنامج لمكافحة الفيروسات مسبقًا على الكمبيوتر. كما توصى HP بشدة باستخدام برنامج مكافحة فيروسات من اختيارك لتتمكن من حماية الكمبيوتر كليًا.

للحصول على المزيد من المعلومات حول فيروسات الكمبيوتر، اكتب support في مربع بحث شريط المهام، ثم .HP Support Assistant تطبيق حدد

- أو -

حدد أيقونة علامة الاستفهام من شريط المهام.

#### **استخدام برنامج جدار الحماية**

تم تصميم جدران الحماية لتمنع الوصول غير المسـموح به إلى النظام أو الشـبكة. قد يكون جدار الحماية برنامجًا مثبتًا علىي الكمبيوتر أو الشبكة أو كليهما، وقد يكون حلاً شاملاً يمزج بين البرامج والأجهزة.

ثمة نوعا جدران حماية يمكن أخذها بعين الاعتبار:

- جدران الحماية المستندة إلى مضيف هي عبارة عن برامج تحمي الكمبيوتر الذي يتم تثبيتها عليه.
- جدران الحماية المستندة إلى الشبكة مثبتة بين مودم DSL أو الكبل وشبكتك المنزلية لتحمي كافة أجهزة الكمبيوتر على الشبكة.

عند تثبيت جدار حماية على النظام، تتم مراقبة كافة البيانات الصادرة والواردة منه ومقارنتها بمجموعة معايير حماية مضبوطة من قِبل المستخدم. كما يتم حظر أية بيانات لا تطابق المعايير.

# **تثبيت تحديثات البرامج**

يجب تحديث برامج HP و Windows والجهات الخارجية بشكل منتظم من أجل تصحيح مشاكل الأمان وتحسين أداء البرامج.

**هام:** ترسل شركة Microsoft تنبيهات تتعلق بتحديثات Windows التي قد تشمل تحديثات الحماية. لحماية الكمبيوتر من اختراقات الحماية وفيروسات الكمبيوتر، ثبت جميع التحديثات من شركة Microsoft بمجرد تلقي أية تنبيهات.

يمكنك تثبيت هذه التحديثات تلقائيًا.

لعرض الإعدادات أو تغييرها:

- **١.** حدد الزر Start) ابدأ)، وحدد Settings) الإعدادات)، ثم حدد Security & Update) التحديث والأمان).
	- **٢.** حدد Update Windows ثم اتبع الإرشادات الظاهرة على الشاشة.
- **٣.** لجدولة وقت تثبيت التحديثات، حدد options Advanced) خيارات متقدمة)، ثم اتبع الإرشادات الظاهرة على الشاشة.

# (**فقط مختارة منتجات** (HP Device as a Service **استخدام**

تعد HP DaaS حلاً لتقنية المعلومات يستند إلى السحابة يتيح للشركات إمكانية إدارة أصولها وتأمينها بفعالية. إذ تساعد DaaS HP في حماية الأجهزة من البرامج الضارة والهجمات الأخرى، كما أنها تراقب سلامة أداء الأجهزة، وتسهم في تقليل الوقت المكرس لحل المشاكل المتعلقة بالأجهزة ٍ والأمان. يمكنك تنزيل البرنامج وتثبيته بسرعة، مما يوفر التكلفة إلى حدٍ كبير مقارنةً بالحلول التقليدية المستخدمة داخل المؤسسات. للمزيد من .[/https://www.hptouchpointmanager.com](https://www.hptouchpointmanager.com/) إلى انتقل ،المعلومات

## **حماية شبكتك اللاسلكية**

عند إعداد شبكة WLAN أو التوصيل بشبكة WLAN موجودة، قم دومًا بتمكين ميزات الحماية لحماية الشبكة الخاصة بك ضد الوصول غير المسموح به. شبكات WLAN في أماكن عامة (نقاط فعالة)، مثل المقاهي والمطارات قد لا توفر أي أمان.

# **نسخ تطبيقات ومعلومات البرامج احتياطيًا**

انسخ برامجك ومعلوماتك احتياطيًا لحمايتها من الضياع المطلق أو التلف المؤبد نتيجة هجومات الفيروسات أو فشل البرامج أو الأجهزة.

# **استخدام كبل حماية اختياري** (**منتجات مختارة فقط**)

تم تصميم كبلات الحماية (يتم شراؤها على حدتها) لتعمل كحل رادع، ولكنها قد لا تمنع إساءة التعامل مع الكمبيوتر أو سرقته. لتوصيل كبل الحماية بكمبيوترك، اتبع إرشادات صانع الجهاز.

# (BIOS) Setup Utility **استخدام ٩**

Setup Utility, أو نظام الدخل والخرج الأساسي (BIOS) يتحكم في الاتصال بين كل من أجهزة الإدخال والإخراج الخاصة بالنظام (مثل محركات الأقراص والشاشة ولوحة المفاتيح والماوس والطابعة). يشمل Utility Setup (BIOS (إعدادات أنواع الأجهزة المثبتة وترتيب بدء تشغيل الكمبيوتر ومقدار ذاكرة النظام والذاكرة الموسعة.

**ملاحظة:** لبدء تشغيل Utility Setup على أجهزة الكمبيوتر المتحولة، يجب أن يكون جهاز الكمبيوتر في وضع الكمبيوتر المحمول ويجب أن تستخدم لوحة المفاتيح المتصلة بالكمبيوتر المحمول.

# (BIOS) Setup Utility **تشغيل**

- **هام:** تصرف بحذر شديد عند إجراء التعديلات في (BIOS (Utility Setup. فقد تمنع الأخطاء الكمبيوتر من التشغيل على ما يرام.
	- **▲** قم بتشغيل الكمبيوتر أو إعادة تشغيله، ثم اضغط بسرعة على 10f.
		- أو -

شغِّل الكمبيوتر أو أُعِد تشغيله، واضغط بسرعة على esc، ثم اضغط على f10 عندما يتم عرض قائمة Start (ابدأ).

# (BIOS) Setup Utility **تحديث**

قد تتاح إصدارات محدثة من Utility Setup) BIOS (في موقع HP على الإنترنت.

يتم حزم معظم تحديثات BIOS الموجودة على موقع HP على ويب في ملفات مضغوطة تسمى SoftPaqs.

تتضمن بعض حزم التنزيل ملفًا يسـمى بـ Readme.txt، الذي يحتوي علـى معلومات تتعلق بتركيب الملف وحل مشكلات تتعلق به.

#### **تحديد إصدار** BIOS

لتقرير ما إذا كنت بحاجة لتحديث BIOS) Setup Utility)، قم أولاً بتحديد إصدار BIOS في الكمبيوتر الخاص بك. لعرض المعلومات الخاصة بإصدار BIOS (تُعرف أيضًا بـ *تاريخ ROM* و *BIOS النظام)*، اسـتخدم أحد الخيارات التالية.

- HP Support Assistant
- **1. اكتب support في مربع بحث شريط المهام، ثم حدد تطبيق A<b>P Support Assistant.** - أو -

حدد أيقونة علامة الاستفهام من شريط المهام.

- **.٢** حدد notebook My) الكمبيوتر المحمول)، ثم حدد Specifications) المواصفات).
	- Setup Utility (BIOS)
- .(٤٧ صفحة في) BIOS) Setup Utility تشغيل راجع) (BIOS) Setup Utility شغل **.١**
	- **.٢** حدد Main) الرئيسية) ثم دوّن إصدار BIOS.
	- **.٣** حدد Exit) إنهاء)، وحدد أحد الخيارات، ثم اتبع الإرشادات الظاهرة على الشاشة.
		- في نظام التشغيل Windows، اضغط على ctrl+alt+s.

للتحقق من وجود إصدارات أحدث من BIOS، انظر تنزيل تحديث BIOS في صفحة .٤٨

### **تنزيل تحديث** BIOS

- **هام:** للحد من خطر حدوث تلف لجهاز الكمبيوتر أو إجراء عملية تركيب فاشلة، قم بتنزيل تحديث BIOS وتركيبه فقط عند اتصال جهاز الكمبيوتر بمصدر طاقة خارجي يمكن الاعتماد عليه باستخدام محول التيار المتناوب. لا تقم بتنزيل تحديث BIOS أو تركيبه أثناء تشغيل الكمبيوتر بواسطة طاقة البطارية أو في حالة إرسائه بجهاز إرساء اختياري أو توصيله بمصدر طاقة اختياري. أثناء عملية التنزيل والتركيب، اتبع الإرشادات التالية:
	- لا تقم بفصل الطاقة عن الكمبيوتر وذلك بفصل سلك الطاقة عن مأخذ التيار المتناوب.
		- لا تقم بإيقاف تشغيل الكمبيوتر أو تنشيط وضع Sleep) السكون).
		- لا تقم بإدخال أو إزالة أو توصيل أو فصل أي جهاز أو كبل أو سلك.

**ملاحظة:** إذا كان جهاز الكمبيوتر متصلاً بشبكة، استشر المسؤول عن الشبكة قبل تثبيت أي تحديثات لبرامج، خاصة تحديثات BIOS النظام.

ا. اكتب support Assistant في مربع بحث شريط المهام، ثم حدد تطبيق HP Support Assistant.

- أو -

حدد أيقونة علامة الاستفهام من شريط المهام.

- **٢.** حدد Updates) التحديثات)، ثم حدد messages and updates for Check) التحقق من وجود التحديثات والرسائل).
	- **٣.** اتبع الإرشادات الظاهرة على الشاشة.
	- **٤.** في منطقة التنزيل، اتبع هذه الخطوات:
- **أ.** حدد تحديث إصدار BIOS الأحدث وقارنه بإصدار BIOS المثبت حاليًا على جهاز الكمبيوتر لديك. إذا كان إصدار التحديث أحدث من إصدار BIOS المثبت لديك، فدوّن التاريخ أو الاسم أو أية بيانات تعريفية **ٔ** اخرى. قد تحتاج إلى هذه المعلومات لتحديد مكان التحديث لاحقًا، بعد تنزيله إلى محرك القرص الثابت.
	- **ب.** اتبع الإرشادات التي تظهر على الشاشة لتنزيل التحديد الخاص بك إلى القرص الثابت.

ّسجل المسار إلى الموقع على محرك القرص الثابت حيث سيتم تنزيل تحديث BIOS. ستحتاج إلى الوصول إلى هذا المسار عندما تكون مستعدًا لتثبيت التحديث.

تختلف إجراءات تثبيت BIOS. اتبع أي إرشادات تظهر على الشاشة بعد اكتمال عملية التنزيل. إذا لم تعرض أية إرشادات، فاتبع الخطوات التالية:

- **١.** اكتب file) ملف) في مربع بحث شريط المهام، ثم حدد Explorer File) مستكشف الملفات).
- **٢.** حدد وجهتك على محرك القرص الثابت. عادةً ما تكون وجهة محرك القرص الثابت هو (:Local Disk (C (القرص المحلي (:C)).
	- ֧֖֖֖֖֧֧֪֪֦֪֪֦֚֚֚֚֚֚֚֚֚֚֚֚֚֚֚֚֚֚֚֚֚֚֚֚֝֬֝֓֓֬֓֓֓֓֓֬֓֓֓֬֓֓֬֓֓֓֬֓֓֬֓֓֝֓֝֬֓֬֝֓֝֬֓֬֝֬֝֬֝֬ **٣.** باستخدام مسار محرك القرص الثابت الذي قمت بتسجيله مسبقًا، افتح المجلد الذي يحتوي على التحديث.
		- <mark>٤.</mark> انقر نقرًا مزدوجًا فوق الملف ذي الملحق exe. (على سبيل المثال *filename*.exe). ستبدأ عملية تركيب BIOS.
			- **٥.** أكمل عملية التركيب باتباع الإرشادات التي تظهر على الشاشة.

**ملاحظة:** بعد ظهور رسالة على الشاشة تفيد بنجاح عملية التركيب، يمكنك حذف الملف الذي تم تنزيله من محرك القرص الثابت.

# HP PC Hardware Diagnostics **استخدام ١٠**

## **منتجات** (HP PC Hardware Diagnostics Windows **استخدام مختارة فقط**)

Windows Diagnostics Hardware PC HP هو عبارة عن أداة مساعدة تستند إلى نظام Windows تتيح لك تشغيل الاختبارات التشخيصية لتحديد ما إذا كانت المكونات الصلبة للكمبيوتر تعمل بطريقة سليمة أم لا. تعمل الأداة في نظام تشغيل Windows لتشخيص حالات فشل الأجهزة.

إذا لم يتم تثبيت HP PC Hardware Diagnostics Windows، على جهاز الكمبيوتر الخاص بك، يتعين عليك أولاً · HP PC Hardware Diagnostics تنزيل راجع ،HP PC Hardware Diagnostics Windows لتنزيل .وتثبيته تنزيله Windows في صفحة .٤٩

بعد تثبيت Windows Diagnostics Hardware PC HP، اتبع الخطوات التالية للوصول إليه من التعليمات والدعم .HP Support Assistant أو HP من

- **١.** للوصول إلى Windows Diagnostics Hardware PC HP من التعليمات والدعم من HP:
- **أ.** حدد الزر Start) ابدأ)، ثم حدد Support and Help HP) التعليمات والدعم من HP(.
	- .HP PC Hardware Diagnostics Windows حدد **.ب**
		- أو -

:HP Support Assistant من HP PC Hardware Diagnostics Windows إلى للوصول

**أ. اكتب support Assistant في مربع بحث شريط المهام، ثم حدد تطبيق HP Support Assistant.** - أو -

حدد أيقونة علامة الاستفهام في شريط المهام.

- **ب.** حدد fixes and Troubleshooting) استكشاف الأخطاء وإصلاحها والإصلاحات).
- .HP PC Hardware Diagnostics Windows حدد ثم ،)التشخيصات (Diagnostics حدد **.ج**
- **٢.** عند فتح أداة التشخيص، حدد نوع الاختبار التشخيصي المطلوب تشغيله، ثم اتّبع الإرشادات التي تظهر على الشاشة.

**ملاحظة:** لإيقاف اختبار تشخيصي، حدد Cancel) إلغاء الأمر).

عندما يكتشف Windows Diagnostics Hardware PC HP فشلاً يتطلب استبدال المكونات الصلبة، يتم إنشاء رمز معرف للفشل يتكون من ٢٤ رقمًا. تعرض الشاشة أحد الخيارات التالية:

- يتم عرض ارتباط معرف فشل. اختر الارتباط واتبع الإرشادات الظاهرة على الشاشة.
	- يتم عرض إرشادات للاتصال بالدعم. اتبع الإرشادات.

#### HP PC Hardware Diagnostics Windows **تنزيل**

- تتوفر إرشادات تنزيل Windows Diagnostics Hardware PC HP بالإنجليزية فقط.
- يتعين عليك استخدام كمبيوتر يعمل بنظام Windows لتنزيل هذه الأداة ً نظرا لأنه لا تتوفر إلا ملفات exe. فقط.

#### HP PC Hardware Diagnostics Windows **من الأخير الإصدار تنزيل**

:التالية الخطوات اتبع ،HP PC Hardware Diagnostics Windows لتنزيل

- .الرئيسية HP PC Diagnostics صفحة عرض يتم [.http://www.hp.com/go/techcenter/pcdiags](http://www.hp.com/go/techcenter/pcdiags) إلى انتقل **١.**
	- **٢.** حدد Windows Diagnostics HP Download) تنزيل أدوات تشخيص HP لنظام Windows(، ثم حدد مكانًا على جهاز الكمبيوتر لديك أو محرك أقراص USB.

يتم تنزيل الأداة إلى الموقع المحدد.

- أو -

يمكنك استخدام الخطوات التالية لتنزيل Windows Diagnostics Hardware PC HP من "متجر Microsoft":

- **١.** حدد تطبيق Microsoft علي سطح المكتب أو أدخل متجر Microsoft في مربع بحث شريط المهام.
- متجر (Microsoft Store في البحث مربع في HP PC Hardware Diagnostics Windows أدخل **٢.** .(Microsoft
	- **٣.** اتبع التوجيهات التي تظهر على الشاشة .

يتم تنزيل الأداة إلى الموقع المحدد.

#### **تنزيل** Windows Diagnostics Hardware HP **حسب اسم المنتج أو رقمه** (**منتجات مختارة فقط**)

**ملاحظة:** بخصوص بعض المنتجات، قد يتحتم عليك تنزيل البرنامج إلى محرك أقراص USB محمول باستخدام اسم المنتج أو رقمه.

لتنزيل Windows Diagnostics Hardware PC HP حسب اسم المنتج أو رقمه، اتبع الخطوات التالية:

- .<http://www.hp.com/support> إلى انتقل **١.**
- **٢.** حدد **الحصول على البرامج وبرامج التشغيل**، حدد نوع المنتج ثم أدخل اسم منتجك أو الرقم الخاص به في مربع الحوار.
- **٣.** من قسم Diagnostics) التشخيصات)، حدد Download) تنزيل)، ثم اتبع الإرشادات الظاهرة على الشاشة لتحديد إصدار تشخيصات Windows المحدد لتنزيله على جهاز الكمبيوتر أو محرك الأقراص المحمول USB.

يتم تنزيل الأداة إلى الموقع المحدد.

### HP PC Hardware Diagnostics Windows **تثبيت**

:التالية الخطوات اتبع ،HP PC Hardware Diagnostics Windows لتثبيت

**▲** انتقل إلى المجلد الموجود على جهاز الكمبيوتر الخاص بك أو محرك الأقراص USB المحمول الذي تم تنزيل ًملف exe. عليه، وانقر نقرًا مزدوجاً فوق ملف exe.، ثم اتبع الإرشادات الظاهرة على الشاشة.

# HP PC Hardware Diagnostics UEFI **استخدام**

**ملاحظة:** في نظام التشغيل S 10 Windows، يتعين عليك استخدام كمبيوتر يعمل بنظام التشغيل Windows ومحرك أقراص USB محمول لتنزيل وإنشاء بيئة دعم HP UEFI نظرًا لأن الملفات متاحة بتنسيق exe. فقط. لمزيد من المعلومات، راجع [تنزيل](#page-62-0) [UEFI Diagnostics Hardware PC HP](#page-62-0) إلى محرك [أقراص](#page-62-0) [USB](#page-62-0) [محمول](#page-62-0) <u>في [صفحة](#page-62-0) ٥١.</u>

تتيح لك HP PC Hardware Diagnostics UEFI (واجهة البرامج الثابتة القابلة للتوسيع) هي عبارة عن واجهة برامج ثابتة موسعة موحدة تسمح لك بتشغيل الاختبارات التشخيصية لمعرفة ما إذا كانت المكونات الصلبة للكمبيوتر تعمل بطريقة سليمة أم لا. تعمل الأداة خارج نظام التشغيل، حيث يمكنها عزل حالات فشل المكونات الصلبة عن المشاكل التي ترجع إلى نظام التشغيل أو المكونات البرمجية الأخرى. <span id="page-62-0"></span>اذا لم يتم تمهيد الكمبيوتر بنظام Windows، يمكنك استخدام UEFI Diagnostics Hardware PC HP لتشخيص مشاكل المكونات الصلبة.

عندما تكتشف (HP PC Hardware Diagnostics (UEFI فشلاً يتطلب استبدال المكونات الصلبة، يتم إنشاء رمز معرف للفشل يتكون من ٢٤ رقمًا. للحصول على مساعدة في حل المشكلة:

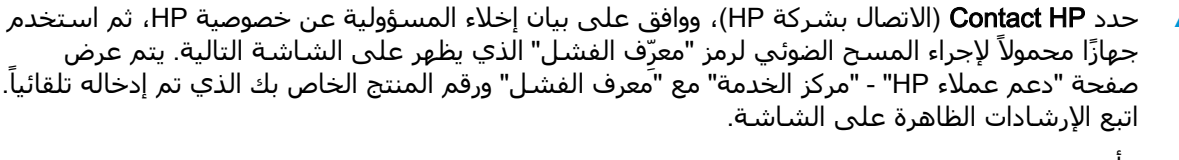

- أو -

اتصل بالدعم، وقدّم رمز "معرف الفشل".

**ملاحظة:** لبدء تشغيل أداة التشخيص على جهاز كمبيوتر قابل للتحويل، يتعين أن يكون الكمبيوتر الخاص بك في وضع الكمبيوتر الدفتري، كما يتعين عليك استخدام لوحة المفاتيح المتصلة.

**ملاحظة:** إذا رغبت في إيقاف الاختبار التشخيصي، فاضغط على esc.

#### HP PC Hardware Diagnostics UEFI **تشغيل بدء**

لبدء تشغيل HP PC Hardware Diagnostics UEFI، اتبع الخطوات التالية:

- <mark>١.</mark> شغّل جهاز الكمبيوتر أو أعد تشغيله، ثم اضغط بسرعة على esc.
	- **٢.** اضغط على 2f.

يبحث نظام BIOS عن أدوات التشخيص في ثلاثة أماكن بالترتيب التالي:

**أ.** على محرك أقراص USB المحمول

**ملاحظة:** لتنزيل أداة UEFI Diagnostics Hardware PC HP إلى محرك أقراص USB محمول، راجع تنزيل الإصدار الأخير من HP PC Hardware Diagnostics UEFI في صفحة ٥١.

- **ب.** محرك أقراص ثابت
	- **ج.** BIOS
- **٣.** عند فتح أداة التشخيص، حدد لغة، ثم حدد نوع الاختبار التشخيصي المطلوب تشغيله، ثم اتّبع الإرشادات الظاهرة على الشاشة.

### **محمول** USB **أقراص محرك إلى** HP PC Hardware Diagnostics UEFI **تنزيل**

قد يكون تنزيل HP PC Hardware Diagnostics UEFI إلى محرك أقراص USB محمول مفيدًا في الحالات التالية:

- لم يتم تضمين HP PC Hardware Diagnostics UEFI في صورة التثبيت المسبق.
	- لم يتم تضمين HP PC Hardware Diagnostics UEFI في قسم HP Tool.
		- تلف محرك الأقراص الثابت.

**ملاحظة:** لا تتوفر إرشادات تنزيل UEFI Diagnostics Hardware PC HP إلا بالإنجليزية فقط، ويتعين عليك استخدام كمبيوتر بنظام Windows لتنزيل بيئة دعم UEFI HP وإنشائها ً نظرا لعدم توفر إلا ملفات exe. فقط.

#### HP PC Hardware Diagnostics UEFI **من الأخير الإصدار تنزيل**

لتنزيل الإصدار الأخير من UEFI Diagnostics Hardware PC HP إلى محرك أقراص USB محمول:

- .الرئيسية HP PC Diagnostics صفحة عرض يتم [.http://www.hp.com/go/techcenter/pcdiags](http://www.hp.com/go/techcenter/pcdiags) إلى انتقل **١.**
	- .(تشغيل (Run حدد ثم ،)HP Diagnostics UEFI تنزيل (Download HP Diagnostics UEFI حدد **٢.**

#### **تنزيل** UEFI Diagnostics Hardware PC HP **حسب اسم المنتج أو رقمه** (**منتجات مختارة فقط**)

**ملاحظة:** بخصوص بعض المنتجات، قد يتحتم عليك تنزيل البرنامج إلى محرك أقراص USB محمول باستخدام اسم المنتج أو رقمه.

لتنزيل UEFI Diagnostics Hardware PC HP حسب اسم المنتج أو رقمه (منتجات محددة فقط) إلى محرك أقراص USB محمول، اتبع الخطوات التالية:

- .<http://www.hp.com/support> إلى انتقل **١.**
- **٢.** أدخل اسم المنتج أو رقمه وحدد جهاز الكمبيوتر الخاص بك، ثم حدد نظام التشغيل الخاص بك.
- **٣.** من قسم Diagnostics) التشخيصات)، اتبع الإرشادات التي تظهر على الشاشة لتحديد إصدار UEFI Diagnostics المحدد لجهاز الكمبيوتر الخاص بك.

## Remote HP PC Hardware Diagnostics **إعدادات استخدام** UEFI) **منتجات مختارة فقط**)

UEFI Diagnostics Hardware PC HP Remote هو ميزة (لنظام BIOS (للبرنامج الثابت الذي يقوم بتنزيل HP PC Hardware Diagnostics UEFI إلى الكمبيوتر الخاص بك. إذ يمكنه تنفيذ التشخيصات على الكمبيوتر الخاص بك، كما يمكنه تحميل النتائج إلى الخادم الذي تم تكوينه مسبقًا. للحصول على مزيد من المعلومات حول ثم ،<http://www.hp.com/go/techcenter/pcdiags> إلى انتقل ،Remote HP PC Hardware Diagnostics UEFI حدد Find out more (استكشاف المزيد).

### Remote HP PC Hardware Diagnostics UEFI **تنزيل**

**ملاحظة:** يتوفر ً أيضا UEFI Diagnostics Hardware PC Remote HP باعتباره حزمة برامج SoftPaq يمكن تنزيلها إلى خادم.

#### Remote HP PC Hardware Diagnostics UEFI **من الأخير الإصدار تنزيل**

لتنزيل الإصدار الأخير من UEFI Diagnostics Hardware PC HP Remote، اتبع الخطوات التالية:

- .الرئيسية HP PC Diagnostics صفحة عرض يتم [.http://www.hp.com/go/techcenter/pcdiags](http://www.hp.com/go/techcenter/pcdiags) إلى انتقل **١.**
	- .(تشغيل (Run حدد ثم ،)Remote Diagnostics تنزيل (Download Remote Diagnostics حدد **٢.**

#### **تنزيل** UEFI Diagnostics Hardware PC HP Remote **حسب اسم المنتج أو رقمه**

**ملاحظة:** بخصوص بعض المنتجات، قد يتعين عليك تنزيل البرنامج إلى محرك أقراص USB محمول باستخدام اسم المنتج أو رقمه.

لتنزيل UEFI Diagnostics Hardware PC HP Remote حسب اسم المنتج أو رقمه، اتبع الخطوات التالية:

- .<http://www.hp.com/support> إلى انتقل **١.**
- **٢.** حدد **الحصول على البرامج وبرامج التشغيل**، حدد نوع المنتج ثم أدخل اسم منتجك أو الرقم الخاص به في مربع الحوار ثم حدد جهاز الكمبيوتر الخاص بك ثم نظام التشغيل.
	- **٣.** من قسم Diagnostics) التشخيصات)، اتبع الإرشادات التي تظهر على الشاشة لتحديد إصدار Remote UEFI) UEFI البعيدة) للمنتج وتنزيله.

### Remote HP PC Hardware Diagnostics UEFI **إعدادات تخصيص**

إجراء يمكنك ،Computer Setup (BIOS) في Remote HP PC Hardware Diagnostics إعداد باستخدام التخصيصات التالية:

- قم بتعيين جدول مواعيد لإجراء تشخيصات غير مراقبة. يمكنك ً أيضا بدء تشغيل التشخيصات ً فورا في الوضع التفاعلي عن طريق تحديد Execute Remote HP PC Hardware Diagnostics (تنفيذ تشخيصات برامج كمبيوتر HP عن ُبعد).
	- ّن الموقع لتنزيل أدوات التشخيص. توفر هذه الميزة وصولاً إلى الأدوات من موقع HP على الويب أو من عيِ خادم تمت تكوينه مسبقًا للاستخدام. لا يتطلب الكمبيوتر الخاص بك وحدة تخزين محلية تقليدية (مثل، محرك أقراص ثابت أو محرك أقراص USB محمول) لإجراء التشخيصات عن ُبعد.
		- قم بتعيين موقعًا لتخزين نتائج الاختبار. يمكنك أيضًا تعيين اسم المستخدم وكلمة المرور المستخدمين للتحميلات.
			- اعرض معلومات الحالة المتعلقة بالتشخيصات التي تم إجراؤها ً مسبقا.

لتخصيص إعدادات Remote HP PC Hardware Diagnostics UEFI، اتبع الخطوات التالية:

- ا. شغّل أو أعد تشغيل الكمبيوتر، وعند ظهور شعار HP، اضغط على 10f للدخول إلى Computer Setup.
	- **٢.** حدد Advanced) متقدم)، ثم حدد Settings) الإعدادات).
		- **٣.** قم بإجراء تحديدات التخصيص الخاصة بك.
- **٤.** حدد Main) الرئيسية)، ومن ثم Exit and Changes Save) حفظ التغييرات والإنهاء) لحفظ الإعدادات الخاصة بك.

ستصبح تغييراتك سارية المفعول عند إعادة تشغيل الكمبيوتر.

# <span id="page-65-0"></span>**١١ النسخ الاحتياطي والاستعادة والاسترداد**

يقدم هذا الفصل معلومات حول العمليات التالية التي تعد إجراءً قياسيًا لمعظم المنتجات:

- **إنشاء نسخة احتياطية من معلوماتك الشخصية**—يمكنك استخدام أدوات Windows لإنشاء نسخة احتياطية من معلوماتك الشخصية (راجع استخدام أدوات Windows في صفحة ٥٤).
- **إنشاء نقطة استعادة**—يمكنك استخدام أدوات Windows لإنشاء نقطة استعادة (راجع استخدام أدوات Windows في صفحة ٥٤).
- **إنشاء وسائط للاسترداد** (منتجات مختارة فقط)—يمكنك استخدام Manager Recovery HP أو HP Tool Download Recovery Cloud) منتجات مختارة فقط) لإنشاء وسائط الاسترداد (راجع استخدام HP Cloud Recovery Download Tool لإنشاء وسائط الاسترداد (منتجات مختارة فقط) في صفحة ٥٤).
- **الاستعادة والاسترداد**—يقدم Windows عدة خيارات للاستعادة من نسخ احتياطية وتحديث الكمبيوتر وإعادته إلى حالته الأصلية (راجع استخدام أدوات Windows في صفحة ٥٤).
	- **هام:** إذا كنت تنوي تنفيذ إجراءات الاسترداد على كمبيوتر لوحي، يجب أن تكون بطارية الكمبيوتر اللوحي مشحونة بنسبة %٧٠ على الأقل قبل بدء عملية الاسترداد.

**هام:** بالنسبة لأجهزة الكمبيوتر اللوحية المزودة بلوحة المفاتيح القابلة للفصل، قم بتوصيل الكمبيوتر اللوحي بقاعدة لوحة المفاتيح قبل بدء عملية الاسترداد.

# **احتياطي وإنشاء وسائط الاسترداد ًّ نسخ المعلومات ا**

### **استخدام أدوات** Windows

**هام:** نظام Windows هو الخيار الوحيد الذي يتيح لك إجراء النسخ الاحتياطي لمعلوماتك الشخصية. قم بجدولة النسخ الاحتياطية بشكل منتظم لتجنب فقد المعلومات.

يمكنك استخدام أدوات Windows لعمل نسخ احتياطية للمعلومات الشخصية وإنشاء نقاط استعادة النظام ووسائط الاسترداد.

**ملاحظة:** إذا كانت سعة وحدة تخزين الكمبيوتر ٣٢ ج ب أو أقل، يتم تعطيل ميزة Restore System) استعادة النظام) لـ Microsoft بشكل افتراضي.

للحصول على مزيد من المعلومات والخطوات، راجع تطبيق Help Get) الحصول على المساعدة).

- **١.** حدد الزر Start) ابدأ)، ثم حدد تطبيق Help Get) الحصول على المساعدة).
	- **٢.** أدخل المهمة التي تريد تنفيذها.

**ملاحظة:** يجب أن تكون متصلاً بالإنترنت للوصول إلى تطبيق Help Get) الحصول على المساعدة).

#### **الاسترداد وسائط لإنشاء** HP Cloud Recovery Download Tool **استخدام** (**منتجات مختارة فقط**)

يمكنك استخدام HP Cloud Recovery Download Tool لإنشاء وسائط HP Recovery على محرك أقراص USB محمول قابل للتمهيد.

للتفاصيل:

**▲** انتقل إلى [support/com.hp.www://http](http://www.hp.com/support)، وابحث عن Recovery Cloud HP، ثم حدد النتيجة التي تطابق نوع الكمبيوتر لديك.

**ملاحظة:** إذا لم تتمكن من إنشاء وسائط الاسترداد بنفسك، فاتصل بالدعم للحصول على أقراص الاسترداد . انتقل إلى <u>http://www.hp.com/support،</u>، ثم حدد بلدك أو منطقتك، ثم اتبع الإرشادات التي تظهر علي الشاشة.

# **الاستعادة والاسترداد**

## **الاستعادة وإعادة الضبط والتحديث باستخدام أدوات** Windows

يقدم Windows خيارات متعددة لاستعادة الكمبيوتر وإعادة ضبطه وتحديثه. للحصول على تفاصيل، راجع [استخدام](#page-65-0) [أدوات](#page-65-0) [Windows](#page-65-0) في [صفحة](#page-65-0) .٥٤

### **الاسترداد باستخدام وسائط** Recovery HP

يمكنك استخدام وسيطة Recovery HP لاسترداد نظام التشغيل الأصلي والبرامج التي تم تثبيتها في المصنع . في منتجات محددة، يمكن إنشاؤها على محرك أقراص USB محمول قابل للتمهيد باستخدام Cloud HP Recovery Download Tool الحصول على تفاصيل، راجع استخدام المعام [HP Cloud Recovery Download Tool](#page-65-0) لإنشاء وسائط [الاسترداد](#page-65-0) (منتجات مختارة فقط) في صفحة .٥٤

**ملاحظة:** إذا لم تتمكن من إنشاء وسائط الاسترداد بنفسك، فاتصل بالدعم للحصول على أقراص الاسترداد . انتقل إلى http://www.hp.com/support. ثم حدد بلدك أو منطقتك، ثم اتبع الإرشادات التي تظهر علي الشاشة.

لاسترداد النظام الخاص بك:

**▲** أدخل وسائط Recovery HP، ثم أعد تشغيل الكمبيوتر.

### **تغيير ترتيب التمهيد الخاص بجهاز الكمبيوتر**

إذا لم تتم إعادة تشغيل جهاز الكمبيوتر الخاص بك بواسطة وسائط Recovery HP، يمكنك تغيير ترتيب تمهيد الكمبيوتر. هذا هو ترتيب الأجهزة المسرودة في BIOS التي يبحث فيها الكمبيوتر عن معلومات بدء التشغيل . **ً** يمكنك تغيير التحديد ليتم استخدام محرك الأقراص الضوئي أو محرك أقراص USB محمول وفقًا لموقع وسائط HP Recovery الخاصة بك.

لتغيير ترتيب التمهيد:

- **هام:** في أجهزة الكمبيوتر اللوحية المزودة بلوحة مفاتيح قابلة للفصل، قم بتوصيل الكمبيوتر اللوحي بقاعدة لوحة مفاتيح قبل بدء هذه الخطوات.
	- **١.** أدخل وسائط Recovery HP.
	- **٢.** قم بالوصول إلى قائمة Startup) بدء التشغيل) للنظام.

في أجهزة الكمبيوتر أو أجهزة الكمبيوتر اللوحية المزودة بلوحات مفاتيح متصلة بها:

**▲** شغل أو ِ أعد تشغيل الكمبيوتر أو الكمبيوتر اللوحي واضغط بسرعة على esc، ثم اضغط على 9f للوصول إلى خيارات التمهيد.

في أجهزة الكمبيوتر اللوحية غير المزودة بلوحات مفاتيح:

**▲** شغل جهاز الكمبيوتر اللوحي أو أعد تشغيله، ثم اضغط مع الاستمرار بسرعة على زر رفع مستوى الصوت، ثم حدد 9f.

‒ أو –

شغل جهاز الكمبيوتر اللوحي أو أعد تشغيله، ثم اضغط مع الاستمرار بسرعة على زر خفض مستوى الصوت، ثم حدد 9f.

**٣.** حدد محرك الأقراص الضوئي أو محرك أقراص USB المحمول الذي تريد أن يتم التمهيد منه، ثم اتبع الإرشادات التي تظهر على الشاشة.

### **استخدام** Recover Sure HP) **طرز محددة فقط**)

يتم تكوين طرز الكمبيوتر المحددة باستخدام HP Sure Recover، وهو حل لاسترداد نظام تشغيل الكمبيوتر .<br>مضمَّن في الجهاز والبرنامج الثابت. يمكن لبرنامج HP Sure Recover استعادة صورة HP OS بالكامل بدون تثبيت برنامج الاسترداد.

باستخدام HP Sure Recover، يمكن للمسؤول أو المستخدم استعادة النظام وتثبيته على النحو التالي:

- أحدث إصدار لنظام التشغيل
- برامج تشغيل الأجهزة الخاصة بالنظام الأساسي
- التطبيقات البرمجية، في حالة وجود صورة مخصصة

للوصول إلى أحدث الوثائق لبرنامج Recover Sure HP، انتقل إلى [support/com.hp.www://http.](http://www.hp.com/support) حدد **العثور على منتجك**، ثم اتبع الإرشادات الظاهرة على الشاشة.

# **١٢ المواصفات**

## **طاقة الإدخال**

قد تكون المعلومات المتعلقة بالطاقة في هذا القسم مفيدة لك إذا كنت تخطط للسفر حول العالم واصطحاب الكمبيوتر معك.

يعمل الكمبيوتر بطاقة تيار مستمر يمكن توفيرها من خلال مصدر طاقة تيار متناوب أو تيار مستمر. يتعين أن يكون مصدر طاقة التيار المتناوب من ١٠٠ إلى ٢٤٠ فولت بتردد من ٥٠ إلى ٦٠ هرتز. على الرغم من أنه يمكن تزويد الكمبيوتر بالطاقة من مصدر مستقل للتيار المستمر، إلا أنه يجب تزويد الكمبيوتر بالطاقة فقط من محوّل للتيار المتناوب أو بمصدر طاقة التيار المستمر الذي يتم توفيره والموافقة عليه من قبل شركة HP للاستخدام مع هذا الكمبيوتر.

يمكن تشغيل الكمبيوتر باستخدام طاقة تيار مستمر وفقًا لأحد المواصفات التالية. وتختلف فولتية التشغيل والتيار الكهربي باختلاف النظام الأساسي. يمكن العثور على مقدار الجهد الكهربي وشدة التيار الخاصين بالكمبيوتر الخاص بك في ملصق البيانات التنظيمية.

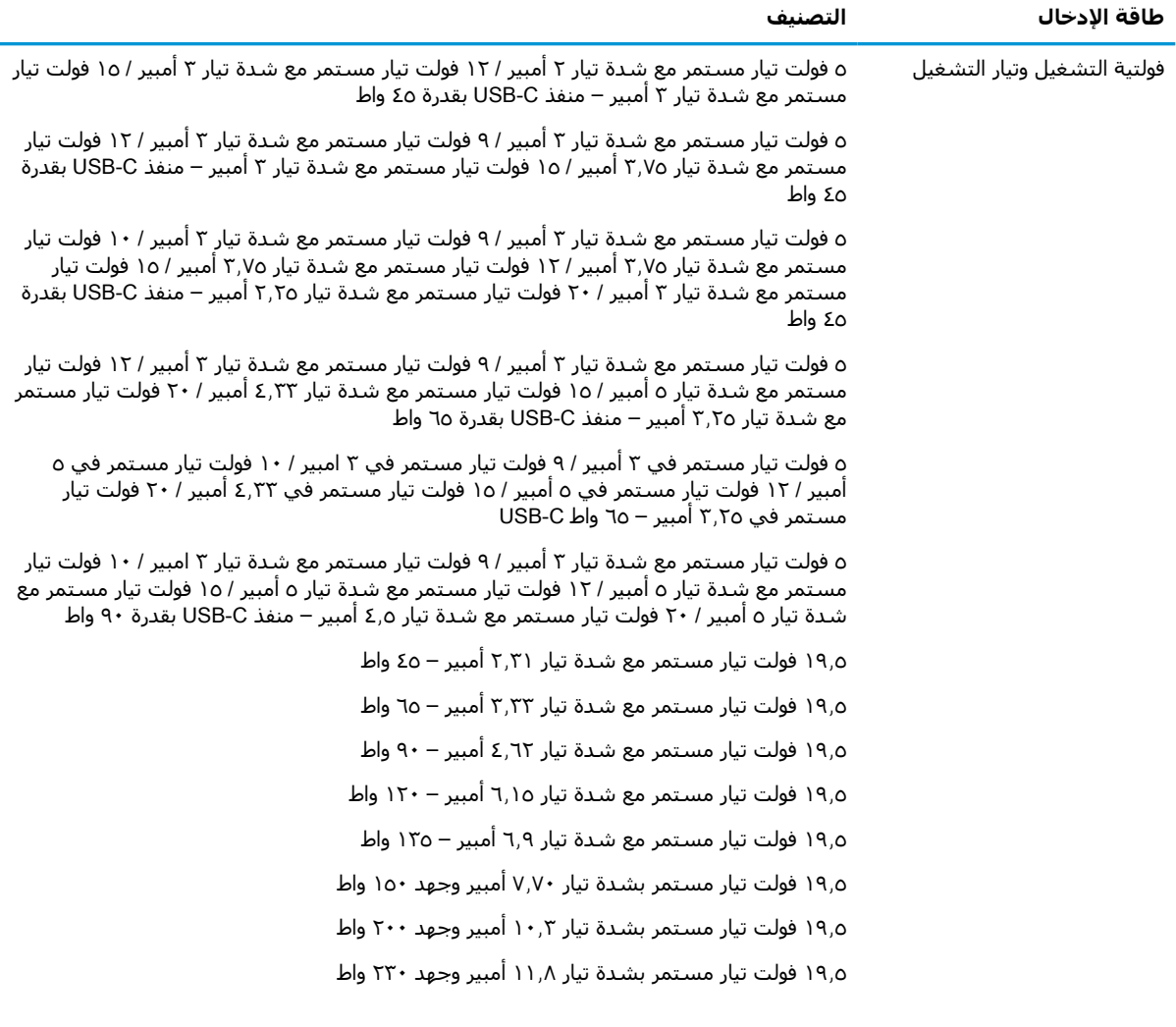

#### **جدول ١٢- ١ مواصفات طاقة التيار المستمر**

**جدول ١٢-١ مواصفات طاقة التيار المستمر (ُيتبع)**

| طاقة الإدخال                                               | التصنيف                                                 |
|------------------------------------------------------------|---------------------------------------------------------|
|                                                            | ١٩,٥ فولت تيار مستمر بشدة تيار ١٦,٩٢ أمبير وجهد ٣٣٠ واط |
| قابس تيار مستمر لمصدر طاقة HP<br>خارجي (منتجات مختارة فقط) | $\Theta$ $\Theta$ $\Theta$                              |

**ملاحظة:** تم تصميم هذا النظام للعمل ضمن أنظمة طاقة تكنولوجيا المعلومات في النرويج بجهد تردد من طور إلى طور لا يتجاوز جذر متوسط مربع قدره ٢٤٠ فولت.

# **بيئة التشغيل**

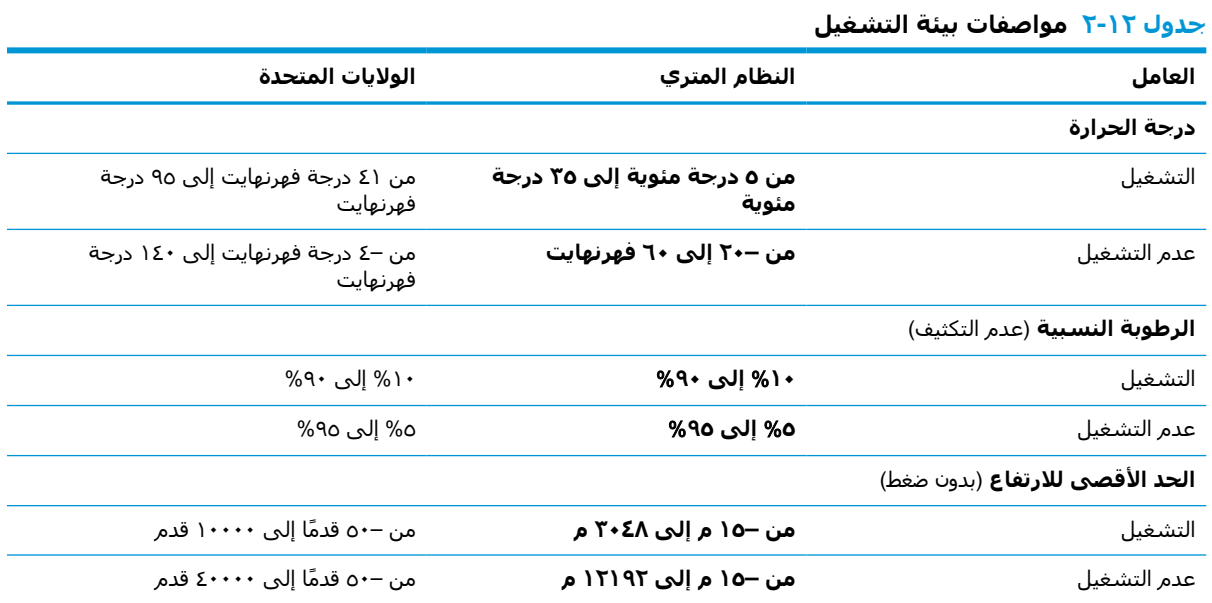

# **١٣ التفريغ الكهروستاتيكي**

تفريغ الشحنة الإلكتروستاتيكية عبارة عن تحرير الكهرباء الاستاتيكية عند تلامس جسمين أحدهما الآخر — على سبيل المثال، الصدمة التي تشعر بها عند مشيك على البساط ثم لمسك مقبض الباب الحديدي.

قد يؤدي إفراغ الكهرباء الاستاتيكية من الموصلات الكهروستاتيكية الأخرى أو الأصابع إلى تلف المكونات الإلكترونية.

**هام:** لتجنب إلحاق الضرر بالكمبيوتر، أو محرك الأقراص أو فقدان المعلومات، يجب أن تأخذ بعين الاعتبار هذه التدابير:

- في حالة إرشادك إلى فصل الكمبيوتر عند اتباع إرشادات الإزالة أو التثبيت، تأكد أولاً من التوصيل الأرضي على نحو صحيح.
	- ضع المكونات داخل الحاويات الواقية من الكهرباء الاستاتيكية الخاصة بها حتى يحين وقت تركيبها.
	- تجنب لمس السنون والرقائق المعدنية الرصاصية والدوائر. ولا تمسك المكونات الإلكترونية إلا في أضيق الحدود.
		- استخدام أدوات غير ممغنطة.
		- قبل التعامل مع المكونات، قم بإفراغ الكهرباء الاستاتيكية بملامسة سطح معدني غير مطلي.
			- إذا قمت بإزالة المكون، ضعه في الحاوية الواقية من الكهرباء الاستاتيكية الخاصة به.

# **١٤ إمكانية الوصول**

# HP **وإمكانية الوصول لذوي الاحتياجات الخاصة**

ً نظرا لان شركة HP تعمل على مزج التنوع والدمج والعمل/الحيوية في نسيج الشركة، فهذا ينعكس على كل ما تفعله HP. وتبذل شركة HP قصارى جهدها لإنشاء بيئة شاملة تركز على توفير القوة التكنولوجية للأشخاص في جميع أنحاء العالم.

### **إيجاد الأدوات التكنولوجية المطلوبة لك**

يمكن للتكنولوجيا مساعدتك في إطلاق القوة البشرية الكامنة بداخلك. إذ تزيل التكنولوجيا المساعدة الحواجز وتساعدك في زيادة الحرية والاستقلال في البيت والعمل والمجتمع. كما تساعد التكنولوجيا المساعدة في زيادة الإمكانات الوظيفية للتكنولوجيا الإلكترونية وتكنولوجيا المعلومات وتحافظ عليها وتحسنها. لمزيد من المعلومات، راجع إيجاد أفضل تقنية [مساعدة](#page-72-0) في صفحة .٦١

### **التزام** HP

تلتزم شركة HP بتوفير المنتجات والخدمات التي يمكن للأشخاص ذوي الإعاقة الوصول إليها. يدعم هذا الالتزام أهداف التنوع للشركة فيساعدنا في ضمان توفير فوائد التكنولوجيا للجميع.

فهدف إمكانية الوصول لذوي الاحتياجات لشركة HP يتركز في تصميم وإنتاج وتسويق منتجات وخدمات يمكن استخدامها بواسطة أي شخص بفعالية، بما في ذلك ذوي الاحتياجات الخاصة، إما بشكل مستقل أو مع أجهزة مساعدة ملائمة.

ومن أجل تحقيق هذا الهدف، تحدد "سياسة الوصول لذوي الاحتياجات الخاصة" هذه سبعة أهداف رئيسية **ً** لتوجيه أعمال HP. ومن المتوقع أن يدعم جميع المديرين والموظفين في HP هذه الأهداف وان يطبقوها وفقًا لأدوارهم ومسؤولياتهم التالية :

- رفع مستوى الوعي بمشاكل الوصول لذوي الاحتياجات الخاصة في شركة HP المتعلقة بسهولة الوصول وتزويد موظفينا بالتدريب اللازم لتصميم المنتجات والخدمات سهلة الوصول وإنتاجها وتسويقها وتوفيرها.
- تطوير توجيهات مرتبطة بسـهولة الوصول إلى المنتجات والخدمات، وإنشـاء مجموعات تشـرف علىي تطبيق هذه التوجيهات عند تطوير المنتجات حيث يكون الأمر ممكنًا من ناحية التنافس والتقنية والجوانب الاقتصادية.
	- إشراك ذوي الإعاقة في تطوير إرشادات الوصول لذوي الاحتياجات الخاصة وتصميم المنتجات والخدمات واختبارها.
- توثيق ميزات إمكانية الوصول لذوي الاحتياجات الخاصة وتوفير المعلومات عن منتجات HP وخدماتها للجمهور بشكل قابل للوصول.
	- إنشاء علاقات مع رواد موفري التقنيات والحلول المرتبطة بإمكانية الوصول.
	- دعم البحث والتطوير الداخليين والخارجيين بشكل يؤدي إلى تحسين التقنيات المساعدة ذات الصلة بمنتجات HP وخدماتها.
		- تقديم والدعم والمساهمة في صياغة معايير وتوجيهات إمكانية الوصول في الصناعة.

### (IAAP) International Association of Accessibility Professionals

مؤسسة IAAP عبارة عن مؤسسة غير ربحية تركز على تطوير المحترفين في مجال إمكانية الوصول من خلال إنشاء العلاقات والتثقيف والاعتماد والشهادات. ويكون الغرض من هذا كله مساعدة المحترفين في مجال إمكانية الوصول على تطوير سيرتهم المهنية وتعزيزها وزيادة تمكن المؤسسات من دمج مبادئ إمكانية الوصول في منتجاتهم وبنيتهم الأساسية.
<span id="page-72-0"></span>وبوصفها عضو مؤسس، انضمت شركة HP للمشاركة مع منظمات أخرى لتطوير مجال الوصول لذوي الاحتياجات الخاصة. يدعم هذا الالتزام هدف شركة HP بخصوص إمكانية الوصول لذوي الاحتياجات الخاصة المتمثل في تصميم وإنتاج وتسويق المنتجات والخدمات التي يمكن للمعاقين استخدامها بكفاءة.

سوف ستعزز رابطة IAAP حرفتنا بربط الأفراد والطلاب والمؤسسات على مستوى العالم مما يتيح لكل منهم التعلم من غيره. إذا أردت الحصول على معلومات إضافية، انتقل إلى http://www.accessibilityassociation.org للانضمام إلى الملتقى على الإنترنت والاشتراك في الرسائل الإخبارية ومعرفة المزيد عن خيارات العضوية.

# **إيجاد أفضل تقنية مساعدة**

يجب أن يتمكن الجميع، بما في ذلك ذوي الإعاقات المرتبطة بالعمر أو الإعاقات الأخرى، أن يتمكن من التواصل والتعبير عن أنفسهم والاتصال بالعالم بواسطة الوسائل التقنية. تلتزم شركة HP بزيادة التوعية تجاه إمكانية الوصول داخل HP ولدى عملائنا وشركائنا. هناك تقنيات مساعدة متعددة تجعل منتجات HP أسهل للاستخدام — بما في ذلك الخطوط السهلة للقراءة والتعرف على الصوت الذي يجعل اليدين حرتين وغيرها من التقنيات المساعدة التي تساعدك في حالات مختلفة أخرى. كيف تختار؟

### **تقييم احتياجاتك**

يمكن للتكنولوجيا مساعدتك في إطلاق القوة الكامنة بداخلك. إذ تزيل التكنولوجيا المساعدة الحواجز وتساعدك في زيادة الحرية والاستقلال في البيت والعمل والمجتمع. كما تساعد التكنولوجيا المساعدة (AT (في زيادة الإمكانات الوظيفية للتكنولوجيا الإلكترونية وتكنولوجيا المعلومات وتحافظ عليها وتحسنها.

يمكنك الاختيار من منتجات عديدة للتقنيات المساعدة. يجب أن يسمح لك تقييم "التقنية المساعدة" بتقييم العديد من المنتجات والإجابة عن أسئلتك وتسهيل اختيارك لأفضل حل لحالتك. وستجد العديد من المتخصصين المؤهلين لإجراء تقييمات "التقنيات المساعدة" في مجالات عدة، بما في ذلك تلك المرخصة أو المعتمدة في العلاج الطبيعي، والعلاج المهني، وعلم أمراض النطق/اللغة، وغيرها من مجالات الخبرة. كما ستجد متخصصين في مجالات غير معتمدة وغير مرخصة يمكنهم تقديم معلومات تقييمية. ستحتاج إلى السؤال عن خبرة الفرد وتجربته ورسومه لتحديد ما إذا كانت مناسبة لاحتياجاتك.

### **إمكانية الوصول لمنتجات** HP

توفر الارتباطات التالية معلومات عن ميزات إمكانية الوصول والتقنيات المساعدة إن كانت بما في ذلك تلك الموجودة في منتجات مختلفة لشركة HP. ستساعدك هذه الموارد على اختيار الميزات المعينة للتقنيات المساعدة والمنتجات المناسبة لحالتك.

- [\(Windows 10 Mobile](http://support.hp.com/us-en/document/c05227029)) الوصول إمكانية [خيارات HP Elite x3](http://support.hp.com/us-en/document/c05227029) ●
- أجهزة [الكمبيوتر](http://support.hp.com/us-en/document/c03543992) من [HP](http://support.hp.com/us-en/document/c03543992) ذات نظام [التشغيل](http://support.hp.com/us-en/document/c03543992) [7 Windows خيارات](http://support.hp.com/us-en/document/c03543992) إمكانية الوصول
- أجهزة [الكمبيوتر](http://support.hp.com/us-en/document/c03672465) من [HP](http://support.hp.com/us-en/document/c03672465) ذات نظام [التشغيل](http://support.hp.com/us-en/document/c03672465) [8 Windows خيارات](http://support.hp.com/us-en/document/c03672465) إمكانية الوصول
- أجهزة [الكمبيوتر](http://support.hp.com/us-en/document/c04763942) من [HP](http://support.hp.com/us-en/document/c04763942) ذات نظام [التشغيل](http://support.hp.com/us-en/document/c04763942) [10 Windows خيارات](http://support.hp.com/us-en/document/c04763942) إمكانية الوصول
- أجهزة [الكمبيوتر](http://support.hp.com/us-en/document/c03678316) اللوحية [HP](http://support.hp.com/us-en/document/c03678316) Slate 7 تمكين ميزات إمكانية الوصول على الكمبيوتر اللوحي من HP [لديك](http://support.hp.com/us-en/document/c03678316) [\(Android 4.1/Jelly Bean\)](http://support.hp.com/us-en/document/c03678316)
- أجهزة [الكمبيوتر](http://support.hp.com/us-en/document/c03790408) [SlateBook HP تمكين](http://support.hp.com/us-en/document/c03790408) ميزات إمكانية الوصول على الكمبيوتر اللوحي من [HP](http://support.hp.com/us-en/document/c03790408) [لديك \( Android](http://support.hp.com/us-en/document/c03790408) [\(4.3, 4.2/Jelly Bean](http://support.hp.com/us-en/document/c03790408)
- أجهزة [الكمبيوتر](https://support.google.com/chromebook/answer/177893?hl=en&ref_topic=9016892) [Chromebook HP](https://support.google.com/chromebook/answer/177893?hl=en&ref_topic=9016892) تمكين ميزات الوصول لذوي [الاحتياجات](https://support.google.com/chromebook/answer/177893?hl=en&ref_topic=9016892) الخاصة على أجهزة الكمبيوتر [HP](https://support.google.com/chromebook/answer/177893?hl=en&ref_topic=9016892) [Chromebook](https://support.google.com/chromebook/answer/177893?hl=en&ref_topic=9016892) [أو](https://support.google.com/chromebook/answer/177893?hl=en&ref_topic=9016892) [Chromebox](https://support.google.com/chromebook/answer/177893?hl=en&ref_topic=9016892)) بنظام [تشغيل](https://support.google.com/chromebook/answer/177893?hl=en&ref_topic=9016892) [Chrome\(](https://support.google.com/chromebook/answer/177893?hl=en&ref_topic=9016892)
	- [Shopping HP أجهزة](http://store.hp.com/us/en/ContentView?eSpotName=Accessories&storeId=10151&langId=-1&catalogId=10051) محيطية لمنتجات [HP](http://store.hp.com/us/en/ContentView?eSpotName=Accessories&storeId=10151&langId=-1&catalogId=10051)

إذا كنت بحاجة إلى المزيد من الدعم بخصوص ميزات إمكانية الوصول على منتج HP خاصتك فراجع [الاتصال](#page-75-0) [بالدعم](#page-75-0) في صفحة .٦٤

ارتباطات إضافية لشركاء خارجيين وموردين آخرين والتي قد تقدم المزيد من المساعدة:

- <span id="page-73-0"></span>[\(Microsoft Office](http://www.microsoft.com/enable) [،Windows 10](http://www.microsoft.com/enable) [،Windows 8](http://www.microsoft.com/enable) [،Windows 7\) Microsoft Accessibility](http://www.microsoft.com/enable) عن [معلومات](http://www.microsoft.com/enable)●
	- [معلومات](https://www.google.com/accessibility/) إمكانية الوصول في منتجات [Google](https://www.google.com/accessibility/)) [نظام](https://www.google.com/accessibility/) [Android](https://www.google.com/accessibility/) [و](https://www.google.com/accessibility/) [Chrome](https://www.google.com/accessibility/) [و](https://www.google.com/accessibility/) [Apps Google\(](https://www.google.com/accessibility/)
		- التقنيات [المساعدة](http://www8.hp.com/us/en/hp-information/accessibility-aging/at-product-impairment.html) بترتيب حسب نوع الإعاقة
		- [\(ATIA\) Assistive Technology Industry Association](http://www.atia.org/)

# **المعايير والتشريعات**

# **المعايير**

تم وضع المادة ٥٠٨ من معايير نظام المشتريات الاتحادي (FAR (من قبل مجلس الوصول الأمريكي للتعامل مع الوصول إلى تكنولوجيا المعلومات والاتصالات (ICT (للأشخاص ذوي الإعاقات الجسدية أو الحسية أو الإدراكية . تحتوي المعايير على معايير فنية خاصة بأنواع مختلفة من التقنيات، بالإضافة إلى المتطلبات المستندة إلى الأداء التي تركز على الإمكانيات الوظيفية للمنتجات المشمولة. هناك معايير محددة تغطي البرامج والتطبيقات وأنظمة التشغيل والمعلومات والتطبيقات المستندة إلى الإنتنرت وأجهزة الكمبيوتر ومنتجات الاتصالات والفيديو والوسائط المتعددة والمنتجات المغلقة ذاتية الاحتواء.

### EN 301 549 **–** Mandate 376

تمت صياغة معيار 549 301 EN من قبل الاتحاد الأوروبي ضمن 376 Mandate كونه الأساس وراء مجموعة أدوات على الإنترنت للشراء العمومي لمنتجات ICT. يحدد هذا المعيار المتطلبات الوظيفية المرتبطة بإمكانية الوصول والمنطبقة على منتجات وخدمات ICT إلى جانب وصف لإجراءات الاختبار وأساليب التقييم لكل من متطلبات إمكانية الوصول.

### (WCAG) Web Content Accessibility Guidelines

تساعد توجيهات إمكانية الوصول إلى محتوى الإنترنت WCAG) Web Content Accessibility Guidelines) الصادرة عن مبادرة Initiative Accessibility Web) WAI (لمنظمة C3W إنها تساعد مصممي تطبيقات الإنترنت ومطوريها على إنشاء مواقع أكثر مناسبة لاحتياجات المعاقين أو ذوي القيوم المرتبطة بالعمر. تعزز WCAG إمكانية الوصول على امتداد النطاق الكامل لمحتوى الويب (من نصوص وصور وصوت وفيديو) وتطبيقات الويب. يمكن تنفيذ اختبارات WCAG بدقة كما أنها سهلة الفهم والاستخدام وتتيح لمطوري الويب مرونة الابتكار. كما تم التصديق [.ISO/IEC 40500:2012](http://www.iso.org/iso/iso_catalogue/catalogue_tc/catalogue_detail.htm?csnumber=58625/) كمعيار WCAG 2.0 على

֘**֓**֖֖֖֖֖֚֓ تتناول WCAG على وجه الخصوص الحواجز أمام الوصول إلى تجربة الويب من قبل المعاقين بصريًّا وسـمعيًّا وبدنيًّا ֘**֓**֖֖֖֖֖֚֓ ֘**֓**֖֖֖֖֖֚֓ وعقليًّا وعصبيًّا ومن قبل مستخدمي الإنترنت المتقدمين في العمر ذوي الاحتياجات المرتبطة بالوصول. تحددً 2.0 WCAG خصائص المحتويات القابلة للوصول:

- **قابلة للإدراك** (مثلاً من خلال توفير بدائل نصية للصور والعناوين الفرعية للصوت والتكييف للعروض التقديمية وتعديل تباين الألوان)
	- **قابلة للتشغيل** (من خلال توفير الوصول الخاص بلوحة المفاتيح وتباين الألوان وتوقيت الإدخال وتجنب الارتعاش وسهولة التنقل)
		- **قابلة للتفهم** (بمعالجة قضايا المقروئية والتوقع والمساعدة على الإدخال)
			- **متينة** (مثلاً من خلال معالجة التوافق مع التقنيات المساعدة)

# **التشريعات والتنظيمات**

تتزايد الأهمية التشريعية لإمكانية الوصول إلى التقنية والمعلومات بمرور الوقت. تقدم الارتباطات التالية معلومات عن التشريعات والتنظيمات والمعايير الأساسية.

- الولايات [المتحدة](http://www8.hp.com/us/en/hp-information/accessibility-aging/legislation-regulation.html#united-states)
	- [كندا](http://www8.hp.com/us/en/hp-information/accessibility-aging/legislation-regulation.html#canada)

- <u>[أوروبا](http://www8.hp.com/us/en/hp-information/accessibility-aging/legislation-regulation.html#europe)</u>
- [أستراليا](http://www8.hp.com/us/en/hp-information/accessibility-aging/legislation-regulation.html#australia)
- حول [العالم](http://www8.hp.com/us/en/hp-information/accessibility-aging/legislation-regulation.html#worldwide)

# **موارد وارتباطات مفيدة عن إمكانية الوصول**

<span id="page-74-0"></span>قد تكون المنظمات التالية بمثابة موارد جيدة للمعلومات عن الإعاقات المرتبطة بالعمر والإعاقات الأخرى.

**ملاحظة:** هذه ليست قائمة شاملة. أسماء المنظمات الواردة هنا هي للعلم فقط. ولا تتحمل شركة HP أية مسؤولية عن المعلومات أو جهات الاتصال قد تجدها على الإنترنت. وسرد هذه المنظمات لا يعني مصادقتها من .HP

# **المنظمات**

- American Association of People with Disabilities (AAPD)  $\bullet$
- The Association of Assistive Technology Act Programs (ATAP)  $\bullet$ 
	- Hearing Loss Association of America (HLAA) <sup>e</sup>
- Information Technology Technical Assistance and Training Center (ITTATC)
	- Lighthouse International
	- National Association of the Deaf
	- National Federation of the Blind
- Rehabilitation Engineering & Assistive Technology Society of North America (RESNA)
	- Telecommunications for the Deaf and Hard of Hearing, Inc. (TDI)
		- (WAI) W3C Web Accessibility Initiative

# **المؤسسات التعليمية**

- مركز الإعاقات في جامعة ولاية كاليفورنيا، نورثردج (CSUN)
	- جامعة وسكونسين ماديسون، مركز ترايس
	- برنامج ملائمة الموارد الحاسوبية لجامعة مينيسوتا

# **موارد أخرى عن الإعاقات**

- (Americans with Disabilities Act) ADA برنامج المساعدة الفنية بخصوص
	- ILO Global Business and Disability network
		- **EnableMart**
		- ملتقى الإعاقات الأوروبي
		- شبكة تكبيف أماكن العمل
			- Microsoft Enable **+**

# **ارتباطات** HP

[استمارة](https://h41268.www4.hp.com/live/index.aspx?qid=11387) الاتصال بنا عبر الإنترنت

دليل الأمان [والراحة](http://www8.hp.com/us/en/hp-information/ergo/index.html) من [HP](http://www8.hp.com/us/en/hp-information/ergo/index.html)

قسم مبيعات [القطاع](https://government.hp.com/) العام لدى [HP](https://government.hp.com/)

# **الاتصال بالدعم**

- **ملاحظة:** يتوفر الدعم باللغة الإنجليزية فقط.
- <span id="page-75-0"></span>● العملاء الصم أو ضعاف السمع الذين لديهم أسئلة حول الدعم الفني أو إمكانية الوصول لذي الاحتياحات الخاصة بمنتجات HP:
- يمكن استخدام WebCapTel/VRS/TRS للاتصال بالرقم ٧٠٥٨ ٦٥٦ (٨٧٧) أيام الاثنين إلى الجمعة، من الساعة ٦ ص إلى ٩ م حسب التوقيت الجبلي.
- العملاء ذوي الإعاقات المرتبطة بالعمر أو الإعاقات الأخرى الذين يريدون طرح الأسئلة عن الدع الدعم الفني أو إمكانية الوصول إلى منتجات HP، يمكنهم اختيار واحد من الخيارات التالية:
- الاتصال بالرقم ٥٧٠٧ ٢٥٩ (٨٨٨) أيام الاثنين إلى الجمعة، من الساعة ٦ ص إلى ٩ م حسب التوقيت الجبلي.
	- تعبئة استمارة الاتصال لذوي الإعاقات [المرتبطة](https://h41268.www4.hp.com/live/index.aspx?qid=11387) بالعمر أو الإعاقات الأخرى.

# **الفهرس**

### **A**

AT) التقنيات المساعدة) العثور على الغرض

### **B**

BIOS بدء تشغيل Utility Setup تحديث BIOS تحديد النسخة تنزيل التحديثات

# **G**

GPS

### **H**

Hibernation تشغيل HP 3D DriveGuard HP Device as a Service (HP DaaS) HP Easy Clean استخدام HP OMEN Command Center HP PC Hardware Diagnostics UEFI استخدام بدء تشغيل تنزيل HP PC Hardware Diagnostics Windows استخدام تثبيت تنزيل HP Sure Recover HP Touchpoint Manager

### **I**

International Association of Accessibility Professionals

### **M**

Miracast

### **S** Sleep

تشغيل

## **T**

USB Type-C توصيل ،Thunderbolt 

# **W**

Windows النسخ الاحتياطي نقطة استعادة النظام وسائط الاسترداد Windows Hello Windows Hello استخدام

**ا**

أجهزة فائقة الدقة، توصيل [،٢٣](#page-34-0) [،٢٤](#page-35-0) أدوات Windows، استخدام أزرار الطاقة [،١٠](#page-21-0) أزرار لوحة اللمس التعرُّف على [٨](#page-19-0) أضواء الطاقة الكاميرا لوحة اللمس محوّل التيار المتناوب والبطارية [٥](#page-16-0) أضواء الطاقة، التعرُّف على [٩](#page-20-0) أطقم سماعات الرأس، توصيل أفضل الممارسات أيقونة الطاقة، استخدام إدارة الطاقة Remote HP PC Hardware إعدادات Diagnostics UEFI استخدام تخصيص إعدادات الصوت، استخدام إعدادات الطاقة، استخدام إمكانية الوصول إيقاف التشغيل إيقاف تشغيل جهاز الكمبيوتر

إيماءات شاشة اللمس التمرير بإصبع واحد إيماءات لوحة اللمس التمرير بإصبعين السحب بأربع أصابع السحب بثلاث أصابع النقر بأربع أصابع النقر بإصبعين النقر بثلاث أصابع إيماءات لوحة اللمس الدقيقة التمرير بإصبعين السحب بأربع أصابع السحب بثلاث أصابع النقر بأربع أصابع النقر بإصبعين النقر بثلاث أصابع إيماءات لوحة اللمس وشاشة اللمس التكبير والتصغير بتقريب أو إبعاد إصبعين نقر إيماءة التمرير بإصبع واحد على شاشة اللمس إيماءة التمرير بإصبعين على لوحة اللمس إيماءة السحب بأربع أصابع فوق لوحة اللمس إيماءة السحب بثلاث أصابع فوق لوحة اللمس إيماءة النقر بأربع أصابع فوق لوحة اللمس إيماءة النقر بإصبعين فوق لوحة اللمس إيماءة النقر بثلاث أصابع فوق لوحة اللمس إيماءة النقر فوق لوحة اللمس وشاشة اللمس استخدام كلمات المرور استخدام لوحة اللمس استخدام لوحة المفاتيح والماوس الاختياري استرداد أقراص HP Recovery قسم محرك أقراص USB محمول وسائط

استعادة اسم المنتج ورقمه، كمبيوتر الأجهزة، تحديد مواضع الأزرار لوحة اللمس اليسرى لوحة اللمس اليُمنى [٨](#page-19-0) الأضواء caps lock كتم الصوت الإسبات إنهاء يتم تشغيله عندما تكون البطارية على وشك النفاد الاتصال بـ WLAN الاتصال بالشبكة الاتصال بشبكة LAN الاتصال بشبكة WLAN خاصة بشركة الاتصال بشبكة WLAN عمومية الاتصال بشبكة لاسلكية البرامج تحديد مواضع البرامج المثبتة تحديد مواضع البطارية العثور على معلومات تفريغ الشحن توفير الطاقة حل مشكلة ضعف مستوى شحنة البطارية مستويات ضعف البطارية مغلقة بإحكام من المصنع البطارية على وشك النفاد التعرُّف على [٧](#page-18-0) التفريغ الكهروستاتيكي التقنيات المساعدة (AT( العثور على الغرض التكبير والتصغير بتقريب أو إبعاد إصبعين، إيماءة لوحة اللمس وشاشة اللمس الرقم التسلسلي، الكمبيوتر السفر مع جهاز الكمبيوتر السفر والكمبيوتر السكون إنهاء السكون والإسبات، تشغيل الشحن السريع من HP الصوت أطقم سماعات الرأس

إعدادات الصوت سماعات الرأس مكبرات الصوت الصيانة تحديث البرامج وبرامج التشغيل الطاقة الخارجية الطاقة الخارجية، استخدام العناية بالقشرة الخشبية العناية بالكمبيوتر الفيديو، استخدام الكاميرا استخدام التعرُّف على [٧](#page-18-0) المأخذ المشترك للصوت الخارج (سماعة الرأس)/الصوت الداخل (الميكروفون)، التعرُّف على [٥](#page-16-0) المادة ٥٠٨ - معايير الوصول لذوي الاحتياجات الخاصة المعايير والتشريعات، إمكانية الوصول المعلومات التنظيمية ملصقات شهادات الأجهزة اللاسلكية ملصق المعلومات التنظيمية المفاتيح الخاصة، استخدام المكونات الجهة الخلفية المكونات الخلفية الملصقات الرقم التسلسلي النسخ الاحتياطي، إنشاء الوحدة المحمولة الواسعة النطاق من HP تنشيط رقم IMEI رقم MEID

### **ب** برامج حماية الاتصال بالإنترنت، استخدام برنامج Cleanup Disk) تنظيف القرص) Defragmenter Disk) أداة إلغاء تجزئة القرص) برنامج Cleanup Disk) تنظيف القرص)

برنامج Defragmenter Disk) أداة إلغاء تجزئة القرص) برنامج جدار الحماية برنامج مكافحة الفيروسات , استخدام بصمات الأصابع، تسجيل بطارية مغلقة بإحكام من المصنع بيئة التشغيل

### **ت**

تحديثات البرامج، تركيب تحديث البرامج وبرامج التشغيل ترتيب التمهيد، تغيير تركيب كبل حماية اختياري تشغيل وضع السكون والإسبات تقييم احتياجات إمكانية الوصول تنظيف الكمبيوتر [،٤٠](#page-51-0)

## **ج**

جهاز Bluetooth [،١٦](#page-27-0) جهاز WLAN جهاز WWAN

## **د**

دعم العملاء، إمكانية الوصول

### **ر**

رقم IMEI رقم MEID

### **ز**

زر الطاقة، التعرُّف على ١٠، [١١](#page-22-0) زر اللاسلكية

### **س**

سماعات الرأس، توصيل سياسة المساعدة من HP

### **ش**

شبكة سلكية (LAN ( شبكة لاسلكية (WLAN( الاتصال بشبكة WLAN خاصة بشركة الاتصال بشبكة WLAN عمومية النطاق الوظيفي توصيل شبكة لاسلكية، تأمين شحنة البطارية

شحن جهاز الكمبيوتر [٤١](#page-52-0)

### **ص**

صوت صوت HDMI [٢٤](#page-35-0) ضبط مستوى الصوت [١٢](#page-23-0) صيانة Cleanup Disk) تنظيف القرص) [٣٨](#page-49-0) Defragmenter Disk) أداة إلغاء تجزئة القرص) [٣٨](#page-49-0)

## **ض**

ضوء lock caps، ُّ التعرف على [٩](#page-20-0) ضوء الكاميرا، ُّ التعرف على [٧](#page-18-0) ضوء اللاسلكية [١٦](#page-27-0) ضوء كتم الصوت، ُّ التعرف على [٩](#page-20-0) ضوء لوحة اللمس [٩](#page-20-0) ضوء محوّل التيار المتناوب والبطارية، التعرُّف على [٥](#page-16-0)

# **ط**

طاقة البطارية [٣٤](#page-45-0) طاقة الإدخال [٥٧](#page-68-0) طاقة البطارية [٣٤](#page-45-0)

# **ع**

عدم استجابة النظام [٣٣](#page-44-0) عناصر التحكم الخاصة بنظام التشغيل [١٦](#page-27-0) عناصر التحكم اللاسلكية زر [١٦](#page-27-0) نظام التشغيل [١٦](#page-27-0)

# **ف**

فتحات قارئ بطاقات الذاكرة [٥](#page-16-0) فتحات التهوية التعرُّف على [٦](#page-17-0) فتحات التهوية، التعرُّف على [٤](#page-15-0)، [١٣](#page-24-0) فيديو جهاز منفذ Thunderbolt [٢٢](#page-33-0) شاشات لاسلكية [٢٥](#page-36-0) منفذ HDMI [٢٣](#page-34-0) [٢٦](#page-37-0) USB Type-C منفذ موصل DisplayPort ثنائي الأوضاع [٢٤](#page-35-0)

### **ك**

كبل الحماية، تركيب [٤٦](#page-57-0) كلمات المرور [٤٤](#page-55-0) Setup Utility (BIOS) [٤٣](#page-54-0) Windows Setup Utility (BIOS) مرور كلمات [٤٤](#page-55-0) كلمات مرور خاصة بـ Windows [٤٣](#page-54-0)

### **ل**

لوحة اللمس استخدام [٢٧](#page-38-0) الإعدادات [٨](#page-19-0) لوحة اللمس الدقيقة استخدام [٢٧](#page-38-0) لوحة المفاتيح والماوس الاختياري استخدام [٣١](#page-42-0) لوحة مفاتيح رقمية مضمنة، التعرُّف على [١٢](#page-23-0)

# **م**

مأخذ 45-RJ (شبكة)، التعرُّف على [٥](#page-16-0) مأخذ الشبكة، التعرُّف على [٥](#page-16-0)٥ مآخذ -45RJ) شبكة) [٥](#page-16-0) الصوت الخارج (سماعة الرأس)/ الصوت الداخل (الميكروفون) [٥](#page-16-0) شبكة [٥](#page-16-0) مستوى الصوت ضبط [١٢](#page-23-0) كتم صوت [١٢](#page-23-0) مستوى ضعف البطارية [٣٥](#page-46-0) مصابيح حالة 45-RJ (شبكة) o مصابيح حالة RJ-45 (شبكة)، التعرُّف على [٥](#page-16-0) معلومات البطارية، العثور على [٣٥](#page-46-0) مفاتيح [١١](#page-22-0) esc [١١](#page-22-0) fn [١٢](#page-23-0) num lock [١٢](#page-23-0) OMEN [١١](#page-22-0) Windows إجراء [١١](#page-22-0) الآلة الحاسبة [١١](#page-22-0) تطبيق Windows [١١](#page-22-0) لوحة اللمس [١٣](#page-24-0) مفاتيح إجراءات [١٣](#page-24-0) Windows lock مفاتيح إجراءات سطوع الشاشة [١٢](#page-23-0)

مفاتيح إجراءات مستوى صوت مكبر الصوت [١٢](#page-23-0) مفاتيح الإجراءات إيقاف مؤقت [١٣](#page-24-0) استخدام [١٢](#page-23-0) الإضاءة الخلفية للوحة المفاتيح [١٢](#page-23-0) التعرُّف على ١١، [١٢](#page-23-0) المسار التالي [١٣](#page-24-0) تشغيل [١٢](#page-23-0) سطوع الشاشة [١٢](#page-23-0) صورة تبديل صورة الشاشة [١٢](#page-23-0) كتم مستوى الصوت [١٢](#page-23-0) لوحة اللمس [١٣](#page-24-0) مستوى صوت مكبر الصوت [١٢](#page-23-0) مفتاح esc، التعرَّف على [١١](#page-22-0) مفتاح fn، التعرُّف على [١١](#page-22-0) مفتاح num lock، التعرُّف على [١٢](#page-23-0) مفتاح OMEN [١٥](#page-26-0) مفتاح OMEN، التعرُّف على [١٢](#page-23-0) مفتاح Windows، التعرُّف على [١١](#page-22-0) مفتاح إجراءات Windows lock [١٣](#page-24-0) مفتاح إجراء الإيقاف المؤقت [١٣](#page-24-0) مفتاح إجراء التشغيل [١٢](#page-23-0) مفتاح إجراء المسار التالي [١٣](#page-24-0) مفتاح إجراء تبديل صورة الشاشة [١٢](#page-23-0) مفتاح إجراء كتم مستوى الصوت [١٢](#page-23-0) مفتاح الإجراء الخاص بالإضاءة الخلفية للوحة المفاتيح [١٢](#page-23-0) مفتاح الآلة الحاسبة، التعرُّف على [١١](#page-22-0) مفتاح تطبيق Windows، التعرُّف على [١١](#page-22-0) مفتاح لوحة اللمس [١٣](#page-24-0) مفتاح وضع الطائرة [١٦](#page-27-0) مكبرات الصوت َ التعرُّف علي [١٣](#page-24-0) توصيل [٢٠](#page-31-0) مكوّنات الجهة السفلية [١٣](#page-24-0) الجهة اليسرى [٥](#page-16-0) الجهة اليمنى [٤](#page-15-0) شاشة [٦](#page-17-0) منطقة لوحة المفاتيح [٨](#page-19-0) مكوّنات الجهة السفلية [١٣](#page-24-0) مكوَّنات الجهة اليسرى [٥](#page-16-0) ٥ مكوّنات الجهة اليمني [٤](#page-15-0) مكوّنات الشاشة [٦](#page-17-0) ملصق Bluetooth [١٥](#page-26-0) ملصق WLAN [١٥](#page-26-0)

ملصقات [١٥](#page-26-0) Bluetooth [١٥](#page-26-0) WLAN الخدمة [١٤](#page-25-0) تنظيمية [١٥](#page-26-0) شهادة الأجهزة اللاسلكية [١٥](#page-26-0) ملصقات الخدمة، تحديد مواضع [١٤](#page-25-0) ملصق شهادة الأجهزة اللاسلكية [١٥](#page-26-0) منافذ [٢٤](#page-35-0) [،٢٣](#page-34-0) [،٥](#page-16-0) HDMI [٤](#page-15-0) USB [٢٦](#page-37-0) USB Type-C بتقنية USB Type-C SuperSpeed [٤](#page-15-0) HP Sleep and Charge [٢٢](#page-33-0) USB Type-C Thunderbolt بتقنية USB Type-C Thunderbolt [٤](#page-15-0) HP Sleep and Charge HP Sleep and بتقنية USB منفذ [٥](#page-16-0) Charge منطقة لوحة اللمس، التعرُّف على [٨](#page-19-0) منفذ HDMI التعرُّف على [٥](#page-16-0) توصيل [٢٣](#page-34-0) منفذ USB، التعرُّف على [٤](#page-15-0) [٢٦](#page-37-0) ،[٢٢](#page-33-0) توصيل ،USB Type-C منفذ USB Type-C SuperSpeed منفذ ،HP Sleep and Charge بتقنية التعرُّف على [٤](#page-15-0) USB Type-C Thunderbolt منفذ ،HP Sleep and Charge بتقنية التعرُّف على [٤](#page-15-0) ُ HP Sleep and بتقنية USB منفذ Charge، ُّ التعرف على [٥](#page-16-0) موارد، إمكانية الوصول [٦٣](#page-74-0) موارد HP [١](#page-12-0) ِ موصّل DisplayPort ثنائي الأوضاع التعرُّف على [٤](#page-15-0) ِ موصّلات DisplayPort ثنائية الأوضاع [٤](#page-15-0) الطاقة [٥](#page-16-0) ِ موصّل الطاقة التعرُّف على [٥](#page-16-0)

### **ن**

ئسخ احتياطية [٥٤](#page-65-0) نسخ برامج ومعلومات احتياطيًا [٤٦](#page-57-0) نقطة استعادة النظام، إنشاء [٥٤](#page-65-0) نقل البيانات [٢٥](#page-36-0)

هوائيا WLAN، التعرُّف على [٧](#page-18-0)

### **و**

**هـ**

وحدة محمولة واسعة النطاق تنشيط [١٧](#page-28-0) رقم IMEI [١٧](#page-28-0) رقم MEID [١٧](#page-28-0) HP Recovery وسائط استرداد [٥٥](#page-66-0) وسائط الاسترداد الإنشاء باستخدام Cloud HP [٥٤](#page-65-0) Recovery Download Tool الإنشاء باستخدام أدوات [٥٤](#page-65-0) Windows وصل DisplayPort ثنائي الأوضاع توصيل [٢٤](#page-35-0) وضع الطائرة [١٦](#page-27-0)